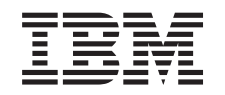

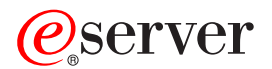

iSeries

Консоль управления iSeries Access для Windows

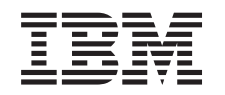

# ERserver

iSeries

Консоль управления iSeries Access для Windows

**© Copyright International Business Machines Corporation 2002, 2003. Все права защищены.**

# **Содержание**

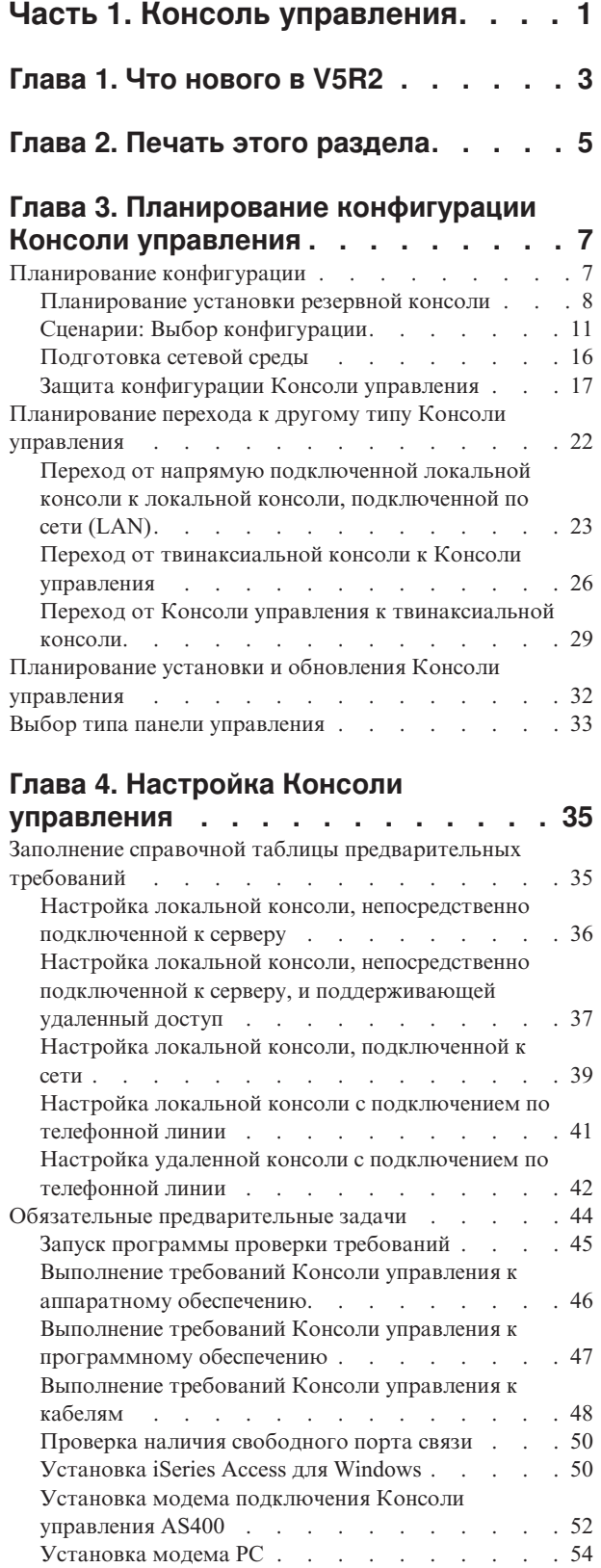

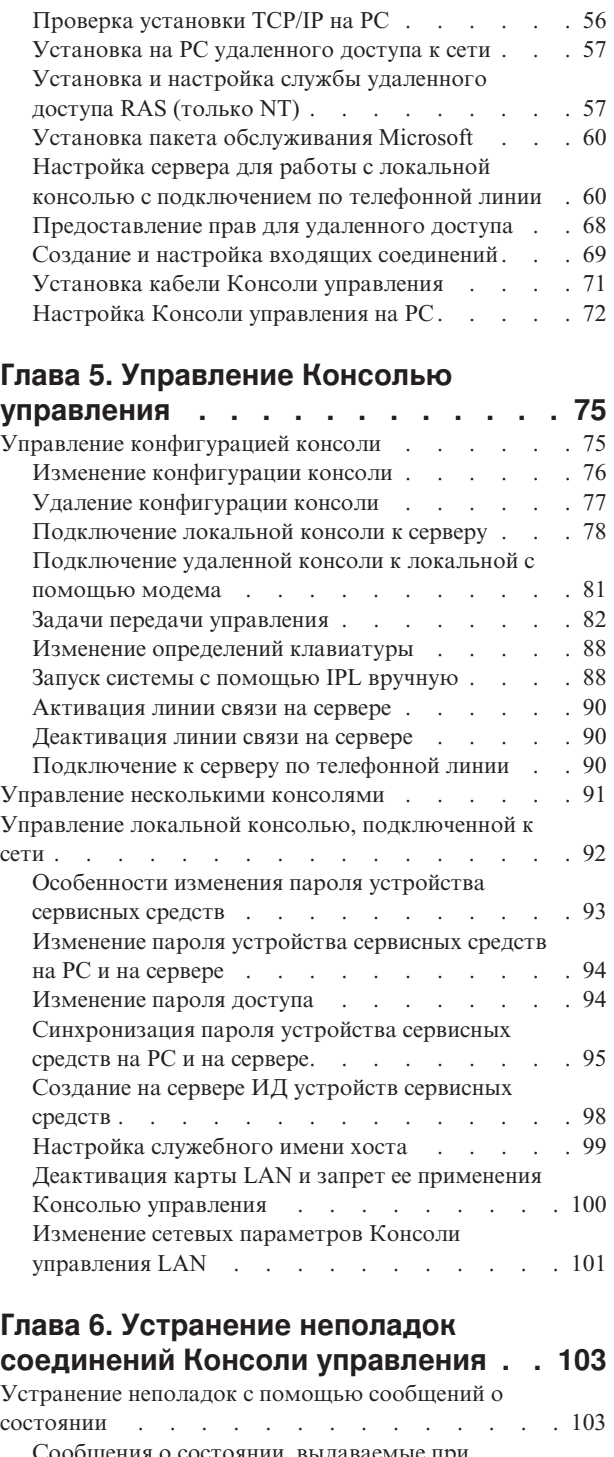

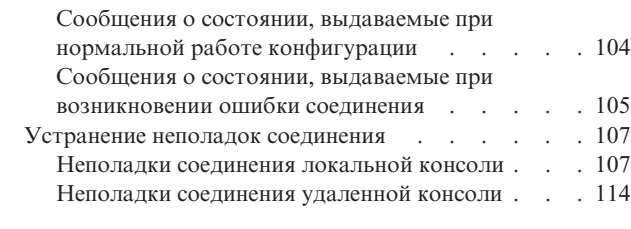

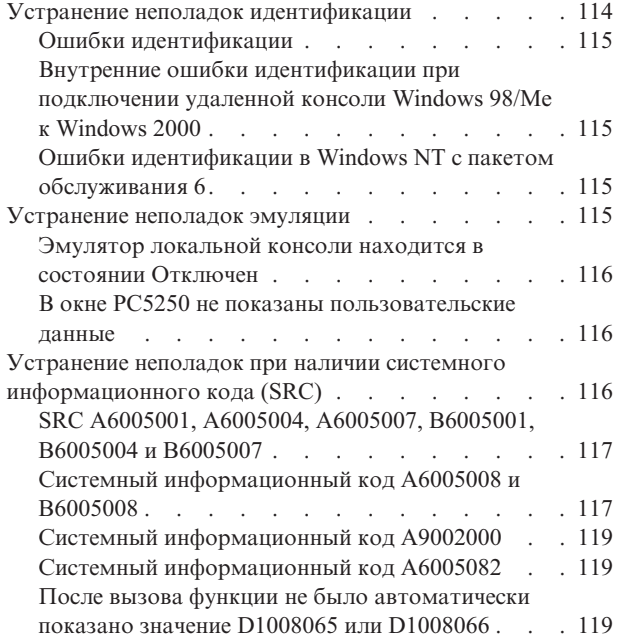

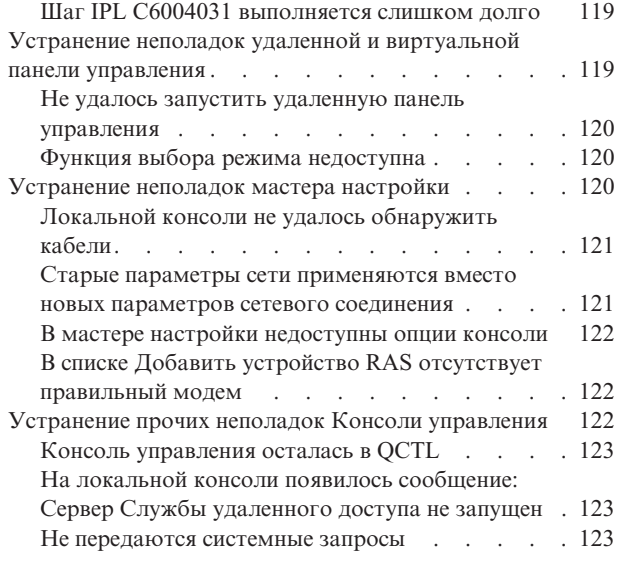

**Глава 7. [Связанная информация. . . 125](#page-130-0)**

## <span id="page-6-0"></span>**Часть 1. Консоль управления**

Для взаимодействия с системой iSeries применяется консоль. Консоль управления iSeries может применяться в качестве системной консоли для работы с сервером iSeries и управления им.

Консоль управления - это один из компонентов продукта iSeries Access для Windows. Она позволяет удаленно или локально с помощью одного или нескольких PC управлять консолью сервера iSeries и выполнять функции панели управления.

Для эмуляции консоли Консоль управления применяет эмулятор 5250, входящий в состав iSeries Access для Windows или IBM Personal Communications. Для эмуляции панели управления iSeries Консоль управления имеет виртуальную панель управления, представляющую собой графическое изображение реальной панели. Для организации связи между сервером iSeries и PC консоль управления может применять подключение к локальной сети (LAN), подключение TCP/IP, а также непосредственное подключение с помощью кабеля или подключение по телефонной линии. Также поддерживается подключение по телефонной линии удаленных PC к PC, которые непосредственно подключены к серверам iSeries. При этом эти удаленные PC могут применяться в качестве консоли iSeries. Локальная консоль с поддержкой подключения по телефонной линии позволяет обращаться к серверам iSeries, работающим без локальной консоли. Такие PC могут применяться в качестве консоли iSeries.

В этом разделе приведена информация и инструкции по планированию, настройке и работе с Консолью управления.

#### **[Что нового в](#page-8-0) V5R2**

Новые возможности и функции Консоли управления.

## **[Печать этого раздела](#page-10-0)**

Печать всего раздела с информацией о Консоли управления (файл PDF).

## **[Планирование Консоли управления](#page-12-0)**

Планирование конфигурации Консоли управления с примерами сценариев, включая информацию о защите, модернизации, обновлении и о панелях управления.

## **[Настройка Консоли управления](#page-40-0)**

Полный набор задач по настройке Консоли управления со справочной таблицей.

### **[Управление Консолью управления](#page-80-0)**

Обслуживание Консоли управления и работа с ней после успешной установки.

#### **[Устранение неполадок соединений Консоли управления](#page-108-0)**

Устранение неполадок, связанных с подключением, идентификацией и работой эмулятора при использовании Консоли управления.

#### **[Связанная информация](#page-130-0)**

Дополнительная информация о Консоли управления.

Поддержка Консоли управления обеспечивается в версии V4R5 и более поздних версиях операционной системы OS/400. Консоль управления является единственным типом консоли PC, поддерживаемой серверами IBM iSeries моделей 270, 810, 820, 825, 830, 840, 870 и 890.

Расширенные функции идентификации и шифрования данных обеспечивают надежную защиту выполняемых с консолью операций. При подключении Консоли управления с помощью сети применяется протокол SSL, поддерживающий идентификацию устройств и пользователей, но не использующий сертификаты.

Перед применением приведенной в этой публикации информации, а также перед началом работы с описанным в ней продуктом обязательно ознакомьтесь с Информацией о технике безопасности и охране окружающей среды, а также с информацией о работе с продуктами класса A и класса B.

## <span id="page-8-0"></span>**Глава 1. Что нового в V5R2**

В Консоли управления появились следующие новые функции:

### **[Виртуальная панель управления](#page-38-0)**

Поддержка виртуальной панели управления реализована в качестве рекомендуемой альтернативы удаленной панели управления, подключаемой с помощью параллельного порта.

## **Улучшенный мастер подключения**

Изменен дизайн мастера установки и стал более удобным за счет применения новых графических средств. Кроме того, добавлен подробный текст электронной справки.

## **[Программа проверки требований к](#page-50-0) PC**

Программа, запускаемая до установки, позволяет проверить выполнение всех требований, предъявляемых к PC Консолью управления.

### **Поддержка Windows XP**

Консоль управления теперь поддерживает операционную систему Windows XP Professional.

Изменения в Консоли управления:

## **Документация**

Теперь вся информация по планированию, настройке, управлению и устранению неполадок приведена в разделе Консоль управления. Начиная с V5R2, книга *iSeries Operations Console Setup*, SC41–5508, больше не поставляется.

### **Поддержка дополнительного аппаратного обеспечения**

Консоль управления теперь поддерживает адаптеры с кодами 2742 и 2793.

## **Сообщения об ошибках**

Расширено число сообщений об ошибках в Мастере настройки.

#### **Терминология**

Для упрощения работы внесен ряд изменений в терминологию настройки.

#### **Таблица 1. Изменения в терминологии**

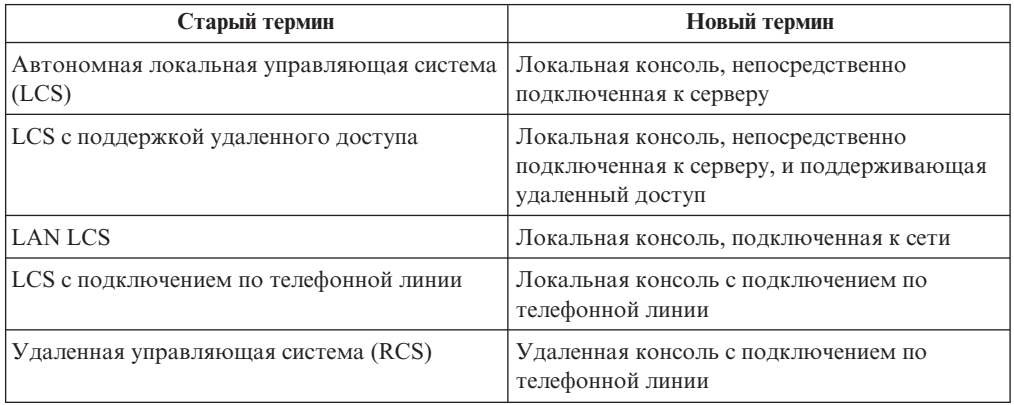

Функции, больше не поддерживаемые Консолью управления:

## **Прекращена поддержка Windows 95**

Консоль управления больше не поддерживает Windows 95.

## **Прекращена поддержка моделей 4xx и 5xx**

Консоль управления больше не поддерживает модели 4xx и 5xx.

## <span id="page-10-0"></span>**Глава 2. Печать этого раздела**

Для просмотра или загрузки этого раздела в виде файла в формате PDF выберите ссылку [Консоль управления](rzajrmst.pdf) (около 713 Кб или 116 страниц).

Для сохранения файла PDF на рабочей станции для просмотра или печати:

- 1. Откройте документ PDF в окне браузера (для этого щелкните на приведенной выше ссылке).
- 2. Откройте меню **Файл**.
- 3. Выберите пункт **Сохранить как...**
- 4. Перейдите в каталог, в котором вы хотите сохранить документ PDF.
- 5. Нажмите кнопку **Сохранить**.

Для просмотра и печати файлов PDF необходима программа Adobe Acrobat Reader. Ее можно загрузить с [Web-сайта фирмы](http://www.adobe.com/prodindex/acrobat/readstep.html) Adobe

(www.adobe.com/prodindex/acrobat/readstep.html) .

## <span id="page-12-0"></span>**Глава 3. Планирование конфигурации Консоли управления**

Перед тем как перейти к настройке Консоли управления необходимо выбрать оптимальную конфигурацию консоли:

### **Планирование конфигурации**

В этом разделе приведены рекомендации по выбору конфигурации. Он содержит различные сценарии и графики.

## **[Планирование перехода к другому типу Консоли управления](#page-27-0)**

Этот раздел содержит информацию о переходе от одного типа Консоли управления к другому типу.

### **[Планирование обновления Консоли управления](#page-37-0)**

В этом разделе приведена информация о планировании обновления Консоли управления предыдущего выпуска.

#### **[Выбор типа панели управления](#page-38-0)**

В этом разделе приведена информация о том, в каких случаях следует применять удаленную панель управления, а в каких - виртуальную панель управления.

После выполнения всех необходимых действий по планированию конфигурации создайте справочную таблицу настройки, содержащую список ресурсов, необходимых для работы Консоли управления. За дополнительной информацией обратитесь к разделу [Настройка Консоли управления.](#page-40-0)

## **Планирование конфигурации**

В этом разделе приведена информация о типах соединений, применяемых в различных вариантах конфигурации Консоли управления. Кроме того, он содержит сценарии с описанием различных вариантов настройки, которые помогут вам выбрать оптимальную конфигурацию консоли. Если вы планируете конфигурацию надолго вперед, то в ней можно предусмотреть дополнительные функции.

## **[Планирование резервной консоли](#page-13-0)**

Запланируйте установку резервной консоли на случай сбоя аппаратного обеспечения или сети.

#### **Сценарии: [Выбор конфигурации](#page-16-0)**

С помощью приведенных сценариев вы сможете выбрать оптимальную конфигурацию с учетом особенностей своей среды.

#### **[Подготовка сетевой среды](#page-21-0)**

Спланируйте базовую конфигурацию сети.

### **[Защита конфигурации Консоли управления](#page-22-0)**

Спланируйте организацию защиты сети Консоли управления.

## **[Подготовка Консоли управления к работе с Навигатором](#page-25-0) iSeries**

Решите, каким образом Консоль управления будет работать с Навигатором iSeries.

#### <span id="page-13-0"></span>**Важная информация:**

- v Консоль управления позволяет установить несколько соединений с сервером iSeries, однако в каждый момент времени на сервере iSeries может быть активен только один сеанс 5250. Кроме того, сервер позволяет установить несколько соединений с локальной консолью. Однако напрямую к серверу можно подключить только одну локальную консоль (эта консоль может поддерживать удаленный доступ). На одном PC можно установить до 26 сеансов эмуляции.
- v Перед обращением в сервисное представительство для установки нового сервера необходимо подготовить PC, который вы планируете применять в качестве консоли, для подключения к серверу iSeries. Например, необходимо подготовить все кабели и установить необходимое программное обеспечение. В частности, на PC должна быть установлена операционная система Windows и программа iSeries Access для Windows.
- Если Консоль управления планируется настроить для раздела OS/400, в котором установлена операционная система Linux, то обратитесь к разделу Настройка консоли с соединением LAN для гостевого раздела.

## **Планирование установки резервной консоли**

В этом разделе приведена информация о применении резервной консоли для быстрого восстановления в случае непредвиденного сбоя основной консоли. Обычно в системе планируется установить некоторые резервные ресурсы на случай сбоя аппаратного обеспечения, однако консоль часто не входит в число таких ресурсов. Если вы решили установить резервную консоль, ознакомьтесь со следующими рекомендациями:

Консоль управления, подключенная напрямую или по сети (соединению LAN), может применяться наряду с консолью, работающей на базе твинаксиальной рабочей станции, если соблюдены следующие правила:

- В каждый момент времени должно быть активно только одно устройство. Активная консоль представляет собой командный интерфейс (эмуляцию 5250), который в данный момент взаимодействует с сервером iSeries.
- Роль консоли может играть твинаксиальная рабочая станция, подключенная к любому контроллеру с портом 0 (адрес 0 или 1) или 1 (адрес 0 или 1).
- Для того чтобы исключить конфликт между консолями различных типов, убедитесь, что во время IPL доступна только одна рабочая станция. Для того чтобы устройство, настроенное как Консоль управления, не было выбрано в качестве системной консоли, отключите его на время IPL. Если роль такого устройства играет твинаксиальная рабочая станция, то рекомендуется выключить ее питание. Обратите внимание, что в некоторых моделях выключатель питания отключает только дисплей. При этом сама рабочая станция остается активной, то есть она может быть выбрана в качестве консоли. Если вы не знаете, как работает выключатель питания на вашей рабочей станции, то рекомендуется отключить кабель питания.
- v При наличии независимых и основных разделов во время выбора адаптера LAN может возникнуть конфликт между несколькими IOP, предоставляющими поддержку для рабочей станции консоли. Обратите внимание на следующее:
	- Подключение к шине второго IOP перед картой адаптера консоли приведет к тому, что вы не сможете работать с консолью, подключенной по сети, если первый IOP содержит карту твинаксиального адаптера. Например, в модели 890 для карт допустимы адреса C04 и C06-C10. Если IOP размещен в разъеме C08, и перед ним к шине подключена карта твинаксиального адаптера, то адаптер LAN, расположенный в разъеме C09 или C10, нельзя применять для

подключения консоли по сети. В этом случае карту адаптера LAN необходимо разместить перед вторым IOP, то есть в разъеме C06 или C07.

– Как правило, карта для напрямую подключенной Консоли управления располагается в начале шины. Разъем для подключения этой карты обычно называется разъемом ECS. Если расположению карты соответствует один из первых номеров разъемов, например, C02, значит разъем C03 расположен дальше от начала шины, чем C02. Если расположению карты соответствует более высокий номер разъема, например, C07, значит разъем C06 расположен дальше от начала шины, чем C07. Это правило справедливо не для всех моделей и блоков расширения. Дополнительную информацию можно получить в сервисном представительстве.

#### **Особенности резервной консоли:**

- v В независимых серверах и основных разделах расположение адаптера фиксировано, либо ограничено определенным набором разъемов. В зависимости от требований к аппаратному обеспечению сервера, набор допустимых типов консоли может быть ограничен. Постарайтесь предусмотреть хотя бы один дополнительный тип консоли, если это возможно.
- При работе с дополнительным разделом обратите внимание на следующее:
	- В среде LPAR альтернативной консолью называют консоль, которая подключена к другому IOP, чем основная консоль. В случае сбоя основной консоли система автоматически переключается на IOP альтернативной консоли. Такая конфигурация обеспечивает дополнительный уровень защиты. Применение одного IOP для основной и альтернативной консоли не обеспечивает защиту в случае сбоя IOP. Для обеспечения дополнительной изоляции IOP альтернативной консоли можно подключить к другой шине. При такой конфигурации консоль останется доступной в случае сбоя шины основной консоли.
	- В текущей реализации допускается только подключение консолей к разным IOP. Если два сетевых адаптера подключены к одному IOP, то часто нельзя заранее предсказать, какой из этих адаптеров будет выделен для консоли. Для поддержки Консоли управления, подключенной по сети, к IOP рекомендуется подключать только один адаптер в качестве адаптера основной консоли.
	- Вы можете настроить среду с общими ресурсами, в которой IOP, применяемый для поддержки консоли, выделяется разделу только на определенный период времени. На практике устройство консоли обычно не используется в течение всего времени, поэтому вы можете настроить такую среду и сократить расходы на дополнительное аппаратное обеспечение.
	- Если в процессе восстановления системы после сбоя загрузочного накопителя применяется дистрибутивный носитель Лицензионного внутреннего кода IBM, а не резервная копия пользователя, и система применяет Консоль управления с соединением LAN, то на начальном этапе восстановления вам может потребоваться консоль другого типа.

## **Планирование конфигурации резервной консоли:**

**Примечание:** Если вы планируете применять локальную консоль Консоли управления с соединением LAN в качестве резервного устройства для консоли другого типа, то перед применением этого устройства необходимо задать тип консоли как Консоль управления (LAN) и настроить соответствующий сетевой адаптер. Обратите внимание, что если вы настроите консоль как Консоль управления (LAN), то во время IPL может быть выбрана другая консоль, например, Консоль

управления (прямое соединение) или твинаксиальная консоль. Следует помнить о том, что во время IPL доступна консоль только одного типа.

## **Типы конфигурации резервной консоли:**

- Если вы планируете удаленно работать с сервером, то установите внешнюю консоль или выберите другой способ подключения консоли. Для локальной консоли, подключенной по сети, в качестве резервного устройства можно установить дополнительную локальную консоль на PC, подключенном к сети. Для защиты от сбоя сетевого адаптера в качестве резервной консоли можно выбрать локальную консоль, напрямую подключенную к серверу. Если при этом будет разрешен удаленный доступ, то вы сможете применять в качестве консоли удаленные PC.
- При наличии LPAR или нескольких серверов в качестве основных консолей, как правило, применяется несколько локальных консолей, подключенных по сети и расположенных на одном PC. В такой конфигурации можно предусмотреть дополнительные PC. Не рекомендуется настраивать на одном PC большое количество консолей. Для поддержки нескольких консолей и удаленных панелей управления на PC может не хватить ресурсов.
- v В сетевой конфигурации, включающей в себя большое число серверов, рекомендуется настроить несколько локальных консолей таким образом, чтобы каждый PC мог выполнять базовые функции консоли, и эти PC служили резервными устройствами друг для друга. Например, если в сетевой конфигурации первый PC поддерживает 10 локальных консолей, а второй PC - еще десять основных консолей для других 10 разделов, то вместо использования второго PC в качестве резервного устройства для первого PC (и наоборот) можно добавить третий PC и распределить 20 консолей между всеми PC таким образом, чтобы каждый из двух PC являлся резервным устройством для части основных консолей, настроенных на каждом PC. Кроме того, рекомендуется, чтобы выделенный PC являлся резервным устройством для определенного числа консолей и применялся только в случае необходимости.
- Если большая часть консолей подключена по сети, то рекомендуется настроить на PC локальную консоль, напрямую подключенную к серверу, и разместить этот PC на стойке с колесиками, подключив к нему кабель консоли. При наличии поддерживаемых адаптеров вы сможете быстро переместить стойку с PC к тому серверу или разделу, которому в данный момент необходима консоль. Для замены неисправной консоли достаточно подключить кабель и активизировать линию связи. Аналогичным образом можно реализовать резервное устройство для твинаксиальных рабочих станций.
- **Примечание:** Если в сети планируется настроить несколько локальных консолей, то перед настройкой PC Консоли управления на сервере необходимо создать дополнительные ИД устройств сервисных средств. Всем PC, подключенным к одному серверу или логическому разделу, должны быть присвоены уникальные ИД устройств сервисных средств.

Обобщив изложенное выше, можно сделать вывод, что для консоли следует предусмотреть максимально возможное число резервных устройств. Если вы установите достаточное количество резервных устройств для того, чтобы консоль оставалась доступной при сбое устройства любого уровня, то вы значительно сократите риск фатального сбоя консоли.

Информацию о переключении с одного устройства консоли на другое можно найти в разделе [Управление несколькими консолями.](#page-96-0)

## <span id="page-16-0"></span>**Сценарии: Выбор конфигурации**

Приведенные ниже сценарии помогут вам выбрать конфигурацию Консоли управления.

## **Сценарий: [К серверу напрямую подключена одна консоль без поддержки](#page-17-0) [удаленного доступа](#page-17-0)**

В этом сценарии описана ситуация, в которой для работы с сервером требуется только одна консоль.

## **Сценарий: [К серверу напрямую подключена одна консоль с поддержкой](#page-18-0) [удаленного доступа](#page-18-0)**

В этом сценарии описана возможность подключения к консоли с удаленного компьютера.

### **Сценарий: [Консоли для нескольких серверов или разделов](#page-19-0)**

Этот сценарий рассчитан на случай, когда применяется несколько серверов или разделов.

## **Сценарий: [Подключение к серверу через модем напрямую](#page-20-0)**

В этом сценарии описано, каким образом можно подключиться к серверу с удаленного компьютера напрямую, а не через локальную консоль.

В следующей таблице описаны достоинства и недостатки перечисленных выше сценариев.

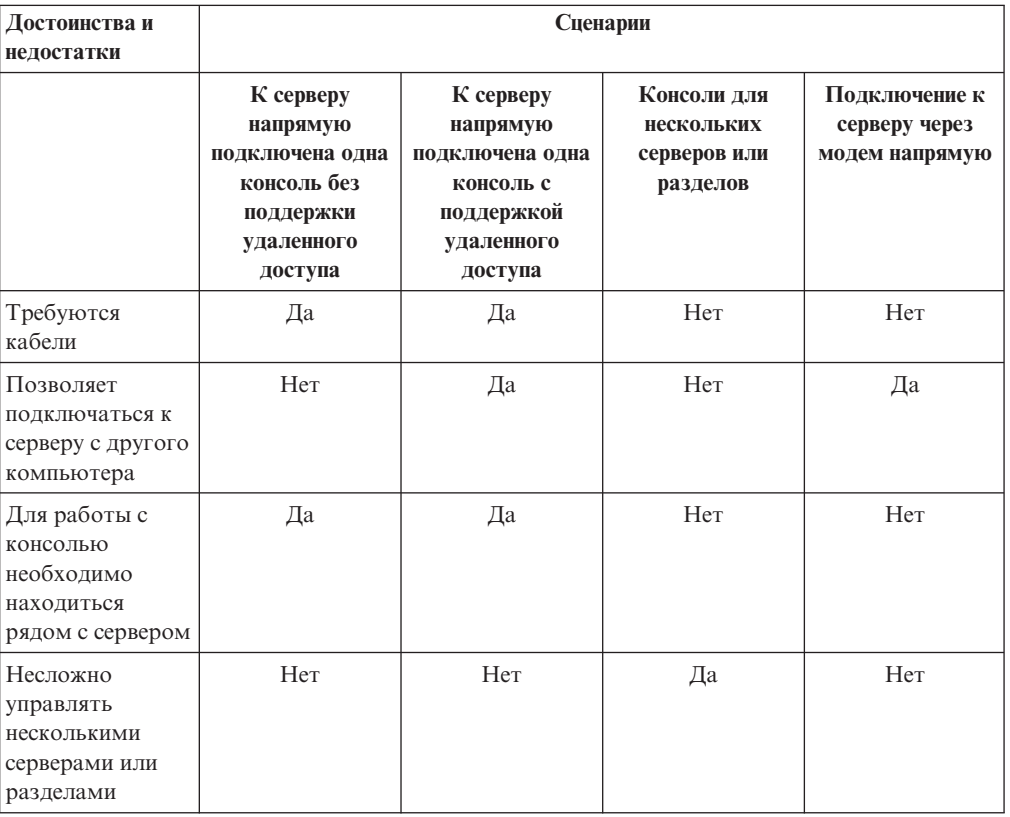

#### **Таблица 1. Конфигурация в сценарии**

<span id="page-17-0"></span>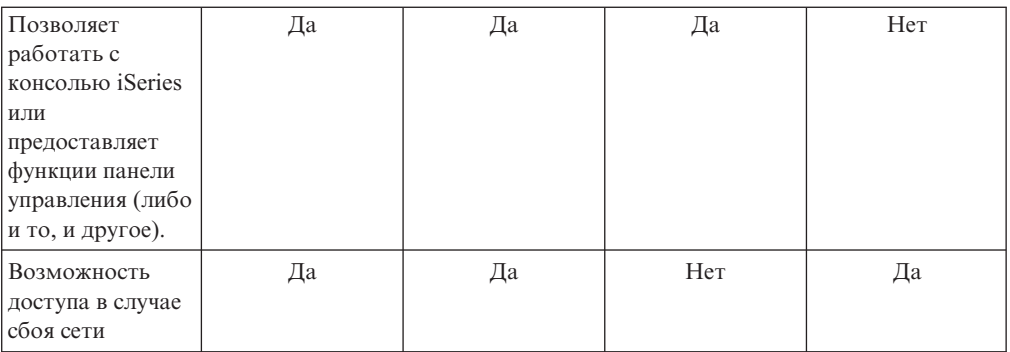

## **Сценарий: К серверу напрямую подключена одна консоль без поддержки удаленного доступа**

Ваша фирма приобрела сервер iSeries, для управления которым планируется применять PC. Вам необходима одна консоль, напрямую (т.е. физически) подключенная к серверу iSeries, с помощью которой можно управлять iSeries.

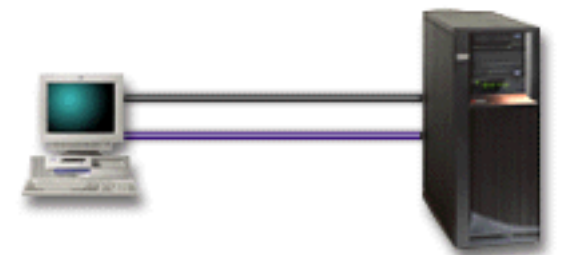

В этом сценарии необходимо настроить **локальную консоль, напрямую подключенную к серверу**. Для создания справочной таблицы для этой конфигурации ответьте на вопросы, приведенные в разделе [Настройка Консоли управления.](#page-40-0)

## **Достоинства:**

- v Администратор сможет работать с консолью даже в случае сбоя сети. Если бы локальная консоль была подключена по сети, то в случае сбоя сети консоль стала бы недоступна.
- Этот PC может применяться в качестве консоли iSeries, а также для работы с панелью управления при условии, что подключен кабель панели управления или настроена поддержка виртуальной панели управления. За дополнительной информацией обратитесь к разделу [Выбор типа панели управления.](#page-38-0)
- Консоль можно разместить вместе с сервером в запертом помещении.

- При такой конфигурации сложно управлять несколькими серверами или разделами.
- v Для работы с консолью необходимо постоянно находиться рядом с сервером.
- Для поддержки функций консоли и удаленной панели управления необходимо подключить соответствующие кабели.
- В такой конфигурации не поддерживаются удаленные соединения. Если вы планируете устанавливать удаленные соединения, обратитесь к разделу [Сценарий:](#page-18-0) [К серверу напрямую подключена одна консоль с поддержкой удаленного доступа.](#page-18-0)
- В такой конфигурации не поддерживаются функции удаленной панели управления для дополнительных разделов.

<span id="page-18-0"></span>• На каждом PC можно настроить только одну напрямую подключенную консоль.

## **Сценарий: К серверу напрямую подключена одна консоль с поддержкой удаленного доступа**

Ваша фирма приобрела сервер iSeries, для управления которым планируется применять PC. Вам требуется подключить консоль к серверу iSeries таким образом, чтобы с ней можно было работать с удаленного компьютера. Например, вам требуется запускать IPL из дома во время выходных или проверять, завершено ли выполнение задания.

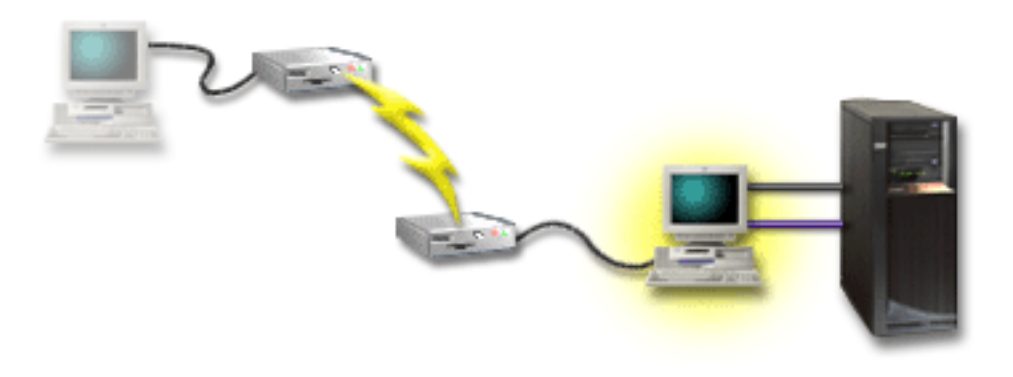

В этом сценарии на PC, подключенном к серверу, необходимо настроить локальную консоль, **напрямую подключенную к серверу, с возможностью удаленного доступа**.

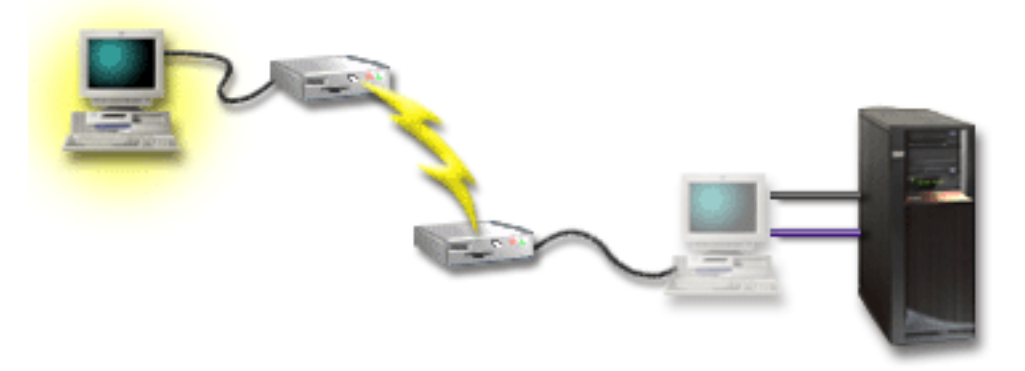

Затем на удаленном PC необходимо настроить **удаленную консоль, подключенную через модем**. Для создания справочной таблицы для этой конфигурации ответьте на вопросы, приведенные в разделе [Настройка Консоли управления.](#page-40-0)

## **Достоинства:**

- Для работы с консолью администратору не обязательно находиться рядом с сервером.
- Если на РС локальной консоли настроены функции удаленной панели управления, то вы сможете ими воспользоваться на удаленном компьютере.
- Этот PC может применяться в качестве консоли iSeries, а также для работы с панелью управления.
- Удаленную консоль можно настроить таким образом, чтобы она могла подключаться к серверу iSeries без вмешательства оператора.

- <span id="page-19-0"></span>• В каждый момент времени может быть установлено только одно входящее соединение.
- На локальном PC должна быть установлена операционная система Windows NT, Windows 2000 или Windows XP. PC с операционной системой Windows 98/Me нельзя применять для поддержки удаленной консоли.
- Для поддержки функций консоли и удаленной панели управления необходимо подключить соответствующие кабели. За дополнительной информацией обратитесь к разделу Кабели, [необходимые для Консоли управления.](#page-53-0)
- На каждом PC можно настроить только одну напрямую подключенную консоль.

## **Сценарий: Консоли для нескольких серверов или разделов**

Ваша фирма приобрела сервер iSeries, для управления которым планируется применять PC. Вам необходимо настроить консоль, с которой можно управлять несколькими серверами iSeries или сервером с несколькими разделами. Предполагается, что у вас есть защищенная сеть, к которой можно подключить консоль.

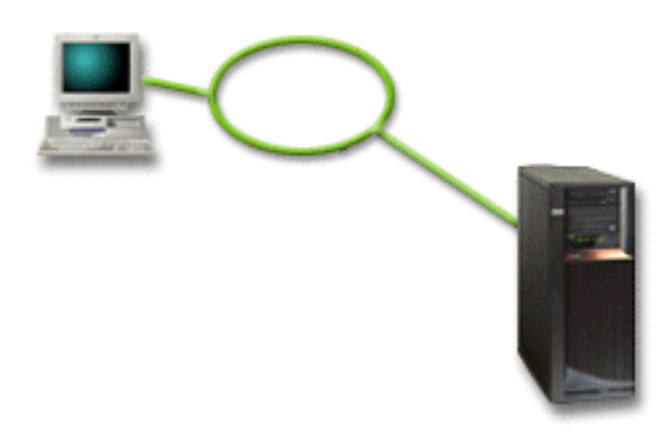

В этом сценарии необходимо настроить **локальную консоль, подключенную к сети**. Для создания справочной таблицы для этой конфигурации ответьте на вопросы, приведенные в разделе [Настройка Консоли управления.](#page-40-0)

#### **Достоинства:**

- Один РС можно настроить в качестве консоли для нескольких серверов или разделов, подключенных к служебной сети.
- Для работы с консолью администратору не требуется находиться рядом с сервером.
- Для защиты соединений с консолью могут применяться различные функции.
- Если вы заказали локальную консоль Консоли управления, которую планируется подключить по сети, то сервер iSeries будет заранее настроен для работы с таким типом консоли.
- В среде LPAR через такую локальную консоль можно подключаться к дополнительным разделам. За дополнительной информацией о применении консоли на серверах с несколькими разделами обратитесь к разделу Планирование конфигурации логических разделов.
- В качестве консоли сервера или раздела можно настроить несколько РС, однако в каждый момент времени может быть активна только одна консоль.

- <span id="page-20-0"></span>• Если резервная консоль не установлена, то в случае сбоя сети консоль будет недоступна. Рекомендуется настроить в качестве резервной консоли локальную консоль, напрямую подключенную к серверу, или твинаксиальную консоль. За дополнительной информацией обратитесь к разделу [Планирование конфигурации](#page-13-0) [резервной консоли.](#page-13-0)
- Для консоли необходима отдельная сетевая карта. За дополнительной информацией обратитесь к разделу [Аппаратное обеспечение,](#page-51-0) необходимое для [Консоли управления.](#page-51-0)

## **Сценарий: Подключение к серверу через модем напрямую**

Ваша фирма приобрела сервер iSeries, для управления которым планируется применять удаленный компьютер. Консоль, подключенная к серверу напрямую или по локальной сети, не требуется.

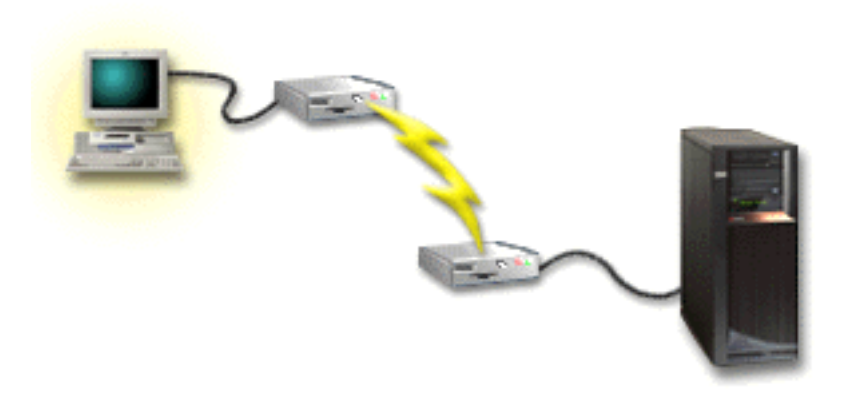

В этом сценарии необходимо настроить **локальную консоль, подключенную по модему**. Для создания справочной таблицы для этой конфигурации ответьте на вопросы, приведенные в разделе [Настройка Консоли управления.](#page-40-0) На применение такой конфигурации накладываются серьезные ограничения, с которыми необходимо ознакомиться.

## **Достоинства:**

• Для управления сервером применяется удаленный компьютер, поэтому для подключения к серверу при выполнении каждодневных задач не требуется специальных навыков.

- v Для подключения удаленного PC к серверу iSeries оператор iSeries должен явно разрешить доступ консоли PC.
- На сервере должен быть включен модем.
- Удаленная панель управления и виртуальная панель управления не поддерживаются.
- Для настройки сервера необходима временная локальная консоль.
- В случае разрыва соединения, установленного по линии связи, все задания сервера, запущенные удаленной консолью, будут аварийно завершены. Кроме того, на сервере потребуется вручную повторно установить соединение.
- Если сервер будет переведен в режим с ограниченным набором функций с помощью консоли, подключенной через модем, то случайный разрыв соединения может привести к другим негативным последствиям. Для восстановления работы сервера может потребоваться выполнить IPL.

## <span id="page-21-0"></span>**Подготовка сетевой среды**

Приведенная ниже информация поможет вам настроить базовые параметры сети, необходимые для применения локальной консоли Консоли управления, подключенной по сети (LAN).

**Важная информация:** Для Консоли управления необходимо установить сетевую карту с учетом модели сервера iSeries. Дополнительная информация по этому вопросу приведена в разделе Аппаратное обеспечение, [необходимое для Консоли управления.](#page-51-0) Если вы приобрели новый сервер и заказали локальную консоль, которую планируется подключить по сети, то на сервере заранее будет установлена и настроена сетевая карта. В качестве такой сетевой карты необходимо выбрать сетевой адаптер, выделенный для сервисных средств.

## **Защита сети**

Для консоли с соединением LAN рекомендуется применять те же методы физической защиты, что и для напрямую подключенной локальной консоли или твинаксиальной консоли. Например, вы можете подключить локальную консоль к сети, отличной от основной сети (сети организации), и строго ограничить доступ к компьютеру, играющему роль консоли.

## **Протокол BOOTstrap**

Локальная консоль Консоли управления, подключенная по сети, применяет протокол BOOTstrap (BOOTP) для настройки служебного стека соединений IP iSeries. Конфигурация стека IP запрашивается мастером настройки Консоли управления вместе с серийным номером iSeries. iSeries рассылает запрос BOOTP путем оповещения. В ответ на этот запрос PC Консоли управления отправляет информацию, полученную мастером настройки. Эта информация сохраняется на сервере iSeries и применяется для работы со служебным стеком соединений IP.

### **Примечания:**

- 1. PC Консоли управления необходимо подключить к сети, которая доступна серверу iSeries. Это может быть та же физическая сеть, к которой подключен сервер, либо сеть, допускающая передачу пакетов оповещения. Это требование должно соблюдаться только во время настройки. Во время обычной работы консоли им можно пренебречь. Рекомендуется, чтобы во время настройки PC был расположен в той же физической сети, что и сервер.
- 2. Запрос BOOTP содержит серийный номер iSeries. Серийный номер iSeries применяется для получения информации о конфигурации IP. Если во время настройки служебного стека соединений IP возникла ошибка, убедитесь, что PC Консоли управления расположен в той же физической сети, что и сервер, а в конфигурации задан правильный серийный номер iSeries.
- 3. Локальная консоль Консоли управления, подключенная к сети, применяет порты 2323 и 3001. Если Консоль управления расположена в другой физической сети, то маршрутизатор и брандмауэр должны допускать передачу пакетов IP через эти порты.
- 4. Работа протокола BOOTP зависит от типа сетевого аппаратного обеспечения, применяемого для подключения PC к iSeries. В некоторых случаях для настройки соединения в DST может потребоваться альтернативное устройство консоли. Для использования BOOTP необходимо, чтобы сетевое аппаратное обеспечение поддерживало автоматическое согласование быстродействия и режима передачи, если для подключения консоли применяется адаптер 2838 Ethernet Adapter.

## <span id="page-22-0"></span>**Защита конфигурации Консоли управления**

Меры по защите Консоли управления включают в себя идентификацию служебного устройства, идентификацию пользователя, защиту данных и обеспечение целостности данных. Локальная консоль Консоли управления, напрямую подключенная к серверу, обеспечивает неявную идентификацию устройства, защиту данных и обеспечение целостности данных, так как она применяет двухточечное соединение. Идентификация пользователя должна выполняться при входе в систему с дисплея консоли.

Меры по защите консоли iSeries включают в себя идентификацию служебного устройства, идентификацию пользователя, защиту данных и обеспечение целостности данных:

### **Идентификация служебного устройства**

Эта функция защиты гарантирует, что физическое устройство действительно является консолью. Физическое соединение, применяемое для подключения локальной консоли Консоли управления напрямую к серверу, аналогично физическому соединению, применяемому для подключения твинаксиальной консоли. Как и для твинаксиального соединения, для последовательного кабеля, который используется для подключения Консоли управления к серверу, можно установить физическую защиту, позволяющую управлять доступом к физическому устройству консоли. Локальная консоль Консоли управления, подключенная по сети, применяет одну из версий протокола SSL, которая поддерживает идентификацию устройств и пользователей без применения сертификатов.

### **Идентификация пользователей**

Эта функция защиты позволяет узнать, кто работает со служебным устройством. Консоли всех типов применяют одинаковые способы идентификации пользователей. Дополнительная информация приведена в разделе Сервисные средства.

#### **Защита данных**

Эта функция защиты гарантирует, что данные консоли будут прочитаны только тем пользователем, для которого они предназначены. Для защиты данных консоли применяется физическое соединение, аналогичное твинаксиальному (в случае локальной консоли Консоли управления, напрямую подключенной к серверу), либо защищенное сетевое соединение (в случае соединения LAN). Консоль управления, подключенная напрямую, предоставляет те же средства защиты данных, что и твинаксиальное соединение. Если физическое соединение является защищенным с точки зрения идентификации служебного устройства, то данные консоли будут защищены. Для обеспечения защиты данных доступ в помещение с компьютерами должен быть предоставлен только уполномоченным пользователям.

Локальная консоль Консоли управления, подключенная по сети, применяет защищенное сетевое соединение, если установлены необходимые продукты шифрования (AC3 и CE3). Во время сеанса консоли применяется максимально надежный способ шифрования, который поддерживается продуктами шифрования, установленными на сервере iSeries и PC, играющем роль Консоли управления. Если продукты шифрования не установлены, то данные будут передаваться в незашифрованном виде.

## **Целостность данных**

Эта функция защиты гарантирует, что данные не были изменены во время их

передачи получателю. Локальная консоль Консоли управления, напрямую подключенная к серверу, обеспечивает целостность данных так же, как и твинаксиальное соединение. Если физическое соединение защищено, значит данные будут защищены во время их передачи по соединению. Локальная консоль Консоли управления, подключенная по сети, применяет защищенное сетевое соединение, если установлены необходимые продукты шифрования (AC3 и CE3). Во время сеанса консоли применяется максимально надежный способ шифрования, который поддерживается продуктами шифрования, установленными на сервере iSeries и PC, играющем роль Консоли управления. Если продукты шифрования не установлены, то данные будут передаваться в незашифрованном виде.

За дополнительной информацией обратитесь к разделу Управление защитой LAN Консоли управления.

## **Управление защитой LAN Консоли управления**

На следующем рисунке приведен обзор функций защиты LAN Консоли управления. Если пароль доступа (1) задан правильно, то Консоль управления отправляет (2) ИД устройства сервисных средств (QCONSOLE) и его зашифрованный пароль на сервер. Сервер проверяет оба значения (3) и, если они указаны правильно, отправляет устройству новый зашифрованный пароль, а затем снова отправляет на PC меню для начала работы с сервисными средствами консоли (4). Для начала работы в сеансе консоли пользователь должен указать правильный ИД пользователя сервисных средств.

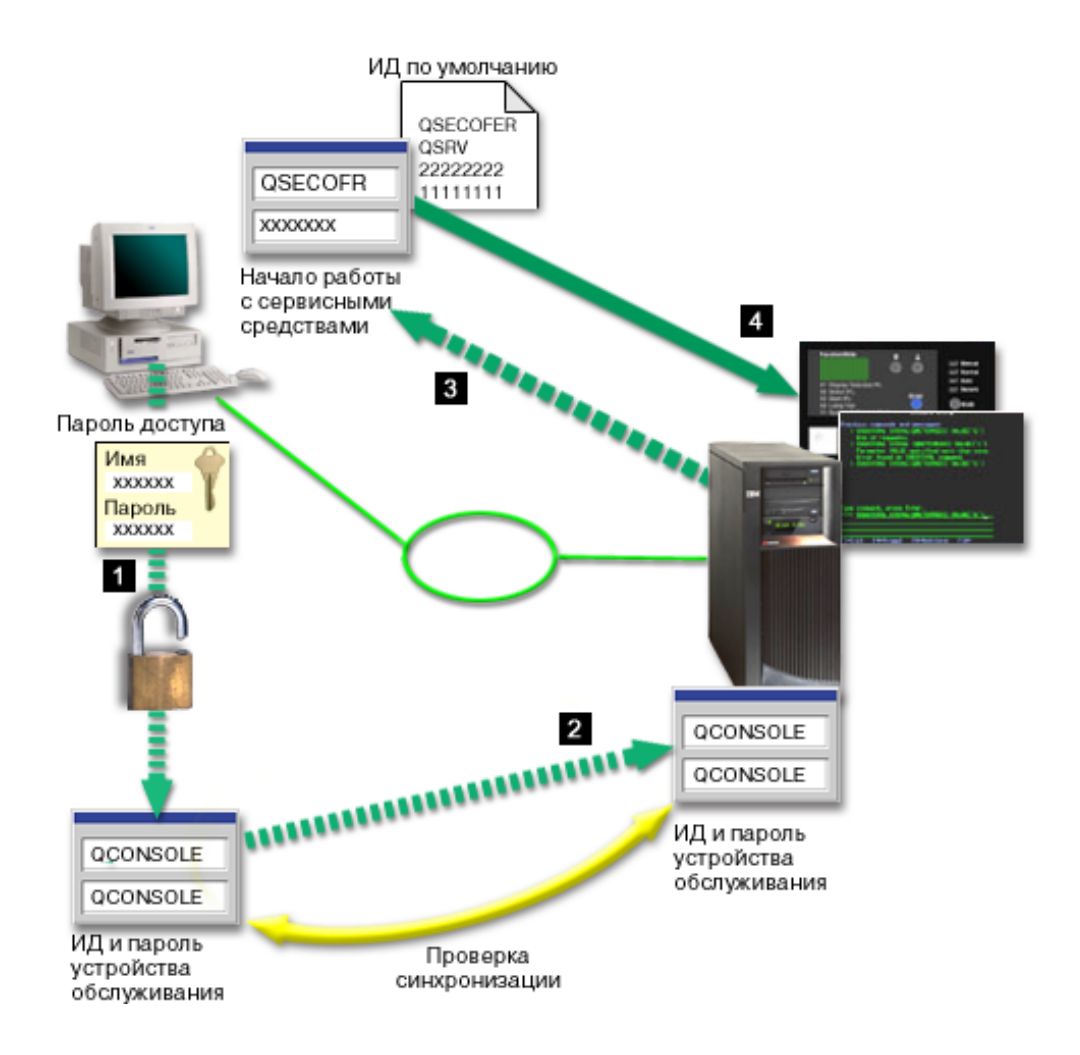

#### **Шифрование данных**

Расширенные функции идентификации и шифрования данных обеспечивают надежную защиту операций, выполняемых на консоли. Локальная консоль Консоли управления, подключенная по сети, применяет одну из версий протокола SSL, которая поддерживает идентификацию устройств и пользователей без применения сертификатов.

## **Идентификация устройства**

Для идентификации устройства применяется ИД устройства сервисных средств. Такой ИД задается с помощью Специальных сервисных средств (DST). Вместе с ИД устройства сервисных средств задается пароль. По умолчанию на сервере iSeries задан ИД устройства сервисных средств QCONSOLE с паролем QCONSOLE. Локальная консоль Консоли управления, подключенная по сети, зашифровывает и изменяет пароль при каждом успешном подключении. Для настройки первой локальной консоли, подключенной по сети (LAN), следует применять пароль по умолчанию.

Если локальная консоль Консоли управления подключена по сети, то мастер настройки добавляет всю необходимую информацию на PC. Он запрашивает ИД устройства сервисных средств, пароль, связанный с этим ИД, и пароль доступа.

**Примечание:** Пароль доступа служит для защиты информации об ИД устройства сервисных средств (самого ИД и связанного с ним пароля) на PC. При попытке установить сетевое соединение мастер настройки Консоли управления запрашивает у пользователя пароль доступа для получения зашифрованного ИД устройства сервисных средств и связанного с ним пароля. Кроме того, пользователь должен указать ИД пользователя сервисных средств и пароль.

#### **Администрирование**

Средства администрирования Консоли управления позволяют системным администраторам ограничить доступ к различным функциям консоли, в том числе удаленной панели управления и виртуальной панели управления. Если локальная консоль Консоли управления подключена по сети, то для идентификации пользователей и устройств применяются ИД пользователя и устройства сервисных средств.

**Важная информация:** При администрировании локальной консоли Консоли управления, подключенной по сети, обратите внимание на следующее:

- Дополнительную информацию об ИД пользователей сервисных средств можно найти в разделе Сервисные средства.
- Для выбора режима с помощью удаленной панели управления у пользователя должны быть права администратора защиты, которые предоставлены, например, профайлу QSECOFR. Существуют следующие режимы: Manual, Normal, Auto, Secure. Режимы Auto и Secure предусмотрены только на серверах с электронным ключом.
- v Если пароль устройства сервисных средств, заданный на сервере iSeries, не совпадает с паролем, указанным на PC Консоли управления, то необходимо синхронизировать этот пароль. Информация о выполнении этой задачи приведена в разделе [Синхронизация пароля устройства на](#page-100-0) PC с паролем устройства [сервисных средств.](#page-100-0) Пароли могут не совпадать, например, в том случае, если на PC произошел сбой, он был заменен на другой PC или был модернизирован.

## **Рекомендации по защите**

Если локальная консоль Консоли управления подключена по сети, то рекомендуется выполнить следующие действия:

- <span id="page-25-0"></span>1. Создайте другой ИД устройства сервисных средств с атрибутами консоли.
- 2. Установите программу Cryptographic Access Provider, 5722-AC3, на сервере iSeries и программу Client Encryption, 5722-CE3, на PC Консоли управления.
- 3. Выберите пароль доступа, который сложно угадать.
- 4. Установите для PC Консоли управления ту же защиту, которая применяется в случае твинаксиальной консоли и Консоли управления, подключенной напрямую.
- 5. Измените пароль, установленных для следующих ИД пользователей DST: QSECOFR, 22222222 и QSRV.
- 6. Создайте дополнительный ИД устройства сервисных средств для всех PC, которые будут применяться в качестве консоли.
- 7. Добавьте резервные ИД пользователей сервисных средств, предоставив им достаточные права доступа для блокирования и разблокирования ИД пользователей и устройств сервисных средств.

## **Подготовка Консоли управления к работе с Навигатором iSeries**

На одном PC может применяться как Навигатор iSeries, так и Консоль управления. Существует два варианта сетевой конфигурации, отличающихся по способу подключения Консоли управления к серверу iSeries.

Навигатор iSeries - это графический пользовательский интерфейс, предназначенный для управления сервером iSeries с рабочего стола Windows. Этот интерфейс повышает эффективность работы с сервером iSeries и управления им.

Консоль управления позволяет работать с консолью и панелью управления iSeries на локальном или удаленном PC. В настоящее время Консоль управления позволяет устанавливать соединения и выполнять операции с консолью по локальной сети (LAN). Кроме того, Консоль управления можно подключить к серверу напрямую или через модем. На PC можно установить соединения с несколькими серверами iSeries. Он может играть роль консоли для нескольких серверов. Например, если на сервере созданы логические разделы, то один PC может служить консолью для всех разделов. Поскольку каждый раздел функционирует как независимый сервер iSeries, PC должен установить отдельное соединение с каждым разделом, для которого он будет играть роль консоли. Консоль управления позволяет установить несколько соединений с одним сервером iSeries, однако в каждый момент времени управлять сервером iSeries может только один PC. Консоль управления и Навигатор iSeries могут работать на одном PC. В зависимости от способа подключения Консоли управления можно выбрать один из двух способов настройки.

1. Если PC применяет Консоль управления в качестве локальной консоли, напрямую подключенной к серверу, то для работы с Навигатором iSeries потребуется устанавливать сетевое соединение. Для настройки такого соединения на сервере iSeries должен быть установлен сетевой адаптер и настроено описание линии OS/400 (LIND).

Консоль управления подключается с помощью последовательного кабеля, который, в свою очередь, подключается к асинхронной карте системы iSeries. Навигатор iSeries подключается с помощью карты LAN системы iSeries. PC взаимодействует с Консолью управления через порт связи, а с Навигатором iSeries - по соединению LAN.

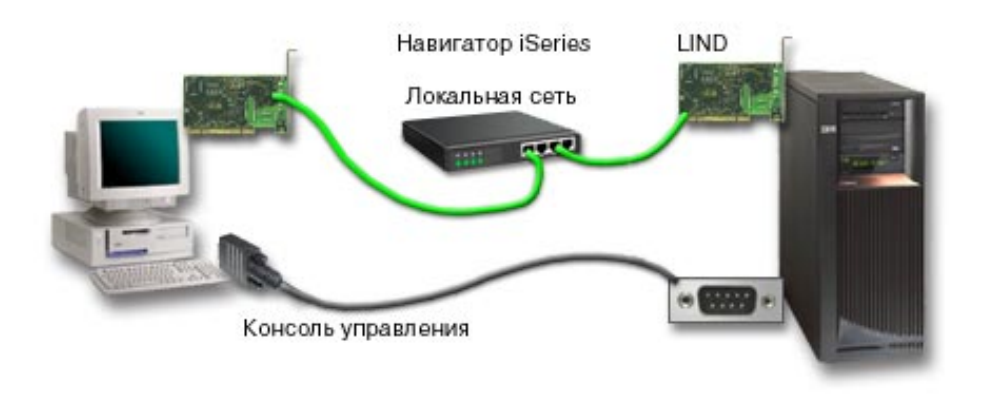

## **Рисунок 1. Конфигурация с отдельными соединениями для Навигатора iSeries и Консоли управления**

2. Если PC применяется в качестве локальной консоли, подключенной по сети, то может потребоваться дополнительное сетевое соединение. Для работы Навигатора iSeries необходимо, чтобы было установлено соединение с сетевым адаптером и настроено описание линии OS/400 (LIND). Консоль управления будет применять служебный сетевой адаптер, связанный со служебным именем хоста. Если сетевой адаптер, настроенное описание LIND OS/400 и служебный сетевой адаптер, связанный со служебным именем хоста, расположены в одной сети, то дополнительный адаптер LAN PC не требуется.

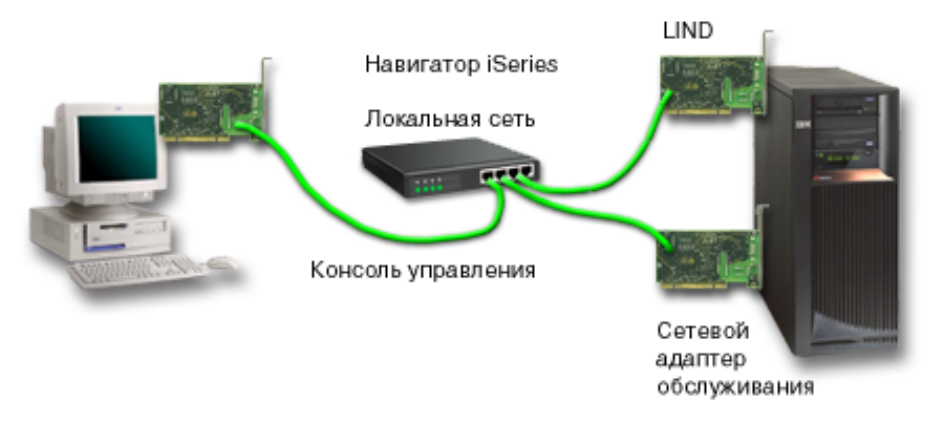

## **Рисунок 2. Конфигурация с общей сетью для Навигатора iSeries и Консоли управления**

Однако если сетевой адаптер и настроенное описание LIND OS/400 находятся в одной сети, а служебный сетевой адаптер, связанный со служебным именем хоста, <span id="page-27-0"></span>- в другой сети, то потребуется дополнительный адаптер LAN PC.

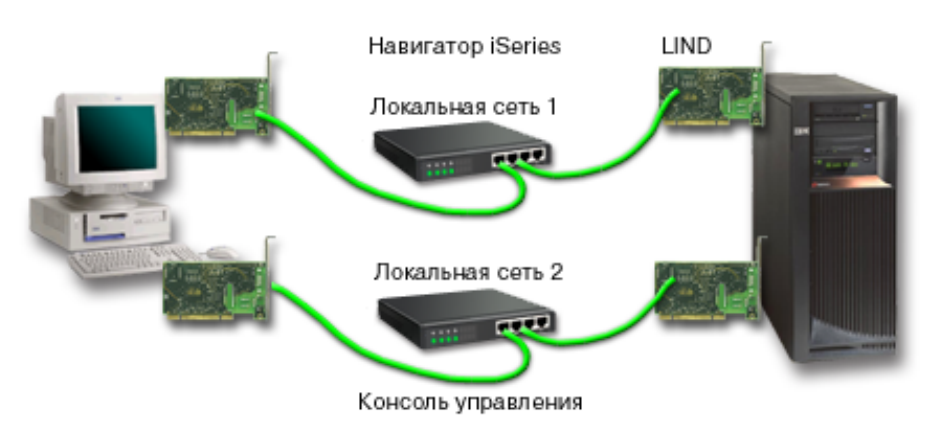

**Рисунок 3. Конфигурация с различными сетями для Навигатора iSeries и Консоли управления**

## **Планирование перехода к другому типу Консоли управления**

Если у вас уже настроено твинаксиальное соединение или соединение с Консолью управления, то вы можете изменить тип консоли следующими способами.

## **Переход от локальной консоли, [напрямую подключенной к серверу,](#page-28-0) к локальной консоли, [подключенной по сети](#page-28-0)**

Выполните приведенные инструкции для перехода от локальной консоли, напрямую подключенной к серверу, к локальной консоли, подключенной по сети.

#### **[Переход от твинаксиальной консоли к Консоли управления](#page-31-0)**

Выполните приведенные инструкции для перехода от твинаксиальной консоли к Консоли управления.

#### **[Переход от Консоли управления к твинаксиальной консоли](#page-34-0)**

Выполните приведенные инструкции для перехода от Консоли управления к твинаксиальной консоли.

### **Советы:**

#### **Электронная служба поддержки заказчиков**

Если вы применяете электронную службу поддержки заказчиков, и вам требуется напрямую подключенная консоль, то перед установкой локальной консоли Консоли управления, напрямую подключенной к серверу, следует подключить кабель электронной службы поддержки заказчиков к другому порту связи. За дополнительной информацией обратитесь к разделу Электронная служба поддержки заказчиков.

**Примечание:** При настройке локальной консоли, подключенной по телефонной линии, перемещать ресурсы электронной поддержки заказчиков не требуется.

### **Функции модема**

Если вы планируете добавить модем для поддержки удаленного доступа или заменить существующий модем, то установите модем перед запуском мастера настройки Консоли управления iSeries.

В процессе преобразования может потребоваться [заблокировать карту](#page-105-0) LAN для [Консоли управления.](#page-105-0)

## <span id="page-28-0"></span>**Переход от напрямую подключенной локальной консоли к локальной консоли, подключенной по сети (LAN)**

Перед выполнением этой задачи убедитесь, что на PC и сервере выполнены все [требования Консоли управления к аппаратному обеспечению.](#page-51-0)

Для перехода от локальной консоли Консоли управления, напрямую подключенной к серверу, к локальной консоли, подключенной по сети (LAN), выполните следующие процедуры на PC и на сервере:

1. **Переход к консоли другого типа на сервере без разделов или сервере с основным разделом**

Выполните эти инструкции для перехода от напрямую подключенной локальной консоли к локальной консоли, подключенной по сети (LAN), на сервере без разделов или сервере с основным разделом.

- 2. **[Переход к консоли другого типа в дополнительном разделе](#page-29-0)** Выполните эти инструкции для перехода от напрямую подключенной локальной консоли к локальной консоли, подключенной по сети (LAN), если консоль расположена в дополнительном разделе.
- 3. **Настройка PC [для применения консоли нового типа](#page-30-0)**

Выполните эти инструкции для настройки PC на применение консоли нового типа после перехода от напрямую подключенной локальной консоли к локальной консоли, подключенной по сети.

## **Переход к консоли другого типа на сервере без разделов или сервере с основным разделом**

Для перехода от локальной консоли Консоли управления, напрямую подключенной к серверу, к локальной консоли, подключенной по сети (LAN), выполните на сервере следующие действия с применением существующей консоли:

- 1. Запустите Специальные сервисные средства (DST).
- 2. Выберите **Работа со средой DST**.
- 3. Выберите **Системные устройства**.
- 4. Выберите **Режим консоли**.
- 5. Выберите **Консоль управления (LAN)**. Появится окно Проверить адаптеры Консоли управления. В нем будет указан ресурс, обнаруженный системой для установления соединения LAN.

Если было показано сообщение о том, что адаптер LAN не обнаружен, значит не выполнены [требования Консоли управления к аппаратному обеспечению.](#page-51-0)

- 6. Нажмите **F11** для настройки адаптера.
- 7. Введите необходимую информацию о сети.
- 8. Нажмите **F7** для сохранения информации.
- 9. Нажмите **F14**, чтобы активировать адаптер для Консоли управления.
- 10. Нажмите **F3** для возврата в главное меню DST.

Теперь система настроена на применение локальной консоли Консоли управления, подключенной к сети.

Если вы не планируете применять напрямую подключенную локальную консоль в качестве альтернативной консоли, не удаляйте и не перемещайте саму консоль и ее адаптер. Они могут потребоваться для отладки неполадок. Убедитесь, что напрямую <span id="page-29-0"></span>подключенная локальная консоль не находится в состоянии **Подключение**, то есть при следующей Загрузке начальной программы (IPL) она не будет выбрана в качестве устройства консоли.

На сервере iSeries системное значение **QAUTOCFG** должно быть равно **ON**. Для того чтобы узнать текущее значение этого параметра на сервере iSeries и, при необходимости, изменить его, выполните следующие действия:

- v Вызовите команду OS/400 **WRKSYSVAL QAUTOCFG**.
- v Во время IPL, выполняемой вручную, выберите значение **Д** в поле **Задать основные опции системы** в окне Опции IPL. Затем укажите значение **Д** в поле **Разрешить автоматическую настройку**.

Перейдите к процедуре Настройка PC [для применения консоли нового типа.](#page-30-0)

## **Переход от напрямую подключенной локальной консоли к локальной консоли, подключенной по сети, в дополнительном разделе**

Для перехода от локальной консоли Консоли управления, напрямую подключенной к серверу, к локальной консоли, подключенной по сети (LAN), выполните на сервере следующие действия с применением существующей консоли:

- **Примечание:** Если для выполнения требований Консоли управления к аппаратному обеспечению необходимо добавить или переместить адаптеры, сделайте это перед выполнением инструкций по переходу. Не перемещайте и не отключайте твинаксиальный адаптер от текущего процессора ввода-вывода (IOP) в данный момент.
- 1. Запустите Специальные сервисные средства (DST).
- 2. Выберите **Работа с разделами системы**.
- 3. Выберите **Работа с конфигурацией разделов**.
- 4. Выберите опцию **Выбрать ресурс консоли** (опцию 7) для дополнительного раздела.
- 5. Нажмите **F9** для выбора опции **Изменить фильтр функций**.
- 6. Выберите **Любая консоль** (опция 4).
- 7. Для выбора IOP, который будет поддерживать твинаксиальную консоль, выполните одно из следующих действий:
	- Если адаптер локальной консоли с сетевым соединением подключен к тому же IOP, что и адаптер напрямую подключенной локальной консоли, то IOP консоли настроен правильно. Перейдите к шагу 9.
	- Если адаптер локальной консоли с сетевым соединением и адаптер текущей консоли подключены к разным IOP, укажите **1** напротив IOP для его выбора в качестве IOP консоли.
	- v Укажите **2** напротив IOP старой консоли, чтобы настроить его в качестве IOP альтернативной консоли.
- 8. Убедитесь, что IOP адаптера напрямую подключенной консоли настроен в качестве IOP альтернативной консоли.

**Внимание:** Если IOP текущей консоли не выбран в качестве IOP альтернативной консоли, то вам не удастся завершить настройку. Кроме того, если IOP консоли нового типа неправильно настроен, то вам может потребоваться воспользоваться Консолью управления для отладки возникших неполадок.

- 9. Нажмите **F3** для перехода в главное меню DST.
- 10. Выберите **Работа со средой DST**.
- 11. Выберите **Системные устройства**.
- <span id="page-30-0"></span>12. Выберите **Режим консоли**.
- 13. Выберите **Консоль управления (LAN)**:
	- a. Появится окно Проверить адаптеры Консоли управления. В нем будет указан ресурс, обнаруженный системой для установления соединений LAN. Если появилось сообщение **Нет допустимых адаптеров LAN**, значит не выполнены [требования Консоли управления к аппаратному обеспечению.](#page-51-0) В этом случае нажмите **F3** для перехода в главное меню DST и выполните описанную процедуру снова, начиная с шага 1.
	- b. Нажмите **F11** для настройки адаптера.
	- c. Введите необходимую информацию о сети.
	- d. Нажмите **F7** для сохранения информации.
	- e. Нажмите **F14**, чтобы активировать адаптер для Консоли управления.
- 14. Нажмите несколько раз клавишу **F3** для возврата в главное меню DST.

Теперь сервер настроен для работы с Консолью управления. Если вы не планируете применять напрямую подключенную локальную консоль в качестве альтернативной консоли, не удаляйте и не перемещайте саму консоль и ее адаптер. Они могут потребоваться для отладки неполадок. Убедитесь, что напрямую подключенная локальная консоль не находится в состоянии **Подключение**, то есть при следующей Загрузке начальной программы (IPL) она не будет выбрана в качестве устройства консоли.

На сервере iSeries системное значение **QAUTOCFG** должно быть равно **ON**. Для того чтобы узнать текущее значение этого параметра на сервере iSeries и, при необходимости, изменить его, выполните следующие действия:

- v Вызовите команду OS/400 **WRKSYSVAL QAUTOCFG**.
- v Во время IPL, выполняемой вручную, выберите значение **Д** в поле **Задать основные опции системы** в окне Опции IPL. Затем укажите значение **Д** в поле **Разрешить автоматическую настройку**.

Перейдите к процедуре Настройка PC для применения консоли нового типа.

## **Настройка PC для применения консоли нового типа после перехода от напрямую подключенной локальной консоли к локальной консоли, подключенной по сети**

Для перехода от напрямую подключенной локальной консоли Консоли управления к локальной консоли, подключенной по сети (LAN), необходимо настроить PC для применения консоли нового типа.

## **Выполните на PC следующие действия:**:

- 1. Разорвите соединение с текущей консолью. Для этого выполните следующие действия:
	- a. Выберите имя конфигурации (в категории Соединение с iSeries). Это то имя, которое применяется на Консоли управления для идентификации отдельного сервера iSeries.
	- b. В меню Соединение выберите **Отключить**. Состояние соединения изменится на **Отключение**.
	- c. Подождите, пока соединение перейдет в состояние **Отключено**.
- 2. Для настройки консоли нового типа выполните действия, описанные в разделе [Настройка Консоли управления.](#page-40-0)

Для того чтобы убедиться в отсутствии ошибок, рекомендуется выполнить Загрузку начальной программы (IPL).

<span id="page-31-0"></span>После проверки правильности работы новой консоли можно выполнить запланированное перемещение или удаление адаптеров и конфигурации.

Если вы не планируете применять прямое соединение с сервером для резервной консоли, то можно отключить от PC кабель консоли и кабель удаленной панели управления. Перед отключением кабелей от iSeries и подключением кабелей к iSeries рекомендуется завершать работу сервера.

Если вы не планируете применять прямое соединение для резервной консоли, то удалите текущую конфигурацию, выполнив следующие действия:

- 1. Выберите имя конфигурации (в категории Соединение с iSeries).
- 2. В меню **Соединение** выберите **Удалить**.
- 3. Нажмите кнопку **Да** для подтверждения удаления.

Перед удалением карт адаптера и отключением кабелей от iSeries рекомендуется завершать работу сервера.

## **Переход от твинаксиальной консоли к Консоли управления**

Установите новый выпуск V5R2M0 продукта [iSeries Access](#page-55-0) для Windows и *[Обновление](#page-53-0) [Консоли управления](#page-53-0) iSeries* с компакт-диска на рабочей станции, которая будет играть роль Консоли управления.

Перед выполнением этой задачи убедитесь, что на PC и сервере iSeries выполнены все [требования Консоли управления к аппаратному обеспечению.](#page-51-0)

Для перехода от твинаксиальной консоли к Консоли управления необходимо выполнить определенные действия на PC и на сервере.

1. **Переход к консоли другого типа на сервере без разделов или сервере с основным разделом**

Выполните эти инструкции для перехода от твинаксиальной консоли к Консоли управления на сервере без разделов или сервере с основным разделом.

- 2. **[Переход к консоли другого типа в дополнительном разделе](#page-32-0)** Выполните эти инструкции для перехода от твинаксиальной консоли, расположенной в дополнительном разделе, к Консоли управления.
- 3. **[Настройка](#page-34-0) PC**

Выполните эти инструкции для настройки PC на применение консоли нового типа после перехода от твинаксиальной консоли к Консоли управления.

## **Переход от твинаксиальной консоли к Консоли управления на сервере без разделов или сервере с основным разделом**

Для перехода от твинаксиальной консоли к Консоли управления выполните следующие действия на сервере с применением существующей консоли:

- 1. Запустите Специальные сервисные средства (DST).
- 2. Выберите **Работа со средой DST**.
- 3. Выберите **Системные устройства**.
- 4. Выберите **Режим консоли**.
- 5. Выберите новый тип консоли.
	- v Если вы выбрали локальную консоль Консоли управления, подключенную по сети (LAN), то выполните следующие действия:
		- a. Появится окно Проверить адаптеры Консоли управления. В нем будет указан ресурс, обнаруженный системой для установления соединения LAN.

Если появилось сообщение о том, что адаптер LAN не найден, значит не выполнены [требования Консоли управления к аппаратному обеспечению.](#page-51-0)

- <span id="page-32-0"></span>b. Нажмите **F11** для настройки адаптера.
- c. Введите необходимую информацию о сети.
- d. Нажмите **F7** для сохранения информации.
- e. Нажмите **F14**, чтобы активировать адаптер для Консоли управления.
- Если была выбрана напрямую подключенная локальная консоль Консоли управления, перейдите к шагу 6.
- 6. Нажмите несколько раз клавишу **F3** для возврата в главное меню DST.
- 7. Выберите **Запустить сервисное средство**.
- 8. Выберите **Функции панели управления**.
- 9. Выберите тип Загрузки начальной программы (IPL), которая должна быть выполнена на сервере после завершения работы с кабелями и адаптерами. Затем выберите **F10** для выключения сервера iSeries.

Теперь система настроена для применения Консоли управления. Если вы не планируете применять твинаксиальное устройство в качестве альтернативной консоли, не удаляйте само устройство и его адаптер в данный момент. Они могут потребоваться для устранения неполадок. Выключите питание твинаксиальной рабочей станции или измените ее адрес на значение, отличное от **0** и **1**, для того чтобы это устройство не было выбрано в качестве устройства консоли во время следующей IPL.

На сервере iSeries системное значение **QAUTOCFG** должно быть равно **ON**. Для того чтобы узнать текущее значение этого параметра на сервере iSeries и, при необходимости, изменить его, выполните следующие действия:

- v Вызовите команду OS/400 **WRKSYSVAL QAUTOCFG**.
- v Во время IPL, выполняемой вручную, выберите значение **Д** в поле **Задать основные опции системы** в окне Опции IPL. Затем укажите значение **Д** в поле **Разрешить автоматическую настройку**.

Перейдите к процедуре [Настройка](#page-34-0) PC.

## **Переход от твинаксиальной консоли к Консоли управления в дополнительном разделе**

Для перехода от твинаксиальной консоли к Консоли управления выполните на сервере следующие действия с применением существующей консоли перед выключением питания и выполнением Загрузки начальной программы (IPL):

- **Примечание:** Если для выполнения [требований Консоли управления к аппаратному](#page-51-0) [обеспечению](#page-51-0) необходимо добавить или переместить адаптеры, сделайте это перед выполнением инструкций по переходу. Не перемещайте и не отключайте твинаксиальный адаптер от текущего процессора ввода-вывода (IOP) в данный момент.
- 1. Запустите Специальные сервисные средства (DST).
- 2. Выберите **Работа с разделами системы**.
- 3. Выберите **Работа с конфигурацией разделов**.
- 4. Выберите опцию **Выбрать ресурс консоли** (опцию 7) для дополнительного раздела.
- 5. Нажмите **F9** для выбора опции **Изменить фильтр функций**.
- 6. Выберите **Любая консоль** (опция 4).
- 7. Для выбора IOP, который будет применяться Консолью управления, выполните одно из следующих действий:
	- Если адаптер Консоли управления подключен к тому же IOP, что и твинаксиальный адаптер, то IOP консоли настроен правильно. Перейдите к шагу 9.
	- v Если адаптер Консоли управления подключен к другому IOP, выберите IOP консоли, указав напротив него **1**.
	- v Укажите **2** напротив IOP старой консоли, чтобы настроить его в качестве IOP альтернативной консоли.
- 8. Убедитесь, что IOP твинаксиального адаптера настроен в качестве IOP альтернативной консоли.
	- **Внимание:** Если IOP твинаксиальной консоли не выбран в качестве IOP альтернативной консоли, то вам не удастся завершить настройку. Кроме того, если IOP консоли нового типа неправильно настроен, то для отладки возможных неполадок вам может потребоваться твинаксиальная консоль.
- 9. Нажмите **F3** для выхода из главного меню DST.
- 10. Выберите **Работа со средой DST**.
- 11. Выберите **Системные устройства**.
- 12. Выберите **Режим консоли**.
- 13. Выберите один из следующих типов консоли.
	- Если вы выбрали локальную консоль Консоли управления, напрямую подключенную к серверу, то перейдите к шагу 14.
	- v Если вы выбрали локальную консоль Консоли управления, подключенную по сети (LAN), то выполните следующие действия:
		- a. Появится окно Проверить адаптеры Консоли управления. В нем будет указан ресурс, обнаруженный системой для установления соединения LAN. Если появилось сообщение **Нет допустимых адаптеров LAN**, значит не выполнены [требования Консоли управления к аппаратному обеспечению.](#page-51-0) В этом случае нажмите **F3** для перехода в главное меню DST и выполните описанную процедуру снова, начиная с шага 1.
		- b. Нажмите **F11** для настройки адаптера.
		- c. Введите необходимую информацию о сети.
		- d. Нажмите **F7** для сохранения информации.
		- e. Нажмите **F14**, чтобы активировать адаптер для Консоли управления.
- 14. Нажмите несколько раз клавишу **F3** для возврата в главное меню DST.
- 15. Выберите **Запустить сервисное средство**.
- 16. Выберите **Функции панели управления**.
- 17. Выберите тип IPL, которая должна быть выполнена на сервере после завершения работы с кабелями и адаптерами. Затем выберите **F10** для выключения сервера iSeries.

Теперь сервер настроен для работы с Консолью управления. Если вы не планируете применять твинаксиальное устройство в качестве альтернативной консоли, не удаляйте само устройство и его адаптер в данный момент. Они могут потребоваться для устранения неполадок. Выключите питание твинаксиальной рабочей станции или измените ее адрес на значение, отличное от **0** и **1**, для того чтобы это устройство не было выбрано в качестве устройства консоли во время следующей IPL.

<span id="page-34-0"></span>На сервере iSeries системное значение **QAUTOCFG** должно быть равно **ON**. Для того чтобы узнать текущее значение этого параметра на сервере iSeries и, при необходимости, изменить его, выполните следующие действия:

- v Вызовите команду OS/400 **WRKSYSVAL QAUTOCFG**.
- v Во время IPL, выполняемой вручную, выберите значение **Д** в поле **Задать основные опции системы** в окне Опции IPL. Затем укажите значение **Д** в поле **Разрешить автоматическую настройку**.

Перейдите к процедуре Настройка PC.

## **Настройка PC для применения консоли нового типа после перехода от твинаксиальной консоли к Консоли управления**

Для перехода от твинаксиальной консоли к Консоли управления необходимо настроить PC на применение консоли нового типа. Для настройки консоли нового типа выполните действия, описанные в разделе [Настройка Консоли управления.](#page-40-0)

Для того чтобы убедиться в отсутствии ошибок, выполните Загрузку начальной программы (IPL). После этого можно выполнить запланированное удаление или перемещение аппаратного обеспечения.

Перед удалением карт адаптера и отключением кабелей от iSeries рекомендуется завершать работу сервера.

**Примечание:** Если новая консоль не будет работать в OS/400, вам может потребоваться другая рабочая станция, чтобы вручную удалить описания контроллера и устройства, связанные со старым устройством консоли.

## **Переход от Консоли управления к твинаксиальной консоли**

Перед выполнением этой задачи убедитесь, что на PC и сервере iSeries выполнены все [требования Консоли управления к аппаратному обеспечению.](#page-51-0)

Для перехода от Консоли управления к твинаксиальной консоли вам потребуется выполнить определенные действия на сервере и, при необходимости, на PC.

1. **Переход к консоли другого типа на сервере без разделов или сервере с основным разделом**

Выполните эти инструкции для перехода от Консоли управления к твинаксиальной консоли на сервере без разделов или сервере с основным разделом.

- 2. **[Переход к консоли другого типа в дополнительном разделе](#page-35-0)** Выполните эти инструкции для перехода от Консоли управления к твинаксиальной консоли в дополнительном разделе.
- 3. **[Дополнительные действия на](#page-37-0) PC** Выполните эти инструкции для настройки PC на применение консоли нового типа после перехода от Консоли управления к твинаксиальной консоли.

## **Переход от Консоли управления к твинаксиальной консоли на сервере без разделов или сервере с основным разделом**

Для перехода от Консоли управления к твинаксиальной консоли выполните на сервере следующие действия с применением существующей консоли:

- 1. Запустите Специальные сервисные средства (DST).
- 2. Выберите **Работа со средой DST**.
- 3. Выберите **Системные устройства**.
- 4. Выберите **Режим консоли**.
- <span id="page-35-0"></span>5. Если в данный момент применяется локальная консоль Консоли управления, подключенная по сети (LAN), то выберите опцию Локальная консоль Консоли управления с сетевым соединением (LAN) и выполните следующие действия для освобождения сетевого адаптера:
	- a. Выберите **Консоль управления (LAN)**. Появится информация о применяемом адаптере LAN.
	- b. Нажмите **F11**.
	- c. Нажмите **F6** для удаления информации о конфигурации.
	- d. Нажмите **F7** для сохранения нового значения.
	- e. Нажмите **F12**, чтобы закрыть текущее окно.
	- f. Выберите **Режим консоли**.
- 6. Выберите **Твинаксиальная**.
- 7. Нажмите **F3** для возврата в главное меню DST.
- 8. Выберите **Запустить сервисное средство**.
- 9. Выберите **Функции панели управления**.
- 10. Выберите тип Загрузки начальной программы (IPL), которая должна быть выполнена после завершения работы с кабелями и адаптерами на сервере. Затем выберите **F10** для выключения сервера iSeries.

Теперь сервер настроен на применение твинаксиальной консоли. Если вы не планируете применять напрямую подключенную локальную консоль в качестве альтернативной консоли, не удаляйте и не перемещайте саму консоль и ее адаптер. Они могут потребоваться для устранения неполадок. Убедитесь, что напрямую подключенная локальная консоль не находится в состоянии **Подключение**, то есть она не будет выбрана в качестве устройства консоли во время следующей IPL.

На сервере iSeries системное значение **QAUTOCFG** должно быть равно **ON**. Для того чтобы узнать текущее значение этого параметра на сервере iSeries и, при необходимости, изменить его, выполните следующие действия:

- v Вызовите команду OS/400 **WRKSYSVAL QAUTOCFG**.
- v Во время IPL, выполняемой вручную, выберите значение **Д** в поле **Задать основные опции системы** в окне Опции IPL. Затем укажите значение **Д** в поле **Разрешить автоматическую настройку**.

Перейдите к разделу [Дополнительные действия на](#page-37-0) PC.

## **Переход от Консоли управления к твинаксиальной консоли в дополнительном разделе**

Для перехода от Консоли управления к твинаксиальной консоли выполните на сервере следующие действия с применением существующей консоли:

- **Примечание:** Если для выполнения требований твинаксиальной консоли к аппаратному обеспечению необходимо добавить или переместить адаптеры, сделайте это перед выполнением инструкций по переходу. Не перемещайте и не отключайте твинаксиальный адаптер от текущего процессора ввода-вывода (IOP) в данный момент.
	- 1. Запустите Специальные сервисные средства (DST).
- 2. Выберите **Работа с разделами системы**.
- 3. Выберите **Работа с конфигурацией разделов**.
- 4. Выберите опцию **Выбрать ресурс консоли** (опцию 7) для дополнительного раздела.
- 5. Нажмите **F9** для выбора опции **Изменить фильтр функций**.
- 6. Выберите **Любая консоль** (опция 4).
- 7. Для выбора IOP, который будет поддерживать твинаксиальную консоль, выполните одно из следующих действий:
	- Если адаптер твинаксиальной консоли расположен на том же IOP, что и адаптер Консоли управления, то сервер уже настроен на применение новой консоли. Перейдите к шагу 9.
	- v Если адаптер твинаксиальной консоли расположен на другом IOP, укажите **1** напротив этого IOP. IOP предыдущей консоли будет автоматически настроен в качестве IOP альтернативной консоли.
- 8. Убедитесь, что IOP адаптера Консоли управления настроен в качестве IOP альтернативной консоли.

**Внимание:** Если IOP текущей консоли не выбран в качестве IOP альтернативной консоли, то вам не удастся завершить настройку. Кроме того, если IOP консоли нового типа неправильно настроен, то вам может потребоваться воспользоваться Консолью управления для отладки возникших неполадок.

- 9. Нажмите **F3** для перехода в главное меню DST.
- 10. Выберите **Работа со средой DST**.
- 11. Выберите **Системные устройства**.
- 12. Выберите **Режим консоли**.
- 13. Если в данный момент применяется локальная консоль Консоли управления, подключенная по сети (LAN), то выберите опцию Локальная консоль Консоли управления с сетевым соединением (LAN) и выполните следующие действия для освобождения сетевого адаптера:
	- a. Выберите **Консоль управления (LAN)**. Появится информация о применяемом адаптере LAN.
	- b. Нажмите **F11**.
	- c. Нажмите **F6** для удаления информации о конфигурации.
	- d. Нажмите **F7** для сохранения нового значения.
	- e. Нажмите **F12**, чтобы закрыть текущее окно.
	- f. Выберите **Режим консоли**.
- 14. Выберите **Твинаксиальная**.
- 15. Нажмите **F3** для возврата в главное меню DST.
- 16. Выберите **Запустить сервисное средство**.
- 17. Выберите **Функции панели управления**.
- 18. Выберите тип Загрузки начальной программы (IPL), которая должна быть выполнена после завершения работы с кабелями и адаптерами на сервере. Затем выберите **F10** для выключения сервера iSeries.

Теперь сервер настроен на применение твинаксиальной консоли. Если вы не планируете применять Консоль управления в качестве альтернативной консоли, не удаляйте и не перемещайте в данный момент саму консоль и ее адаптер. Они могут потребоваться для устранения неполадок. Убедитесь, что Консоль управления не находится в состоянии **Подключение**, т.е. она не будет выбрана в качестве устройства консоли при следующей IPL.

На сервере iSeries системное значение **QAUTOCFG** должно быть равно **ON**. Для того чтобы узнать текущее значение этого параметра на сервере iSeries и, при необходимости, изменить его, выполните следующие действия:

v Вызовите команду OS/400 **WRKSYSVAL QAUTOCFG**.

v Во время IPL, выполняемой вручную, выберите значение **Д** в поле **Задать основные опции системы** в окне Опции IPL. Затем укажите значение **Д** в поле **Разрешить автоматическую настройку**.

Перейдите к разделу Дополнительные действия на PC.

## **Дополнительные действия на PC после перехода от Консоли управления к твинаксиальной консоли**

**Важная информация:** Выполните эти действия только после проверки правильности работы твинаксиальной консоли.

Если PC не будет применяться для запуска Консоли управления, то выполните следующие действия:

- 1. Разорвите соединение с текущей консолью. Для этого выполните следующие действия:
	- a. Выберите имя конфигурации (в категории Соединение с iSeries). Это то имя, которое применяется на Консоли управления для идентификации отдельного сервера.
	- b. В меню Соединение выберите **Отключить**. Состояние соединения изменится на **Отключение**.
	- c. Подождите, пока соединение перейдет в состояние **Отключено**.
- 2. Подключите кабель твинаксиальной консоли к серверу, а затем включите твинаксиальную консоль и сервер.
- 3. Для того чтобы убедиться в отсутствии ошибок, выполните Загрузку начальной программы (IPL). После этого можно выполнить запланированное удаление или перемещение аппаратного обеспечения.

После проверки правильности работы новой консоли удалите текущую конфигурацию, если вы не планируете применять прямое соединение для резервной консоли. Для удаления конфигурации выполните следующие действия:

- 1. Выберите имя конфигурации (в категории Соединение с iSeries).
- 2. В меню Соединение выберите **Удалить**.
- 3. Нажмите кнопку **Да** для подтверждения удаления.
- 4. При необходимости удалите продукт iSeries Access для Windows.

Выключите PC и удалите ненужное аппаратное обеспечение и кабели. Перед отключением кабелей от iSeries и удалением адаптеров рекомендуется выключать сервер iSeries.

**Примечание:** Если новая консоль не будет работать в OS/400, вам может потребоваться другая рабочая станция, чтобы вручную удалить описания контроллера и устройства, связанные со старым устройством консоли.

# **Планирование установки и обновления Консоли управления**

Если вы планируете обновить систему до версии V5R2 и заменить существующую консоль на Консоль управления, то обновите систему перед заменой консоли. Если эти действия будут выполнены в обратном порядке, то может возникнуть конфликт между существующей консолью и Консолью управления. Инструкции по обновлению версии OS/400 можно найти в разделах Обновление и Установка выпуска OS/400 и связанного программного обеспечения.

<span id="page-38-0"></span>**Информация о предварительных требованиях для пользователей Консоли управления, планирующих обновить систему до выпуска V5R2 или установить этот выпуск:** Перед обновлением программного обеспечения (OS/400 и Лицензионного внутреннего кода) до выпуска V5R2 или установкой этого выпуска необходимо убедиться, что выполнены следующие требования:

- 1. Если в процессоре iSeries установлена карта 2771, и вы планируете применять Консоль управления в качестве основной или резервной консоли, то перед обновлением выпуска или установкой нового выпуска необходимо подключить кабель консоли к соответствующему разъему. В каждой модели предусмотрен свой предпочитаемый разъем. За дополнительной информацией обратитесь к разделу [Кабель Консоли управления.](#page-76-0)
- 2. Для выполнения любой процедуры обновления или установки необходимо установить соединение между сервером iSeries и PC Консоли управления от имени пользователя сервисных средств с ИД 11111111 (восемь единиц). В противном случае при повторной идентификации соединения клиента с сервером будет обнаружено, что срок действия ИД пользователя, поставляемого вместе с сервером, уже истек, поэтому соединение не будет идентифицировано. Срок действия ИД пользователей, поставляемых по умолчанию (за исключением 11111111), истекает при получении обновления выпуска OS/400. Для того чтобы повторная идентификация соединения клиента с сервером была выполнена успешно, введите в качестве ИД пользователя сервисных средств значение 11111111 (восемь единиц). Это особенно важно помнить, если установка выполняется автоматически.
- 3. Перед обновлением версии операционной системы OS/400 рекомендуется обновить продукт iSeries Access для Windows до версии V5R2. За дополнительной информацией обратитесь к разделу Установка [iSeries Access](#page-55-0) для Windows.
- **Примечание:** Если вы не выполните указанные выше действия, то во время обновления версии или установки программного обеспечения консоль может работать неправильно.

#### **Переход к Консоли управления перед обновлением модели сервера**

Если вы планируете применять Консоль управления при работе с новым сервером iSeries (перейдя от консоли другого типа), то перед обновлением модели сервера необходимо настроить PC новой Консоли управления. В этом случае во время обновления сервера iSeries все необходимые действия можно будет выполнить без помощи текущего устройства консоли. В заказе на новый сервер iSeries необходимо указать компоненты Консоли управления, соответствующие выбранному способу подключения консоли.

## **Выбор типа панели управления**

По соединению с Консолью управления можно удаленно работать с панелью управления iSeries. Для создания соединения с панелью управления необходимо настроить удаленную панель управления или виртуальную панель управления. Обе функции представляют собой графический интерфейс для работы с панелью управления iSeries. Удаленная панель управления позволяет использовать большинство функций панели управления как на локальном, так и на удаленном компьютере. Виртуальная панель управления предоставляет большинство функций панели управления и позволяет использовать эти функции на локальном компьютере. Описание различных типов панелей управления, их сравнение и инструкции по настройке можно найти в разделе Панель управления.

**Примечание:** Удаленная панель управления, подключенная к параллельному порту, больше не применяется. Виртуальную панель управления можно рассматривать как альтернативу удаленной панели управления, подключенной к параллельному порту (номер продукта 04N5592, кабель с 25-штырьковым разъемом), хотя она и не является ее заменой.

# <span id="page-40-0"></span>**Глава 4. Настройка Консоли управления**

Перед выполнением задач по настройке Консоли управления выполните требования по планированию, изложенные в разделе [Планирование консоли управления.](#page-12-0) После выполнения этих требований у вас будет полная информация о создаваемой конфигурации. Если вы знаете, какую конфигурацию вы будете создавать, и какая операционная система будет применяться на PC, то вы можете создать справочную таблицу настройки.

Для создания справочной таблицы выполните следующие действия:

#### **Заполните вопросник по настройке**

Этот вопросник содержит два вопроса и создает справочную таблицу, которую можно применять для настройки Консоли управления.

## **Заполнение справочной таблицы предварительных требований**

Вам потребуется заполнить справочную таблицу предварительных требований для конфигурации, создаваемой на PC. Если вы не уверены в том, какая именно конфигурация необходима, то обратитесь к разделу [Планирование консоли](#page-12-0) [управления.](#page-12-0)

**Примечание:** Если вы работаете с распечаткой файла PDF, а не с электронной копией документации, то вы не сможете заполнить вопросник. В этом случае воспользуйтесь приведенной в файле PDF полной справочной таблицей и списком задач настройки.

Выберите конфигурацию для создания на PC:

### **Настройка локальной консоли, [непосредственно подключенной к серверу](#page-41-0)** Выберите операционную систему, которая будет применяться для настройки локальной консоли, непосредственно подключенной к серверу.

#### **Настройка локальной консоли, [непосредственно подключенной к серверу,](#page-42-0) и [поддерживающей удаленный доступ](#page-42-0)**

Выберите операционную систему, которая будет применяться для настройки локальной консоли, непосредственно подключенной к серверу, и поддерживающей удаленный доступ.

#### **[Настройка локальной консоли,](#page-44-0) подключенной к сети**

Выберите операционную систему, которая будет применяться для настройки локальной консоли, подключенной к сети.

#### **[Настройка локальной консоли с подключением по телефонной линии](#page-46-0)**

Выберите операционную систему, которая будет применяться для настройки локальной консоли с подключением по телефонной линии.

#### **[Настройка удаленной консоли с подключением по телефонной линии](#page-47-0)**

Выберите операционную систему, которая будет применяться для настройки удаленной консоли с подключением по телефонной линии.

# <span id="page-41-0"></span>**Настройка локальной консоли, непосредственно подключенной к серверу**

В зависимости от того, какая применяется операционная система, существуют различные наборы обязательных требований. Выберите операционную систему, в которой будет установлена Консоль управления:

#### **Справочная таблица для Windows 98/Me**

Заполните справочную таблицу требований для локальной консоли, непосредственно подключенной к серверу, и применяющей Windows 98/Me.

#### **Справочная таблица требований для Windows NT**

Заполните справочную таблицу требований для локальной консоли, непосредственно подключенной к серверу, и применяющей Windows NT.

#### **[Справочная таблица требований для](#page-42-0) Windows 2000**

Заполните справочную таблицу требований локальной консоли, непосредственно подключенной к серверу, и применяющей Windows 2000.

#### **[Справочная таблица требований для](#page-42-0) Windows XP**

Заполните справочную таблицу требований для локальной консоли, непосредственно подключенной к серверу, и применяющей Windows XP.

## **Справочная таблица требований для Windows 98/Me: локальная консоль, непосредственно подключенная к серверу**

Для настройки локальной консоли, непосредственно подключенной к серверу, и применяющей Windows 98/Me, заполните следующую справочную таблицу:

- \_\_ 1. **[Запуск программы проверки требований на](#page-50-0) PC**.
- \_\_ 2. **[Выполнение требований Консоли управления к аппаратному обеспечению](#page-51-0)** .
- \_\_ 3. **[Выполнение требований Консоли управления к программному обеспечению](#page-52-0)**.
- \_\_ 4. **[Выполнение требований Консоли управления к кабелям](#page-53-0)**.
- \_\_ 5. **[Проверка наличия свободного порта связи](#page-55-0)**.
- \_\_ 6. **Установка [iSeries Access](#page-55-0) для Windows**.
- \_\_ 7. **[Применение пакетов исправлений](#page-56-0) iSeries Access для Windows**.
- \_\_ 8. **[Установка модема подключения Консоли управления](#page-57-0) AS400**.
- \_\_ 9. **[Проверка установки](#page-61-0) TCP/IP на PC**.
- \_\_ 10. **[Установка поддержки удаленного доступа к сети](#page-62-0)**.
- \_\_ 11. **[Подключение кабелей Консоли управления](#page-76-0)**.
- \_\_ 12. **[Настройка Консоли управления на](#page-77-0) PC**.

## **Справочная таблица требований для Windows NT: локальная консоль, непосредственно подключенная к серверу**

Для настройки локальной консоли, непосредственно подключенной к серверу, и применяющей Windows NT, заполните следующую справочную таблицу:

- \_\_ 1. **[Запуск программы проверки требований на](#page-50-0) PC**.
- \_\_ 2. **[Выполнение требований Консоли управления к аппаратному обеспечению](#page-51-0)**.
- \_\_ 3. **[Выполнение требований Консоли управления к программному обеспечению](#page-52-0)**.
- \_\_ 4. **[Выполнение требований Консоли управления к кабелям](#page-53-0)**.
- \_\_ 5. **[Проверка наличия свободного порта связи](#page-55-0)**.
- \_\_ 6. **Установка [iSeries Access](#page-55-0) для Windows**.
- \_\_ 7. **[Применение пакетов исправлений](#page-56-0) iSeries Access для Windows**.
- <span id="page-42-0"></span>\_\_ 8. **[Проверка установки](#page-61-0) TCP/IP на PC**.
- \_\_ 9. **[Установка модема подключения Консоли управления](#page-58-0) AS400**.
- \_\_ 10. **[Установка и настройка службы удаленного доступа](#page-62-0) (RAS)**.
- \_\_ 11. **[Установка пакета обслуживания](#page-65-0) Microsoft**.
- \_\_ 12. **[Подключение кабелей Консоли управления](#page-76-0)**.
- \_\_ 13. **[Настройка Консоли управления на](#page-77-0) PC**.

## **Справочная таблица требований для Windows 2000: локальная консоль, непосредственно подключенная к серверу**

Для настройки локальной консоли, непосредственно подключенной к серверу, и применяющей Windows 2000, заполните следующую справочную таблицу:

- \_\_ 1. **[Запуск программы проверки требований на](#page-50-0) PC**.
- \_\_ 2. **[Выполнение требований Консоли управления к аппаратному обеспечению](#page-51-0)**.
- \_\_ 3. **[Выполнение требований Консоли управления к программному обеспечению](#page-52-0)**.
- \_\_ 4. **[Выполнение требований Консоли управления к кабелям](#page-53-0)**.
- \_\_ 5. **[Проверка наличия свободного порта связи](#page-55-0)**.
- \_\_ 6. **Установка [iSeries Access](#page-55-0) для Windows**.
- \_\_ 7. **[Применение пакетов исправлений](#page-56-0) iSeries Access для Windows**.
- \_\_ 8. **[Установка модема подключения Консоли управления.](#page-58-0)**.
- \_\_ 9. **[Подключение кабелей Консоли управления](#page-76-0)**.
- \_\_ 10. **[Настройка Консоли управления на](#page-77-0) PC**.

## **Справочная таблица требований для Windows XP: локальная консоль, непосредственно подключенная к серверу**

Для настройки локальной консоли, непосредственно подключенной к серверу, и применяющей Windows XP, заполните следующую справочную таблицу:

- \_\_ 1. **[Запуск программы проверки требований на](#page-50-0) PC**.
- \_\_ 2. **[Выполнение требований Консоли управления к аппаратному обеспечению](#page-51-0)**.
- \_\_ 3. **[Выполнение требований Консоли управления к программному обеспечению](#page-52-0)**.
- \_\_ 4. **[Выполнение требований Консоли управления к кабелям](#page-53-0)**.
- \_\_ 5. **[Проверка наличия свободного порта связи](#page-55-0)**.
- \_\_ 6. **Установка [iSeries Access](#page-55-0) для Windows**.
- \_\_ 7. **[Применение пакетов исправлений](#page-56-0) iSeries Access для Windows**.
- \_\_ 8. **[Установка модема подключения Консоли управления](#page-59-0) AS400**.
- \_\_ 9. **[Подключение кабелей Консоли управления](#page-76-0)**.
- \_\_ 10. **[Настройка Консоли управления на](#page-77-0) PC**.

# **Настройка локальной консоли, непосредственно подключенной к серверу, и поддерживающей удаленный доступ**

В зависимости от того, какая применяется операционная система, существуют различные наборы обязательных требований. Выберите операционную систему, в которой будет установлена Консоль управления:

#### **[Справочная таблица требований для](#page-43-0) Windows NT**

Заполните справочную таблицу требований для локальной консоли, непосредственно подключенной к серверу, поддерживающей удаленный доступ, и применяющей Windows NT.

#### <span id="page-43-0"></span>**Справочная таблица требований для Windows 2000**

Заполните справочную таблицу требований локальной консоли, непосредственно подключенной к серверу, поддерживающей удаленный доступ, и применяющей Windows 2000.

#### **[Справочная таблица требований для](#page-44-0) Windows XP**

Заполните справочную таблицу требований локальной консоли, непосредственно подключенной к серверу, поддерживающей удаленный доступ, и применяющей Windows XP.

**Примечание:** Локальная консоль должна работать под управлением Windows NT, Windows 2000 или Windows XP. PC под управлением Windows 98 и Windows Me нельзя применять для поддержки удаленной консоли.

## **Справочная таблица требований для Windows NT: локальная консоль, непосредственно подключенная к серверу, и поддерживающая удаленный доступ**

Для настройки локальной консоли, непосредственно подключенной к серверу, поддерживающей удаленный доступ, и применяющей Windows NT, заполните следующую справочную таблицу:

- \_\_ 1. **[Запуск программы проверки требований на](#page-50-0) PC**.
- \_\_ 2. **[Выполнение требований Консоли управления к аппаратному обеспечению](#page-51-0)**.
- \_\_ 3. **[Выполнение требований Консоли управления к программному обеспечению](#page-52-0)**.
- \_\_ 4. **[Выполнение требований Консоли управления к кабелям](#page-53-0)**.
- \_\_ 5. **[Проверка наличия свободного порта связи](#page-55-0)**.
- \_\_ 6. **Установка [iSeries Access](#page-55-0) для Windows**.
- \_\_ 7. **[Применение пакетов исправлений](#page-56-0) iSeries Access для Windows**.
- \_\_ 8. **[Проверка установки](#page-61-0) TCP/IP на PC**.
- \_\_ 9. **[Установка модема подключения Консоли управления](#page-58-0) AS400**.
- \_\_ 10. **[Установка модема](#page-60-0) PC**.
- \_\_ 11. **[Установка и настройка службы удаленного доступа](#page-62-0) (RAS)**.
- \_\_ 12. **[Установка пакета обслуживания](#page-65-0) Microsoft**.
- \_\_ 13. **[Предоставление прав для удаленного доступа](#page-73-0)**.
- \_\_ 14. **[Подключение кабелей Консоли управления](#page-76-0)**.
- \_\_ 15. **[Настройка Консоли управления на](#page-77-0) PC**.

## **Справочная таблица требований для Windows 2000: локальная консоль, непосредственно подключенная к серверу, и поддерживающая удаленный доступ**

Для настройки локальной консоли, непосредственно подключенной к серверу, поддерживающей удаленный доступ, и применяющей Windows 2000, заполните следующую справочную таблицу:

- \_\_ 1. **[Запуск программы проверки требований на](#page-50-0) PC**.
- \_\_ 2. **[Выполнение требований Консоли управления к аппаратному обеспечению](#page-51-0)**.
- \_\_ 3. **[Выполнение требований Консоли управления к программному обеспечению](#page-52-0)**.
- \_\_ 4. **[Выполнение требований Консоли управления к кабелям](#page-53-0)**.
- \_\_ 5. **[Проверка наличия свободного порта связи](#page-55-0)**.
- \_\_ 6. **Установка [iSeries Access](#page-55-0) для Windows**.
- \_\_ 7. **[Применение пакетов исправлений](#page-56-0) iSeries Access для Windows**.
- \_\_ 8. **[Установка модема подключения Консоли управления.](#page-58-0)**.
- <span id="page-44-0"></span>\_\_ 9. **[Установка модема](#page-60-0) PC**.
- \_\_ 10. **[Создание и настройка входящих соединений](#page-74-0)**.
- \_\_ 11. **[Предоставление прав для удаленного доступа](#page-73-0)**
- \_\_ 12. **[Подключение кабелей Консоли управления](#page-76-0)**.
- \_\_ 13. **[Настройка Консоли управления на](#page-77-0) PC**.

## **Справочная таблица требований для Windows XP: локальная консоль, непосредственно подключенная к серверу, и поддерживающая удаленный доступ**

Для настройки локальной консоли, непосредственно подключенной к серверу, поддерживающей удаленный доступ, и применяющей Windows XP, заполните следующую справочную таблицу:

- \_\_ 1. **[Запуск программы проверки требований на](#page-50-0) PC**.
- \_\_ 2. **[Выполнение требований Консоли управления к аппаратному обеспечению](#page-51-0)**.
- \_\_ 3. **[Выполнение требований Консоли управления к программному обеспечению](#page-52-0)**.
- \_\_ 4. **[Выполнение требований Консоли управления к кабелям](#page-53-0)**.
- \_\_ 5. **[Проверка наличия свободного порта связи](#page-55-0)**.
- \_\_ 6. **Установка [iSeries Access](#page-55-0) для Windows**.
- \_\_ 7. **[Применение пакетов исправлений](#page-56-0) iSeries Access для Windows**.
- \_\_ 8. **[Установка модема подключения Консоли управления](#page-59-0) AS400**.
- \_\_ 9. **[Установка модема](#page-61-0) PC**.
- \_\_ 10. **[Создание и настройка входящих соединений](#page-75-0)**.
- \_\_ 11. **[Предоставление прав для удаленного доступа](#page-74-0)**.
- \_\_ 12. **[Подключение кабелей Консоли управления](#page-76-0)**.
- \_\_ 13. **[Настройка Консоли управления на](#page-77-0) PC**.

## **Настройка локальной консоли, подключенной к сети**

В зависимости от того, какая применяется операционная система, существуют различные наборы обязательных требований. Выберите операционную систему, в которой будет установлена Консоль управления:

#### **Справочная таблица для Windows 98/Me**

Заполните справочную таблицу требований для локальной консоли, подключенной к сети, и применяющей Windows 98/Me.

#### **[Справочная таблица требований для](#page-45-0) Windows NT**

Заполните справочную таблицу требований для локальной консоли, подключенной к сети, и применяющей Windows NT.

#### **[Справочная таблица требований для](#page-45-0) Windows 2000**

Заполните справочную таблицу требований для локальной консоли, подключенной к сети, и применяющей Windows 2000.

#### **[Справочная таблица требований для](#page-45-0) Windows XP**

Заполните справочную таблицу требований для локальной консоли, подключенной к сети, и применяющей Windows XP.

## **Справочная таблица требований для Windows 98/Me: локальная консоль, подключенная к сети**

Для настройки локальной консоли, подключенной к сети, и применяющей Windows 98/Me, заполните следующую справочную таблицу:

- <span id="page-45-0"></span>\_\_ 1. **[Запуск программы проверки требований на](#page-50-0) PC**.
- \_\_ 2. **[Выполнение требований Консоли управления к аппаратному обеспечению](#page-51-0)**.
- \_\_ 3. **[Выполнение требований Консоли управления к программному обеспечению](#page-52-0)**.
- \_\_ 4. **Установка [iSeries Access](#page-55-0) для Windows**.
- \_\_ 5. **[Применение пакетов исправлений](#page-56-0) iSeries Access для Windows**.
- \_\_ 6. **[Настройка имени хоста](#page-104-0)**.
- \_\_ 7. **[Создание на сервере ИД устройств сервисных средств](#page-103-0)**.
- \_\_ 8. **[Проверка установки](#page-61-0) TCP/IP на PC**.
- \_\_ 9. **[Настройка Консоли управления на](#page-77-0) PC**.

## **Справочная таблица требований для Windows NT: локальная консоль, подключенная к сети**

Для настройки локальной консоли, подключенной к сети, и применяющей Windows NT, заполните следующую справочную таблицу:

- \_\_ 1. **[Запуск программы проверки требований на](#page-50-0) PC**.
- \_\_ 2. **[Выполнение требований Консоли управления к аппаратному обеспечению](#page-51-0)**.
- \_\_ 3. **[Выполнение требований Консоли управления к программному обеспечению](#page-52-0)**.
- \_\_ 4. **Установка [iSeries Access](#page-55-0) для Windows**.
- \_\_ 5. **[Применение пакетов исправлений](#page-56-0) iSeries Access для Windows**.
- \_\_ 6. **[Настройка имени хоста](#page-104-0)**.
- \_\_ 7. **[Создание на сервере ИД устройств сервисных средств](#page-103-0)**.
- \_\_ 8. **[Проверка установки](#page-61-0) TCP/IP на PC**.
- \_\_ 9. **[Настройка Консоли управления на](#page-77-0) PC**.

## **Справочная таблица требований для Windows 2000: локальная консоль, подключенная к сети**

Для настройки локальной консоли, подключенной к сети, и применяющей Windows 2000, заполните следующую справочную таблицу:

- \_\_ 1. **[Запуск программы проверки требований на](#page-50-0) PC**.
- \_\_ 2. **[Выполнение требований Консоли управления к аппаратному обеспечению](#page-51-0)**.
- \_\_ 3. **[Выполнение требований Консоли управления к программному обеспечению](#page-52-0)**.
- \_\_ 4. **Установка [iSeries Access](#page-55-0) для Windows**.
- \_\_ 5. **[Применение пакетов исправлений](#page-56-0) iSeries Access для Windows**.
- \_\_ 6. **[Настройка имени хоста](#page-104-0)**.
- \_\_ 7. **[Создание на сервере ИД устройств сервисных средств](#page-103-0)**.
- \_\_ 8. **[Настройка Консоли управления на](#page-77-0) PC**.

### **Справочная таблица требований для Windows XP: локальная консоль, подключенная к сети**

Для настройки локальной консоли, подключенной к сети, и применяющей Windows XP, заполните следующую справочную таблицу:

- \_\_ 1. **[Запуск программы проверки требований на](#page-50-0) PC**.
- \_\_ 2. **[Выполнение требований Консоли управления к аппаратному обеспечению](#page-51-0)**.
- \_\_ 3. **[Выполнение требований Консоли управления к программному обеспечению](#page-52-0)**.
- \_\_ 4. **Установка [iSeries Access](#page-55-0) для Windows**.
- \_\_ 5. **[Применение пакетов исправлений](#page-56-0) iSeries Access для Windows**.
- \_\_ 6. **[Настройка имени хоста](#page-104-0)**.
- \_\_ 7. **[Создание на сервере ИД устройств сервисных средств](#page-103-0)**.

\_\_ 8. **[Настройка Консоли управления на](#page-77-0) PC**.

## <span id="page-46-0"></span>**Настройка локальной консоли с подключением по телефонной линии**

В зависимости от того, какая применяется операционная система, существуют различные наборы обязательных требований. Выберите операционную систему, в которой будет установлена Консоль управления:

#### **Справочная таблица для Windows 98/Me**

Заполните справочную таблицу требований для локальной консоли с доступом по телефонной линии, применяющей Windows 98/Me.

#### **Справочная таблица требований для Windows NT**

Заполните справочную таблицу требований для локальной консоли с доступом по телефонной линии, применяющей Windows NT.

#### **[Справочная таблица требований для](#page-47-0) Windows 2000**

Заполните справочную таблицу требований для локальной консоли с доступом по телефонной линии, применяющей Windows 2000.

#### **[Справочная таблица требований для](#page-47-0) Windows XP**

Заполните справочную таблицу требований для локальной консоли с доступом по телефонной линии, применяющей Windows XP.

### **Справочная таблица требований для Windows 98/Me: локальная консоль с доступом по телефонной линии**

Для настройки локальной консоли с доступом по телефонной линии, применяющей Windows 98/Me, заполните следующую справочную таблицу:

- \_\_ 1. **[Запуск программы проверки требований на](#page-50-0) PC**.
- \_\_ 2. **[Выполнение требований Консоли управления к аппаратному обеспечению](#page-51-0)**.
- \_\_ 3. **[Выполнение требований Консоли управления к программному обеспечению](#page-52-0)**.
- \_\_ 4. **Установка [iSeries Access](#page-55-0) для Windows**.
- \_\_ 5. **[Применение пакетов исправлений](#page-56-0) iSeries Access для Windows**.
- \_\_ 6. **[Установка модема](#page-60-0) PC**.
- \_\_ 7. **[Настройка сервера для работы с локальной консолью с доступом по телефонной](#page-65-0) [линии](#page-65-0)**.
- \_\_ 8. **[Проверка установки](#page-61-0) TCP/IP на PC**.
- \_\_ 9. **Установка на PC [удаленного доступа к сети](#page-62-0)**.
- \_\_ 10. **[Настройка Консоли управления на](#page-77-0) PC**.

### **Справочная таблица требований для Windows NT: локальная консоль с доступом по телефонной линии**

Для настройки локальной консоли с доступом по телефонной линии, применяющей Windows NT, заполните следующую справочную таблицу:

- \_\_ 1. **[Запуск программы проверки требований на](#page-50-0) PC**.
- \_\_ 2. **[Выполнение требований Консоли управления к аппаратному обеспечению](#page-51-0)**.
- \_\_ 3. **[Выполнение требований Консоли управления к программному обеспечению](#page-52-0)**.
- \_\_ 4. **Установка [iSeries Access](#page-55-0) для Windows**.
- \_\_ 5. **[Применение пакетов исправлений](#page-56-0) iSeries Access для Windows**.
- \_\_ 6. **[Установка модема](#page-60-0) PC**.
- <span id="page-47-0"></span>\_\_ 7. **[Настройка сервера для работы с локальной консолью с доступом по телефонной](#page-65-0) [линии](#page-65-0)**.
- \_\_ 8. **[Проверка установки](#page-61-0) TCP/IP на PC**.
- \_\_ 9. **[Установка и настройка службы удаленного доступа](#page-62-0) (RAS)**.
- \_\_ 10. **[Установка пакета обслуживания](#page-65-0) Microsoft**.
- \_\_ 11. **[Настройка Консоли управления на](#page-77-0) PC**.

## **Справочная таблица требований для Windows 2000: локальная консоль с доступом по телефонной линии**

Для настройки локальной консоли с доступом по телефонной линии, применяющей Windows 2000, заполните следующую справочную таблицу:

- \_\_ 1. **[Запуск программы проверки требований на](#page-50-0) PC**.
- \_\_ 2. **[Выполнение требований Консоли управления к аппаратному обеспечению](#page-51-0)**.
- \_\_ 3. **[Выполнение требований Консоли управления к программному обеспечению](#page-52-0)**.
- \_\_ 4. **Установка [iSeries Access](#page-55-0) для Windows**.
- \_\_ 5. **[Применение пакетов исправлений](#page-56-0) iSeries Access для Windows**.
- \_\_ 6. **[Установка модема](#page-60-0) PC**.
- \_\_ 7. **[Настройка сервера для работы с локальной консолью с доступом по телефонной](#page-65-0) [линии](#page-65-0)**.
- \_\_ 8. **[Настройка Консоли управления на](#page-77-0) PC**.

## **Справочная таблица требований для Windows XP: локальная консоль с доступом по телефонной линии**

Для настройки локальной консоли с доступом по телефонной линии, применяющей Windows XP, заполните следующую справочную таблицу:

- \_\_ 1. **[Запуск программы проверки требований на](#page-50-0) PC**.
- \_\_ 2. **[Выполнение требований Консоли управления к аппаратному обеспечению](#page-51-0)**.
- \_\_ 3. **[Выполнение требований Консоли управления к программному обеспечению](#page-52-0)**.
- \_\_ 4. **Установка [iSeries Access](#page-55-0) для Windows**.
- \_\_ 5. **[Применение пакетов исправлений](#page-56-0) iSeries Access для Windows**.
- \_\_ 6. **[Установка модема](#page-61-0) PC**.
- \_\_ 7. **[Настройка сервера для работы с локальной консолью с доступом по телефонной](#page-65-0) [линии](#page-65-0)**.
- \_\_ 8. **[Настройка Консоли управления на](#page-77-0) PC**.

## **Настройка удаленной консоли с подключением по телефонной линии**

В зависимости от того, какая применяется операционная система, существуют различные наборы обязательных требований. Выберите операционную систему, в которой будет установлена Консоль управления:

#### **[Справочная таблица для](#page-48-0) Windows 98/Me**

Заполните справочную таблицу требований для удаленной консоли с доступом по телефонной линии, применяющей Windows 98/Me.

#### **[Справочная таблица требований для](#page-48-0) Windows NT**

Заполните справочную таблицу требований для удаленной консоли с доступом по телефонной линии, применяющей Windows NT.

#### <span id="page-48-0"></span>**Справочная таблица требований для Windows 2000**

Заполните справочную таблицу требований для удаленной консоли с доступом по телефонной линии, применяющей Windows 2000.

#### **Справочная таблица требований для Windows XP**

Заполните справочную таблицу требований для удаленной консоли с доступом по телефонной линии, применяющей Windows XP.

## **Справочная таблица требований для Windows 98/Me: удаленная консоль с доступом по телефонной линии**

Для настройки удаленной консоли с доступом по телефонной линии, применяющей Windows 98/Me, заполните следующую справочную таблицу:

- \_\_ 1. **[Запуск программы проверки требований на](#page-50-0) PC**.
- \_\_ 2. **[Выполнение требований Консоли управления к аппаратному обеспечению](#page-51-0)**.
- \_\_ 3. **[Выполнение требований Консоли управления к программному обеспечению](#page-52-0)**.
- \_\_ 4. **Установка [iSeries Access](#page-55-0) для Windows**.
- \_\_ 5. **[Применение пакетов исправлений](#page-56-0) iSeries Access для Windows**.
- \_\_ 6. **[Установка модема](#page-61-0) PC**.
- \_\_ 7. **Установка на PC [удаленного доступа к сети](#page-62-0)**.
- \_\_ 8. **[Настройка Консоли управления на](#page-77-0) PC**.

## **Справочная таблица требований для Windows NT: удаленная консоль с доступом по телефонной линии**

Для настройки удаленной консоли с доступом по телефонной линии, применяющей Windows NT, заполните следующую справочную таблицу:

- \_\_ 1. **[Запуск программы проверки требований на](#page-50-0) PC**.
- \_\_ 2. **[Выполнение требований Консоли управления к аппаратному обеспечению](#page-51-0)**.
- \_\_ 3. **[Выполнение требований Консоли управления к программному обеспечению](#page-52-0)**.
- \_\_ 4. **Установка [iSeries Access](#page-55-0) для Windows**.
- \_\_ 5. **[Применение пакетов исправлений](#page-56-0) iSeries Access для Windows**.
- \_\_ 6. **[Установка модема](#page-61-0) PC**.
- \_\_ 7. **[Установка службы удаленного доступа](#page-62-0) (RAS)**.
- \_\_ 8. **[Установка пакета обслуживания](#page-65-0) Microsoft**.
- \_\_ 9. **[Настройка Консоли управления на](#page-77-0) PC**.

### **Справочная таблица требований для Windows 2000: удаленная консоль с доступом по телефонной линии**

Для настройки удаленной консоли с доступом по телефонной линии, применяющей Windows 2000, заполните следующую справочную таблицу:

- \_\_ 1. **[Запуск программы проверки требований на](#page-50-0) PC**.
- \_\_ 2. **[Выполнение требований Консоли управления к аппаратному обеспечению](#page-51-0)**.
- \_\_ 3. **[Выполнение требований Консоли управления к программному обеспечению](#page-52-0)**.
- \_\_ 4. **Установка [iSeries Access](#page-55-0) для Windows**.
- \_\_ 5. **[Применение пакетов исправлений](#page-56-0) iSeries Access для Windows**.
- \_\_ 6. **[Установка модема](#page-61-0) PC**.
- \_\_ 7. **[Настройка Консоли управления на](#page-77-0) PC**.

## **Справочная таблица требований для Windows XP: удаленная консоль с доступом по телефонной линии**

Для настройки удаленной консоли с доступом по телефонной линии, применяющей Windows XP, заполните следующую справочную таблицу:

- \_\_ 1. **[Запуск программы проверки требований на](#page-50-0) PC**.
- \_\_ 2. **[Выполнение требований Консоли управления к аппаратному обеспечению](#page-51-0)**.
- \_\_ 3. **[Выполнение требований Консоли управления к программному обеспечению](#page-52-0)**.
- \_\_ 4. **Установка [iSeries Access](#page-55-0) для Windows**.
- \_\_ 5. **[Применение пакетов исправлений](#page-56-0) iSeries Access для Windows**.
- \_\_ 6. **[Установка модема](#page-61-0) PC**.
- \_\_ 7. **[Настройка Консоли управления на](#page-77-0) PC**.

## **Обязательные предварительные задачи**

Выполните все обязательные предварительные задачи, необходимые для настройки заданной конфигурации и операционной системы. Это справочный раздел, в котором перечислены все обязательные задачи, которые должны быть выполнены перед настройкой Консоли управления. Вам следует воспользоваться собственной справочной таблицей, созданной только для тех задач, которые необходимо выполнить в вашем случае. Задачи, перечисленные в вашей справочной таблице, соответствуют применяемой вами операционной системе и выбранной конфигурации. Если вы еще не создали справочную таблицу, обратитесь к разделу [Настройка](#page-40-0) [Консоли управления.](#page-40-0)

Ниже перечислены все возможные задачи:

#### **[Запуск программы проверки требований](#page-50-0)**

Перед началом настройки Консоли управления запустите программу проверки требований.

### **[Выполнение требований Консоли управления к аппаратному обеспечению](#page-51-0)** Обеспечьте выполнение требований Консоли управления к аппаратному обеспечению PC и iSeries.

**[Выполнение требований Консоли управления к программному обеспечению](#page-52-0)** Обеспечьте выполнение требований Консоли управления к программному обеспечению PC и iSeries.

**[Выполнение требований Консоли управления к кабелям](#page-53-0)** Обеспечьте выполнение требований Консоли управления к кабелям PC и iSeries.

**[Проверка наличия свободного порта связи](#page-55-0)** Убедитесь, что в конфигурации есть свободные порты связи, с которыми сможет работать Консоль управления.

**Установка [iSeries Access](#page-55-0) для Windows** Установите на PC iSeries Access для Windows.

#### **[Применение пакетов исправлений](#page-56-0) iSeries Access для Windows**

Примените пакеты исправлений iSeries Access для Windows, чтобы обеспечить наличие в системе последнего доступного уровня продукта iSeries Access для Windows.

#### **[Установка модема подключения консоли управления](#page-57-0) AS400**

Установите модем подключения, поставляемый с Консолью управления, и обеспечивающий взаимодействие локальной консоли с сервером с помощью кабеля Консоли управления. Эти инструкции следует выполнить только при настройке локальной консоли, непосредственно подключенной к серверу, а

<span id="page-50-0"></span>также при настройке локальной консоли, непосредственно подключенной к серверу, и поддерживающей удаленный доступ.

#### **[Установка модема](#page-59-0) PC**.

Установите модем PC, обеспечивающий взаимодействие между локальными консолями с помощью телефонной линии.

#### **[Проверка установки](#page-61-0) TCP/IP на PC**.

Проверьте наличие на PC протокола TCP/IP в соответствии с требованиями к конфигурации сети для операционных систем Windows 98, Windows Me и Windows NT

#### **Установка на PC [удаленного доступа к сети](#page-62-0)**

При использовании Windows 98 или Windows Me установите на PC поддержку удаленного доступа к сети (DUN).

#### **[Установка службы удаленного доступа](#page-62-0) (RAS)**

При использовании Windows NT установите на PC службу удаленного доступа (RAS).

#### **[Установка пакета обслуживания](#page-65-0) Microsoft**

После установки службы удаленного доступа установите пакет обслуживания Microsoft.

#### **[Настройка сервера для работы с локальной консолью с подключением по](#page-65-0) [телефонной линии](#page-65-0)**

Настройте сервер для работы только с локальной консолью с подключением по телефонной линии.

#### **[Предоставление прав для удаленного доступа](#page-73-0)**

Предоставьте права для удаленного доступа с помощью средств Windows NT, Windows 2000 или Windows XP.

#### **[Создание и настройка входящих соединений](#page-74-0)**

При работе с Windows 2000 или Windows XP создайте и настройте входящие соединения.

#### **[Подключение кабелей Консоли управления](#page-76-0)**

Подключите кабели Консоли управления, обеспечив тем самым непосредственное соединение локальной консоли с сервером.

#### **[Настройка Консоли управления на](#page-77-0) PC**

После выполнения всех предварительных задач настройте на PC Консоль управления. Инструкции по запуску мастера настройки Консоли управления приведены ниже.

## **Запуск программы проверки требований**

Перед началом настройки Консоли управления необходимо запустить программу проверки требований. Эту программу необходимо запустить на каждом PC, на котором будет применяться соединение Консоли управления. Она проверит выполнение некоторых обязательных требований и сообщит вам об отсутствующих компонентах.

[Запуск программы проверки требований.](ftp://ftp.software.ibm.com/as400/products/clientaccess/win32/v5r2m0/files/ezsetup/ezchkutl.exe)

# <span id="page-51-0"></span>**Выполнение требований Консоли управления к аппаратному обеспечению**

В этом разделе приведены требования Консоли управления к аппаратному обеспечению PC и iSeries.

В таблице 1 описаны требования к PC для различных операционных систем.

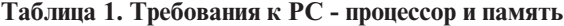

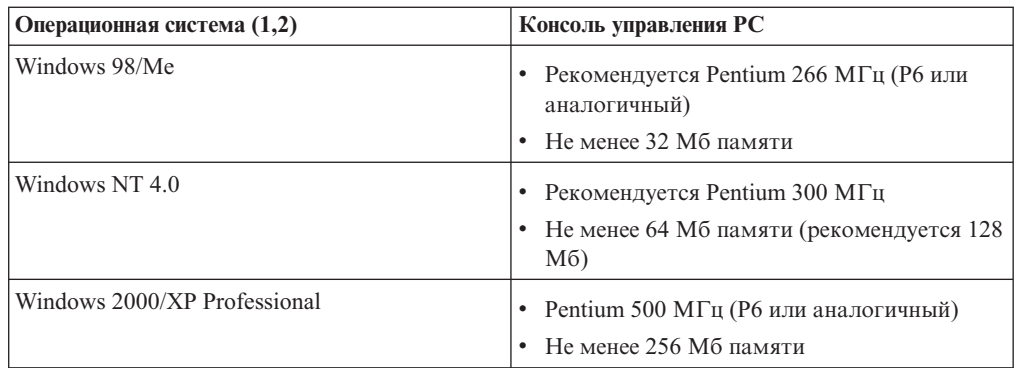

#### **Примечания:**

- 1. Обновленная информация о [требованиях](http://www.ibm.com/eservers/iseries/access/v5r2pcreq.htm) PC приведена на Web-сайте iSeries Access.
- 2. Если вы планируете применять Навигатор iSeries, то обратитесь к разделу Требования к установке Навигатора iSeries.
- 3. Если ваш PC поддерживает функции управления питанием, то питание PC может быть выключено. При запуске функций управления питанием PC может сбросить порт связи, что приведет к прерыванию всех уже установленных соединений. Некоторые типы функций управления питанием PC и операционной системы могут привести к появлению на панели управления или на удаленной панели управления iSeries системного информационного кода (SRC) 0000DDDD. При возврате PC в активный режим этот код SRC будет сброшен.

Если вы планируете применять локальную консоль, подключенную к сети (LAN), то необходимо установить для Консоли управления карту адаптера LAN в соответствии с применяемой моделью iSeries. IBM поддерживает локальную консоль, подключенную к сети, только при работе с моделями 270, 810, 820, 825, 830, 840, 870 и 890. В таблице 2 показаны карты, поддерживающие подключение к LAN. В таблице 3 перечислены варианты размещения карт адаптеров LAN.

**Важная информация:** На случай сбоя сети следует настроить локальную консоль управления, непосредственно подключенную к серверу. См. раздел [Планирование](#page-13-0) [резервной консоли.](#page-13-0) В таблице 3 также указаны варианты подключения кабеля для непосредственного подключения консоли.

#### **Таблица 2. Поддерживаемые карты сетевых адаптеров**

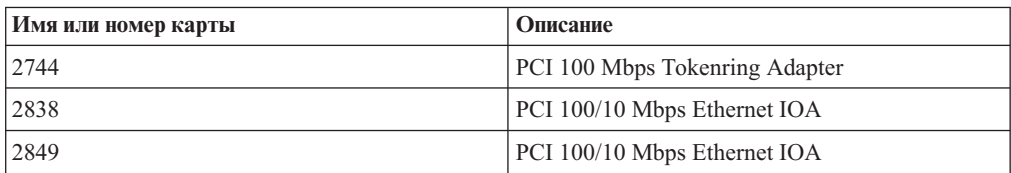

<span id="page-52-0"></span>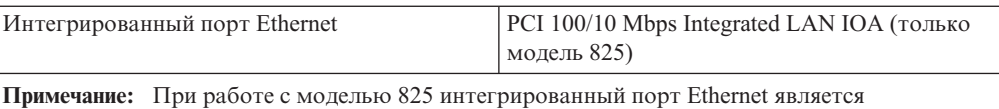

единственным способом подключения локальной консоли управления с помощью сети.

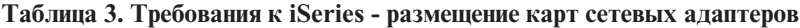

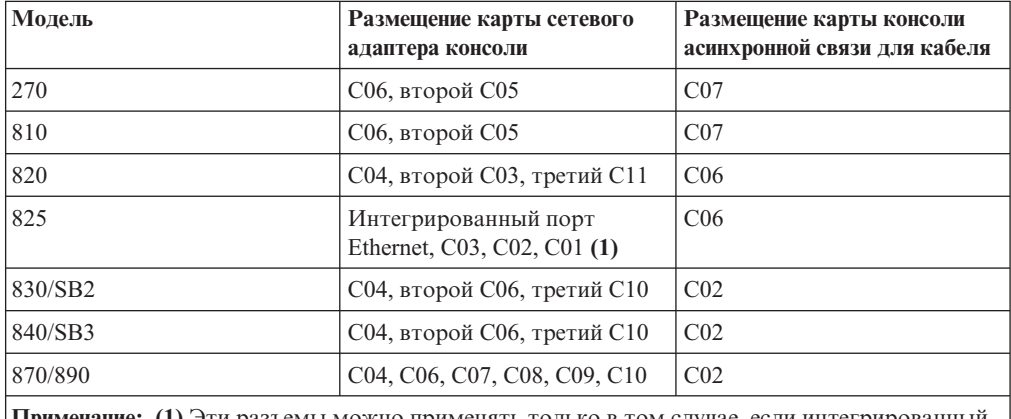

**Примечание: (1)** Эти разъемы можно применять только в том случае, если интегрированный порт Ethernet не работает.

**Примечание:** Если подключенная к сети локальная консоль используется портом асинхронной связи, применяемым для поддержки локальной консоли, непосредственно подключенной к серверу, то при подключении к этому порту кабеля связи или кабеля Консоли управления подключенная к сети локальная консоль будет недоступна из OS/400.

Для ознакомления с требованиями к кабелям прочтите раздел [Выполнение](#page-53-0) [требований Консоли управления к кабелям.](#page-53-0)

# **Выполнение требований Консоли управления к программному обеспечению**

Перед проверкой изложенных в этом разделе требований необходимо убедиться, что выполнены все требования, перечисленные в разделе [Требования Консоли управления](#page-51-0) [к аппаратному обеспечению](#page-51-0) для вашей конфигурации. Консоль управления поддерживается в системах Windows 98, Windows Me, Windows NT Workstation 4.0 и более поздних версий, Windows 2000 Professional и Windows XP Professional.

Если в комплект поставки входил компакт-диск *[iSeries Operations Console Update](#page-53-0) [CD-ROM](#page-53-0)*, то необходимо установить его содержимое.

Для правильной работы Консоли управления версии [iSeries Access](#page-55-0) для Windows, установленные на локальной и удаленной консолях, должны совпадать.

Для работы с консолью необходимо установить PC5250 или IBM Personal Communications (не ниже V5.5 CSD 1). Для работы с функциями удаленной панели управления этот продукт не требуется.

#### **Таблица 1. Уровни шифрования**

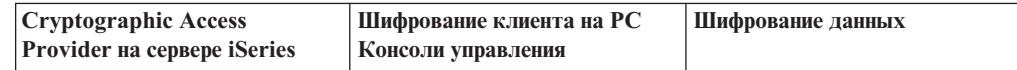

<span id="page-53-0"></span>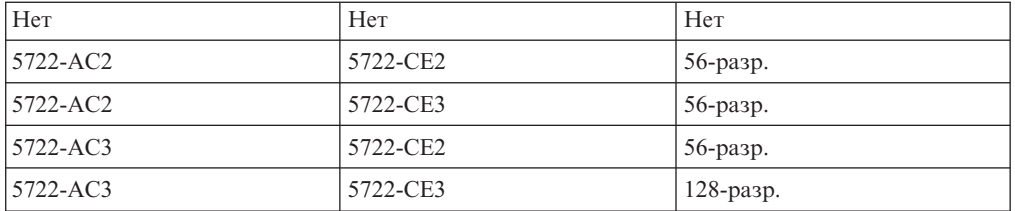

**Примечание:** Если вы применяете какое-либо программное обеспечение, обеспечивающее на PC поддержку SOCKS (например, при доступе с PC в Internet через брандмауэры с помощью таких продуктов, как Microsoft Proxy Client, Hummingbird SOCKS Client, NEC SOCKS 5 или других аналогичных продуктов), то вы не можете настроить для брандмауэра маршрут к подсети 192.168.0.0. Адреса в диапазоне от 192.168.0.0 до 192.168.0.255 используются Консолью управления. Неправильная маршрутизация приводит к сбоям в работе Консоли управления. Проверьте в конфигурации SOCKS следующую запись: Direct 192.168.0.0 255.255.255.0

#### **Шифрование данных с локальной консолью, подключенной к сети:**

При использовании локальной консоли, подключенной к сети, настоятельно рекомендуется установить средства шифрования. Для шифрования данных консоли на сервере iSeries должен быть установлен один из продуктов Cryptographic Access Provider (5722-AC2 или 5722-AC3), а на PC должен быть установлен один из продуктов Client Encryption (5722-CE2 или 5722-CE3). В приведенной таблице описан уровень шифрования данных, получаемый при различных вариантах установки этих продуктов.

### **Обновление Консоли управления iSeries**

Для установки Консоли управления может потребоваться компакт-диск *iSeries Operations Console Update CD-ROM, SK3T-4114-02*. Если этот диск необходим, то он будет включен в комплект поставки. Если вы не получили этот диск, значит выполнять описанные в этом разделе задачи не нужно.

Для установки обновления Консоли управления выполните следующие действия:

- 1. В случае обновления дополнительного раздела до уровня OS/400 V5R2 перед установкой на сервере операционной системы V5R2 необходимо установить на PC iSeries Access для Windows V5R2.
- 2. Для установки обновления Консоли управления с компакт-диска дважды щелкните мышкой на файле Setup.exe
- 3. Установите последний [пакет обслуживания](#page-56-0) продукта iSeries Access для Windows.

## **Выполнение требований Консоли управления к кабелям**

В зависимости от конфигурации, вам может потребоваться установить на сервере кабель или карту. Для применения локальной консоли, непосредственно подключенной к серверу, потребуются кабели. Для применения локальной консоли, подключенной к сети, потребуется карта сетевого адаптера.

В этой таблице перечислены карты Консоли управления и кабели, которые потребуются вам для настройки.

#### **Таблица 1. Кабели и карты Консоли управления**

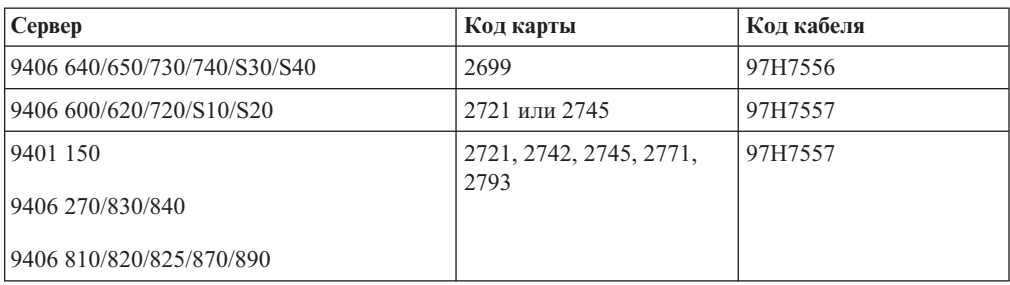

#### **Таблица 2. Кабели удаленной панели управления**

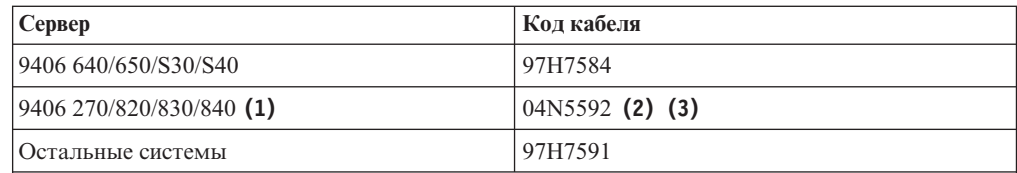

#### **Примечания:**

- 1. В настоящее время перечисленные серверы поддерживают удаленную панель управления только при работе с Windows NT Workstation 4.0, Windows 2000 Professional и Windows XP Professional.
- 2. Разъем без одного штырька подключается к серверу.
- 3. Кабель параллельного порта для удаленной панели управления больше не применяется. Вместо удаленной панели управления теперь применяется виртуальная панель управления. Дополнительная информация приведена в разделе [Панели управления.](#page-38-0) В таблице также предусмотрен случай применения кабелей удаленной панели управления.

В этой таблице перечислены варианты размещения карт в различных моделях системы. Карта потребуется вам для настройки локальной консоли, подключенной к сети.

### **Таблица 3. Размещение карт**

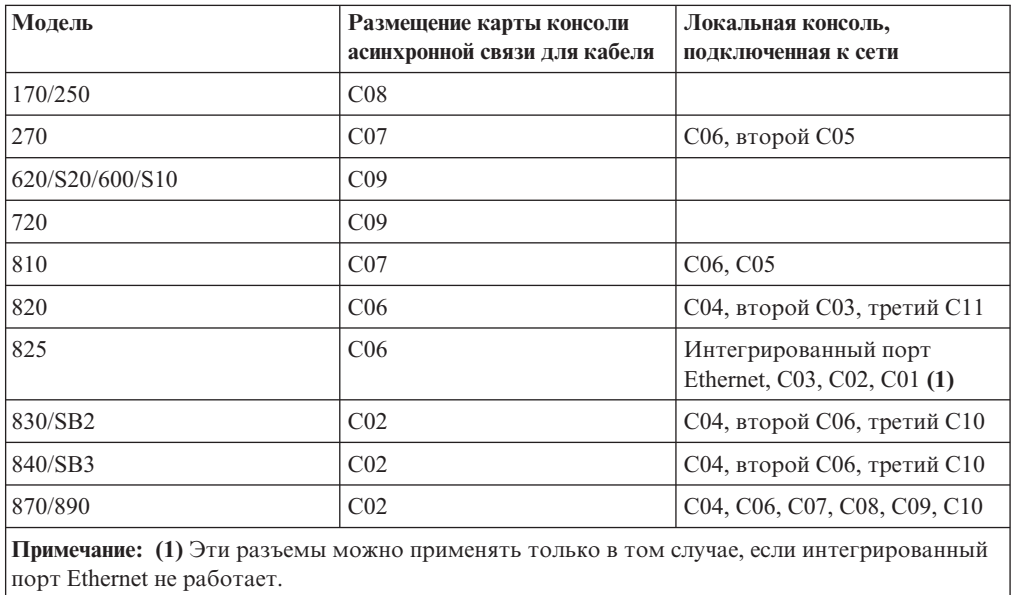

#### <span id="page-55-0"></span>**Примечания:**

- 1. В случае применения локальной консоли, непосредственно подключенной к серверу для консоли и для удаленной панели управления потребуются отдельные специальные кабели.
- 2. На серверах, отличных от 270, 810, 820, 825, 830, 840, 870 и 890 кабели консоли и панели управления не взаимозаменяемы, несмотря на то, что оба этих кабеля подключаются к последовательным портам.
- 3. Если вы используете службу электронной поддержки заказчиков, то перед попыткой установки консоли, непосредственно подключенной к серверу, вам потребуется переключить кабель этой службы на другой порт связи. При настройке локальной консоли с поддержкой подключения по телефонной линии перемещать ресурсы электронной поддержки заказчиков не требуется.
- 4. Таблица с информацией о консоли относится только к основному разделу. В дополнительных разделах можно применять любые поддерживаемые карты. В отдельных случаях многофункциональный процессор ввода-вывода (MFIOP) может не поддерживать отдельные типы адаптеров ввода-вывода (IOA) в дополнительных разделах. Если вы не уверены в наличии требуемой поддержки, обратитесь в сервисное представительство.
- 5. Если подключенная к сети локальная консоль используется портом асинхронной связи, применяемым для поддержки локальной консоли, непосредственно подключенной к серверу, то при подключении к этому порту кабеля связи или кабеля Консоли управления подключенная к сети локальная консоль будет недоступна из OS/400.

Дополнительная информация приведена в разделе [Подключение кабелей консоли](#page-76-0) [управления.](#page-76-0)

# **Проверка наличия свободного порта связи**

Для того чтобы мастер настройки смог правильно настроить Консоль управления, необходимо обеспечить наличие свободного порта связи. Вам необходим разъем порта связи, например, последовательного порта. Один последовательный (COM) порт необходим для поддержки системной консоли и один - для поддержки удаленной панели управления (за исключением серверов 270, 810, 820, 825, 830, 840, 870 и 890, требующих для поддержки удаленной панели управления наличия параллельного порта LPT). Консоль управления поддерживает последовательные порты 1-4 и параллельны порт 1.

Для проверки наличия свободного порта связи [запустите программу проверки](#page-50-0) [требований на](#page-50-0) PC. При отсутствии свободного порта связи программа поможет вам освободить один из имеющихся портов. При настройке Консоли управления мастер выполнит поиск свободного порта.

## **Установка iSeries Access для Windows**

Перед началом работы с Консолью управления необходимо установить iSeries Access для Windows. Во время установки продукта iSeries Access для Windows вы должны установить поддержку Консоли управления и эмулятор 5250 (если в системе уже не установлен компонент PC5250 или продукт IBM Personal Communications V5.5 не ниже CSD 1). Обновленная информация о [требованиях к](http://www.ibm.com/eservers/iseries/access/v5r2pcreq.htm) PC приведена на Web-сайте iSeries Access.

Для проверки наличия в системе продукта iSeries Access для Windows выполните следующие действия:

1. Нажмите кнопку **Пуск** и выберите **Настройка**.

- <span id="page-56-0"></span>2. Выберите **Панель управления**.
- 3. Дважды щелкните на значке **Установка и удаление программ**.
- 4. Найдите в списке IBM iSeries Access для Windows.
- 5. Для закрытия окна установки и удаления программ нажмите кнопку **Отмена**.
- 6. Закройте панель управления.

Если продукт iSeries Access для Windows не установлен, то установите его с компакт-диска *Установка и работа с iSeries*:

- 1. Установите в дисковод компакт-диск *Установка и работа с iSeries*.
- 2. Для запуска установки выберите опцию **iSeries Access для Windows**.
- 3. Дождитесь появления окна **IBM iSeries Access для Windows**.
- 4. Для продолжения установки нажмите кнопку **Далее** и следуйте показанным на экране инструкциям.

Более подробные сведения о процессе установки приведены в книге iSeries Access

для Windows - Установка, SH43-0084-03 .

- 5. Если вы устанавливаете iSeries Access для Windows впервые, то необходимо установить набор компонентов, обеспечивающий поддержку Консоли управления. Если вы только добавляете компонент Консоль управления, то нужно лишь добавить компоненты, обеспечивающие минимальную необходимую поддержку.
- 6. Для обеспечения минимальной необходимой конфигурации выберите **Настраиваемую** или **Полную** установку и выберите как минимум следующие компоненты:

**Примечание:** Компонент Консоль управления недоступен при выборе **Обычной** установки или **PC5250**.

- a. **Обязательные компоненты**
- b. **Эмулятор дисплея и принтера 5250** (если в системе не установлен IBM Personal Communications (не ниже V5.5 CSD 1).

Если вы будете применять эмулятор дисплея 5250 только для Консоли управления, то лицензия не требуется, несмотря на то, что в показанном окне сказано обратное.

**Важная информация:** Если Консоль управления должна поддерживать только удаленную панель управления, то устанавливать эмулятор не нужно.

- c. **Консоль управления**.
- 7. Нажмите кнопку **Далее** и следуйте показанным на экране инструкциям.
- 8. Примените последний пакет исправлений продукта iSeries Access для Windows.
- 9. Если у вас есть компакт-диск *iSeries Operations Console Update CD-ROM, SK3T-4114-02*, то установите его.

### **Применение пакета исправлений iSeries Access для Windows**

На PC должен быть установлен последний пакет временных исправлений программ (PTF) продукта iSeries Access для Windows и последний доступный уровень самого продукта iSeries Access для Windows. Пакет исправлений, упакованный в виде исполняемого файла, можно загрузить со следующих серверов:

- Домашняя страница пакетов исправлений iSeries Access для Windows: [http://www.ibm.com/eserver/iseries/clientaccess/casp.htm](http://www.as400.ibm.com/clientaccess/casp.htm)
- FTP-сервер IBM:

<ftp://ftp.software.ibm.com>

Перейдите в каталог as400/products/clientaccess/win32/v5r2m0/servicepack.

## <span id="page-57-0"></span>**Установка модема подключения Консоли управления AS400**

При настройке локальной консоли, непосредственно подключенной к серверу, а также при настройке локальной консоли, непосредственно подключенной к серверу, и поддерживающей удаленный доступ, необходимо установить модем подключения Консоли управления AS400.

**Установка модема подключения Консоли управления AS400 для Windows 98/Me** Эти инструкции помогут вам установить модем подключения Консоли управления AS400 для Windows 98/Me.

**[Установка модема подключения Консоли управления](#page-58-0) AS400 для Windows NT** Эти инструкции помогут вам установить модем подключения Консоли управления AS400 для Windows NT.

**[Установка модема подключения Консоли управления](#page-58-0) AS400 для Windows 2000** Эти инструкции помогут вам установить модем подключения Консоли управления AS400 для Windows 2000.

**[Установка модема подключения Консоли управления](#page-59-0) AS400 для Windows XP** Эти инструкции помогут вам установить модем подключения Консоли управления AS400 для Windows XP.

## **Установка модема подключения Консоли управления AS400 для Windows 98/Me**

Установите модем подключения, поставляемый с Консолью управления, и обеспечивающий взаимодействие локальной консоли с сервером с помощью кабеля Консоли управления. Эти инструкции следует выполнить только при настройке локальной консоли, непосредственно подключенной к серверу, а также при настройке локальной консоли, непосредственно подключенной к серверу, и поддерживающей удаленный доступ.

Для установки выполните следующие действия:

- 1. Нажмите **Пуск —> Настройка —> Панель управления** и щелкните на значке **Модемы**.
- 2. Находясь в папке **Модемы**, щелкните на значке **Добавить** и нажмите кнопку **Далее**. Если показано окно **Установить модем**, нажмите кнопку **Далее**. PC должен найти новый модем и сообщить об этом.
- 3. Выберите опцию **Не обнаруживать модем; выбрать модем из списка** и нажмите кнопку **Далее**.
- 4. Нажмите кнопку **Установить с диска...**
- 5. Нажмите кнопку **Обзор...**
- 6. Найдите файл *диск:*\путь\Client Access\Aoc\Inf\cwbopaoc.inf, где *диск:* это диск, на котором установлен iSeries Access для Windows.

**Примечание:** По умолчанию применяется путь C:\Program Files\Ibm\Client Access\Aoc\Inf\cwbopaoc.inf

- 7. Нажмите кнопку **Открыть**, а затем **OK**.
- 8. Выберите **Подключение Консоли управления** и нажмите кнопку **Далее**.
- 9. Выберите порт связи, к которому будет подключен кабель Консоли управления (например, COM1).
- 10. Нажмите **Далее**.
- 11. Нажмите кнопку **Готово**.

### <span id="page-58-0"></span>12. Нажмите **OK**.

## **Установка модема подключения Консоли управления AS400 для Windows NT**

Установите модем подключения, поставляемый с Консолью управления, и обеспечивающий взаимодействие локальной консоли с сервером с помощью кабеля Консоли управления. Эти инструкции следует выполнить только при настройке локальной консоли, непосредственно подключенной к серверу, а также при настройке локальной консоли, непосредственно подключенной к серверу, и поддерживающей удаленный доступ.

Для установки выполните следующие действия:

- 1. Нажмите **Пуск —> Настройка —> Панель управления** и щелкните на значке **Модемы**.
- 2. Если показано окно установки нового модема, то перейдите к следующему шагу. если показано окно свойств модема, нажмите кнопку **Создать**.
- 3. Выберите опцию **Не обнаруживать модем; Выбрать модем из списка** и нажмите кнопку **Далее**.
- 4. Нажмите кнопку **Установить с диска...**
- 5. Нажмите кнопку **Обзор...**
- 6. Найдите файл *диск:*\путь\Client Access\Aoc\Inf\cwbopaoc.inf, где *диск:* это диск, на котором установлен iSeries Access для Windows.

**Примечание:** По умолчанию применяется путь C:\Program Files\Ibm\Client Access\Aoc\Inf\cwbopaoc.inf.

- 7. Нажмите кнопку **Открыть**, а затем **OK**.
- 8. Выберите порт связи, к которому будет подключен кабель Консоли управления (например, COM1).
- 9. Нажмите **Далее**.
- 10. Нажмите кнопку **Готово**.
- 11. Нажмите **OK**.

## **Установка модема подключения Консоли управления AS400 для Windows 2000**

Установите модем подключения, поставляемый с Консолью управления, и обеспечивающий взаимодействие локальной консоли с сервером. Эти инструкции следует выполнить только при настройке локальной консоли, непосредственно подключенной к серверу, а также при настройке локальной консоли, непосредственно подключенной к серверу, и поддерживающей удаленный доступ.

Для установки выполните следующие действия:

- 1. Выберите **Пуск —> Настройка —> Панель управления.**
- 2. Выберите **Телефон и модем**.
- 3. Щелкните на вкладке **Модемы**.
- 4. Нажмите кнопку **Создать**
- 5. Выберите опцию **Не обнаруживать модем; выбрать модем из списка** и нажмите кнопку **Далее**.
- 6. Нажмите кнопку **Установить с диска...**

**Примечание:** Если вы знаете полный путь к файлу драйвера подключения Консоли управления (cwbopaoc.inf), укажите его в этом окне. Затем перейдите к шагу 7. Если вы не знаете полный путь, перейдите к шагу 6.

<span id="page-59-0"></span>7. Нажмите кнопку **Обзор...**

Перейдите к файлу *диск:*\путь\Client Access\Aoc\Inf\cwbopaoc.inf, где *диск:* - это диск, на котором установлен продукт iSeries Access для Windows.

**Примечание:** По умолчанию применяется путь C:\Program Files\Ibm\Client Access\Aoc\Inf\cwbopaoc.inf.

Нажмите кнопку **Открыть**.

- 8. Нажмите **OK**. В списке должна появиться запись **Подключение Консоли управления**.
- 9. Нажмите **Далее**.
- 10. Выберите порт связи, к которому будет подключен кабель Консоли управления (например, COM1).
- 11. Нажмите **Далее**.
- 12. Если появится окно Цифровая подпись не найдена, нажмите кнопку **Да**.
- 13. Нажмите кнопку **Готово**. Снова будет показана вкладка **Модемы** окна **Телефон и модем**.
- 14. Нажмите **OK**.

## **Установка модема подключения Консоли управления AS400 для Windows XP**

Установите модем подключения, поставляемый с Консолью управления, и обеспечивающий взаимодействие локальной консоли с сервером. Эти инструкции следует выполнить только при настройке локальной консоли, непосредственно подключенной к серверу, а также при настройке локальной консоли, непосредственно подключенной к серверу, и поддерживающей удаленный доступ.

Для установки выполните следующие действия:

- 1. Выберите **Пуск —> Настройка —> Панель управления.**
- 2. Дважды щелкните на значке **Телефон и модем** и щелкните на вкладке **Модемы** для перехода к панели **Установить модем**. Если в системе установлены другие модемы, то будет показано окно **Свойства модема**. В этом случае нажмите кнопку **Создать**.
- 3. Выберите опцию **Не обнаруживать модем; выбрать модем из списка**.
- 4. Нажмите **Далее**.
- 5. Нажмите кнопку **Установить с диска...**
- 6. Нажмите кнопку Обзор...

Найдите файл *диск:*\путь\Client Access\Aoc\Inf\cwbopaoc.inf, где *диск:* - это диск, на котором установлен iSeries Access для Windows.

**Примечание:** По умолчанию применяется путь C:\Program Files\Ibm\Client Access\Aoc\Inf\cwbopaoc.inf.

- 7. Нажмите кнопку **Открыть**, а затем **OK**.
- 8. Нажмите **Далее**.
- 9. Выберите порт связи, к которому подключен кабель Консоли управления и нажмите кнопку **Далее**.
- 10. При появлении дополнительного приглашения выберите опцию **Продолжить** для продолжения установки.
- 11. Нажмите кнопку **Готово**, а затем **OK**.

## **Установка модема PC**

Вы должны установить на PC модем.

#### <span id="page-60-0"></span>**Установка на PC модема для Windows 98/Me**

Данные инструкции помогут вам установить на PC модем для Windows 98/Me.

#### **Установка на PC модема для Windows NT**

Данные инструкции помогут вам установить на PC модем для Windows NT

#### **Установка на PC модема для Windows 2000**

Данные инструкции помогут вам установить на PC модем для Windows 2000.

#### **[Установка на](#page-61-0) PC модема для Windows XP**

Данные инструкции помогут вам установить на PC модем для Windows XP.

### **Установка на PC модема для Windows 98/Me**

При установке на PC модема, требующего специальных драйверов, воспользуйтесь инструкциями, предоставленными производителем модема. В остальных случаях для установки модема на PC выполните следующие действия:

- 1. Выберите **Пуск —> Настройка —> Панель управления —> Модемы**.
- 2. Находясь в папке **Модемы**, щелкните на значке **Добавить** и нажмите кнопку **Далее**. Если показано окно **Установить модем**, нажмите кнопку **Далее**. PC должен найти новый модем и сообщить об этом.
- 3. При появлении окна с информацией об обнаружении модема нажмите кнопку **Далее**. PC загрузит код драйвера для поддержки модема.
- 4. Нажмите кнопку **Готово** для возврата к папке **Модемы**.
- 5. Закройте папку **Модемы**.
- 6. При получении сообщения, указывающего на необходимость перезагрузки PC, нажмите кнопку **OK**. После этого закройте систему и перезагрузите PC. В противном случае вам может быть предложено перезагрузить PC. В этом случае нажмите кнопку **Да** или **OK** для перезагрузки.
- 7. Даже если вам не будет предложено перезапустить PC, то все равно это следует сделать для сохранения измененных данных.

## **Установка на PC модема для Windows NT**

При установке на PC модема, требующего специальных драйверов, воспользуйтесь инструкциями, предоставленными производителем модема. В остальных случаях для установки модема на PC выполните следующие действия:

- 1. Выберите **Пуск —> Настройка —> Панель управления —> Модемы**.
- 2. Находясь в окне свойств модема нажмите кнопку **Создать**, а затем **Далее**. Если показано окно Установить модем, нажмите кнопку **Далее**. PC должен найти новый модем и сообщить об этом.
- 3. При появлении окна с информацией об обнаружении модема нажмите кнопку **Далее**. PC загрузит код драйвера для поддержки модема.
- 4. Нажмите кнопку **Готово** для возврата к свойствам модема.
- 5. Закройте окно **Свойства модема**.

**Примечание:** Перед использованием модема Консолью управления необходимо настроить его с помощью службы удаленного доступа.

### **Установка на PC модема для Windows 2000**

При установке на PC модема, требующего специальных драйверов, воспользуйтесь инструкциями, предоставленными производителем модема. В остальных случаях для установки модема на PC выполните следующие действия:

1. Выберите **Пуск —> Настройка —> Панель управления —> Телефон и модем**.

- <span id="page-61-0"></span>2. Находясь на вкладке **Модемы** окна **Телефон и модем**, нажмите кнопку **Создать**, а затем - кнопку **Далее**. Если показано окно Установить модем, нажмите кнопку **Далее**. PC должен найти новый модем и сообщить об этом.
- 3. При появлении окна с информацией об обнаружении модема нажмите кнопку **Далее**. PC загрузит код драйвера для поддержки модема.
- 4. Нажмите кнопку **Готово** для возврата к окну **Телефон и модем**.
- 5. Закройте окно **Телефон и модем**.
- 6. При получении сообщения, указывающего на необходимость перезагрузки PC, нажмите кнопку **OK**. После этого закройте систему и перезагрузите PC. В противном случае вам может быть предложено перезагрузить PC. В этом случае нажмите кнопку **Да** или **OK** для перезагрузки.

**Примечание:** Даже если вам не будет предложено перезапустить PC, то все равно это следует сделать для сохранения измененных данных.

## **Установка на PC модема для Windows XP**

При установке на PC модема, требующего специальных драйверов, воспользуйтесь инструкциями, предоставленными производителем модема. В остальных случаях для установки модема на PC выполните следующие действия:

- 1. Выберите **Пуск —> Настройка —> Панель управления —> Телефон и модем**.
- 2. Находясь на вкладке **Модемы** окна **Телефон и модем**, нажмите кнопку **Создать**, а затем - кнопку **Далее**. Если показано окно Установить модем, нажмите кнопку **Далее**. PC должен найти новый модем и сообщить об этом.
- 3. При появлении окна с информацией об обнаружении модема нажмите кнопку **Далее**. PC загрузит код драйвера для поддержки модема.
- 4. Нажмите кнопку **Готово** для возврата к окну **Телефон и модем**.
- 5. Закройте окно **Телефон и модем**.
- 6. Перед началом работы с модемом перезапустите PC.

**Примечание:** Даже если вам не будет предложено перезапустить PC, то все равно это следует сделать для сохранения измененных данных.

## **Проверка установки TCP/IP на PC**

Приведенная в этом разделе информация поможет вам проверить выполнение требований к конфигурации в системах Windows 98, Windows Me и Windows NT. Перед установкой Консоли управления вы должны полностью установить и настроить карты сетевых адаптеров.

Для проверки наличия TCP/IP выполните следующие действия:

- 1. Нажмите кнопку **Пуск** и выберите **Настройка**.
- 2. Выберите **Панель управления**.
- 3. Дважды щелкните на значке **Сеть**. При получении сообщения о том, что поддержка сети не установлена выберите опцию **Да** для ее установки.
- 4. При использовании Windows NT выберите вкладку **Протоколы**. При использовании Windows 98/Me найдите на вкладке **Конфигурация** протокол TCP/IP.

Если поддержка TCP/IP не установлена на PC, то выберите **Пуск —> Справка** и найдите в справке Windows информацию об установке TCP/IP.

**Примечание:** В системах Windows 2000 Professional и Windows XP Professional поддержка TCP/IP устанавливается автоматически.

## <span id="page-62-0"></span>**Установка на PC удаленного доступа к сети**

При использовании Windows 98 или Windows Me необходимо установить на PC удаленный доступ к сети (DUN).

Для установки DUN выполните следующие действия:

- 1. Нажмите кнопку **Пуск** и выберите **Настройка**.
- 2. Выберите **Панель управления**.
- 3. Щелкните на значке **Установка и удаление программ**.
- 4. На вкладке **Установка Windows** выберите опцию **Связь**.
- 5. Нажмите кнопку **Сведения**.
- 6. Убедитесь, что в окне диалога **Связь** выбрана опция **Удаленный доступ к сети**.
- 7. Нажмите кнопку **OK**.
- 8. Нажмите кнопку **Применить**. При появлении приглашения установите в дисковод установочный компакт-диск Windows.
- 9. Нажмите **OK** для перезапуска PC.

# **Установка и настройка службы удаленного доступа RAS (только NT)**

Вы должны установить и настроить службу удаленного доступа в соответствии с планируемой конфигурацией. Службу удаленного доступа необходимо устанавливать только при работе с Windows NT. Добавление и настройка модемов необходимы даже в том случае, если вы не устанавливаете службу удаленного доступа.

#### **Важная информация:**

- v Вам потребуется установочный компакт-диск *Windows NT*
- Службу удаленного доступа необходимо установить до [установки пакета](#page-65-0) исправлений [Windows NT.](#page-65-0)

Для установки и настройки службы удаленного доступа выполните следующие действия:

- 1. Откройте папку Сеть:
	- \_\_ a. Нажмите кнопку **Пуск** и выберите **Настройка**.
	- \_\_ b. Выберите **Панель управления**.
	- \_\_ c. Дважды щелкните на значке **Сеть**.
- 2. Щелкните на вкладке **Службы**.
- 3. Выполните одно из следующих действий:
	- v Если служба удаленного доступа есть в списке, выполните следующие действия:
		- a. Выберите **Служба удаленного доступа** и нажмите кнопку **Свойства**.
		- b. Перейдите к шагу 4.
	- Если служба удаленного доступа отсутствует в списке, то установите ее:
		- a. Если установка выполняется не с сетевого диска, то установите в дисковод компакт-диск Windows NT.
		- b. Нажмите кнопку **Добавить**.
		- c. Выберите **Службу удаленного доступа** и нажмите **OK**.
		- d. Задайте путь для поиска файлов и нажмите кнопку **Продолжить**. После копирования необходимых файлов должно появиться окно Добавить устройство RAS. Ознакомьтесь с шагом 4 и перейдите к шагу 5b.

4. С помощью таблицы 1 определите модемы, которые необходимо добавить для работы службы удаленного доступа в конфигурации Консоли управления.

**Важная информация:** Для достижения требуемой конфигурации в службе удаленного доступа может потребоваться добавление нескольких модемов.

При определенных условиях, например, при установке Windows NT и службы удаленного доступа, возможна установка несуществующего модема. В этом случае модем, который вы планируете применять с Консолью управления, может быть не показан в окне добавления устройства RAS, даже если он был установлен ранее. В такой ситуации вам нужно будет **Удалить** ранее установленный модем из конфигурации службы удаленного доступа и из списка **Модемы**, поскольку он может занимать последовательный порт нужного модема. После этого можно будет выбрать требуемый модем. Служба удаленного доступа не позволяет настроить два модема для одного последовательного порта.

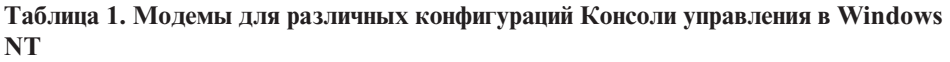

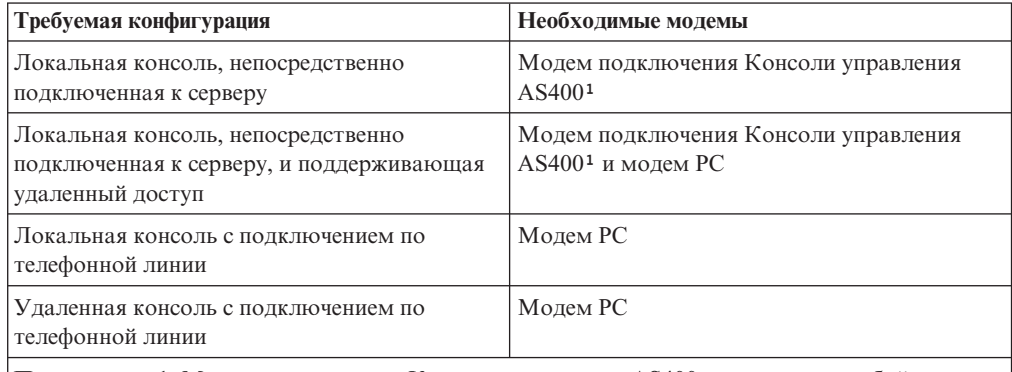

**Примечание:** 1. Модем подключения Консоли управления AS400 представляет собой не физическое устройство, а логический драйвер, поставляемый вместе с Консолью управления, и позволяющий локальной консоли подключаться к серверу iSeries. При наличии этого драйвера он будет показан в окне службы удаленного доступа как Подключение Консоли управления AS400.

- 5. Для добавления первого или единственного модема выполните следующие действия:
	- a. В окне настройки службы удаленного доступа нажмите кнопку **Добавить**.
	- b. В окне добавления устройства RAS выберите модем.
	- c. Нажмите **OK**. Будет показано окно настройки службы удаленного доступа.
	- d. При наличии всех модемов, необходимых в планируемой конфигурации, перейдите к шагу 7.
- 6. Если в таблице 1 указано, что необходимо добавить дополнительный модем, то сделайте это:
	- a. Нажмите кнопку **Добавить**.
	- b. В окне добавления устройства RAS выберите модем.
	- c. Нажмите **OK**. Будет показано окно настройки службы удаленного доступа.
- 7. Если в окне настройки службы удаленного доступа показана запись **Подключение Консоли управления AS400**,
	- a. Выберите **Подключение Консоли управления AS400** и нажмите кнопку **Настроить**.
	- b. Нажмите кнопку **Только исходящие звонки**. Нажмите **OK**.
	- c. Нажмите кнопку **Сеть**.
- d. Выберите **TCP/IP**. Нажмите **OK**.
- 8. Если в окне **Настройка удаленного доступа** не показан модем PC, то перейдите к шагу 11. Если в окне настройки удаленного доступа есть модем PC, то перейдите к шагу 13.
- 9. Выберите модем PC. Нажмите кнопку **Настроить**. Выполните *одно* из следующих действий:
	- v Для настройки только удаленной консоли выберите опцию **Только исходящие звонки**.
	- Для настройки локальной консоли с подключением по телефонной линии выберите опцию **Только исходящие звонки**.
	- Для настройки локальной консоли с возможностью приема вызовов (локальная консоль с подключением по телефонной линии) выберите **Только входящие звонки**.
	- v Для настройки обоих функций выберите опцию **Входящие и исходящие звонки**.

Нажмите **OK**.

- 10. Выберите **Сеть** в правой части окна. Выполните *одно* из следующих действий:
	- Для настройки только удаленной консоли с подключением по телефонной линии выполните следующие действия:
		- a. В окне **Протоколы исходящих звонков** выберите переключатель **TCP/IP**.
		- b. Нажмите **OK**.
		- c. Перейдите к шагу 11 [на стр. 60.](#page-65-0)
	- Для настройки только локальной консоли с подключением по телефонной линии выполните следующие действия:
		- a. В окне **Протоколы исходящих звонков** выберите переключатель **TCP/IP**.
		- b. Нажмите **OK**.
		- c. Перейдите к шагу 13.
	- Для настройки локальной консоли с возможностью приема звонков с удаленной консоли выберите следующие значения:
		- a. В группе **Разрешить удаленные клиенты с использованием** выберите переключатель **TCP/IP** и отмените выбор всех остальных опций (если они не требуются для работы вашей операционной системы).
		- b. В группе **Параметры шифрования** выберите **Разрешить любую идентификация, включая текстовую**.
		- c. Нажмите кнопку **Настроить** (справа от TCP/IP).
		- d. В группе **Разрешить доступ удаленным клиентам TCP/IP** выберите опцию **Только к этому компьютеру**.
		- e. Выберите **Применять статический пул адресов**.
		- f. В поле **Начало** укажите адрес 192.168.000.005
		- g. В поле **Конец** укажите адрес 192.168.000.024
		- h. Выберите переключатель **Разрешить удаленным клиентам запрашивать предопределенный IP-адрес**.
		- i. Нажмите **OK**.
		- j. Нажмите **OK** еще раз. Перейдите к шагу 11 [на стр. 60.](#page-65-0)
	- Для одновременной настройки логической консоли, принимающей звонки, и удаленной консоли, выберите следующие значения:
		- \_\_ a. В окне **Протоколы исходящих звонков** выберите переключатель **TCP/IP** и отмените выбор всех остальных (если они не требуются для работы вашей операционной системы).
- <span id="page-65-0"></span>\_\_ b. В группе **Разрешить удаленные клиенты с использованием** выберите переключатель **TCP/IP** и отмените выбор всех остальных опций (если они не требуются для работы вашей операционной системы).
- \_\_ c. В группе **Параметры шифрования** выберите **Разрешить любую идентификация, включая текстовую**.
- \_\_ d. Нажмите кнопку **Настроить** (справа от TCP/IP).
- \_\_ e. В группе **Разрешить доступ удаленным клиентам TCP/IP** выберите опцию **Только к этому компьютеру**.
- \_\_ f. Выберите **Применять статический пул адресов**.
- \_\_ g. В поле **Начало** укажите адрес 192.168.000.005
- \_\_ h. В поле **Конец** укажите адрес 192.168.000.024
- \_\_ i. Выберите переключатель **Разрешить удаленным клиентам запрашивать предопределенный IP-адрес**.
- \_\_ j. Нажмите **OK**.
- \_\_ k. Нажмите **OK** еще раз.
- 11. Для завершения настройки выполните следующие действия:
	- a. Нажмите кнопку **Продолжить**.
	- b. При получении сообщения На PC не установлен сетевой адаптер нажмите **OK**.
	- c. При получении сообщения Служба удаленного доступа успешно установлена нажмите **OK**.
		- Это сообщение появляется не всегда.
	- d. Нажмите **Закрыть**.
	- e. Для перезапуска компьютера нажмите кнопку **Да**.
- 12. Перейдите к разделу Установка пакета обслуживания Microsoft.

# **Установка пакета обслуживания Microsoft**

После каждой установки или переустановки службы удаленного доступа и перед попыткой обращения к Консоли управления необходимо установить пакет обслуживания 6 или более высокий для Windows NT.

При наличии доступа в Internet вы можете загрузить пакет обслуживания с сервера

<http://www.microsoft.com>  $\ddot{\bullet}$ . В противном случае вы можете обратиться в представительство Microsoft.

## **Настройка сервера для работы с локальной консолью с подключением по телефонной линии**

Эту задачу необходимо выполнить только при настройке локальной консоли с подключением по телефонной линии.

Сервер iSeries требует наличия подключенного модема. Как правило, это модем электронной поддержки заказчиков. Поддерживаются модемы 7852-400, 7855-10, 7857-017 и 2771.

Если устройство консоли уже существует, то вы можете воспользоваться им. В противном случае вам может потребоваться временно подключить другую консоль, например:

- Твинаксиальную консоль
- Локальную Консоль управления (при наличии кабеля)

Для настройки сервера выполните следующие действия:

- 1. Запустите Специальные сервисные средства (DST). Для работы с этими средствами необходимы особые права доступа.
- 2. Подключите кабель электронной поддержки заказчиков к тому же порту, к которому будет подключен кабель Консоли управления. Дополнительная информация приведена в разделе [Подключение кабеля Консоли управления.](#page-76-0)
- 3. При использовании встроенного модема 2771 перед подключением консоли необходимо подключить телефонной кабель .

После выполнения этой задачи вам потребуется выполнить следующие операции для локальной консоли с подключением по телефонной линии:

#### **Выбор модема для Консоли управления**

Эти инструкции помогут вам выбрать на сервере модем для локальной консоли с подключением по телефонной линии.

#### **[Выбор Консоли управления в качестве консоли](#page-67-0)**

Эти инструкции помогут вам выбрать Консоль управления в качестве устройства консоли в конфигурации с локальной консолью с подключением по телефонной линии.

#### **[Настройка модема](#page-67-0)**

С помощью этих инструкций вы сможете настроить модем в конфигурации с локальной консолью с подключением по телефонной линии.

### **Выбор модема для Консоли управления**

Эту задачу необходимо выполнить только при настройке локальной консоли с подключением по телефонной линии. Перед выбором модема необходимо [Настроить](#page-65-0) [локальную консоль с подключением по телефонной линии.](#page-65-0)

Выберите модем для сервера iSeries:

- 1. Запустите Специальные сервисные средства (DST).
- 2. Выберите **Работа со службой удаленной поддержки**.
- 3. Выберите **Изменить атрибуты обслуживания**.
- 4. В поле **Тип модема** выберите модем, который должен применяться.

При выборе опции **9** (Прочие) станет доступным поле **Строка инициализации прочих модемов**. В этом поле вы можете указать строку инициализации модема OEM. Символы, указанные в поле **Строка инициализации прочих модемов**, используются только в том случае, если выбран тип модема 9 (Прочие).

### **Важная информация:**

- v При использовании модема OEM необходимо правильно подобрать строку инициализации. Необходимая информация приведена в разделе [Инициализация](#page-68-0) [и настройка модема.](#page-68-0)
- Перед передачей модему строки данных необходимо переключить модем ОЕМ в асинхронный режим.
- 5. Нажимайте клавишу PF3 до тех пор, пока вы не вернетесь в главное меню DST.

После выполнения этой задачи вам потребуется выполнить следующие операции для локальной консоли с подключением по телефонной линии:

#### <span id="page-67-0"></span>**Выбор консоли управления в качестве консоли**

Эти инструкции помогут вам выбрать Консоль управления в качестве устройства консоли в конфигурации с локальной консолью с подключением по телефонной линии.

#### **Настройка модема**

С помощью этих инструкций вы сможете настроить модем в конфигурации с локальной консолью с подключением по телефонной линии.

### **Выбор Консоли управления в качестве консоли**

Эти инструкции помогут вам выбрать Консоль управления в качестве устройства консоли в конфигурации с локальной консолью с подключением по телефонной линии.

- 1. Запустите Специальные сервисные средства (DST).
- 2. Выберите **Работа со средой DST**.
- 3. Выберите **Системные устройства**.
- 4. Выберите **Режим консоли**.
- 5. Выберите **Консоль управления (непосредственно)**.

**Важная информация:** Обязательно введите значение 2 и нажмите Enter даже в том случае, если значение 2 уже указано. При этом значение будет перезаписано.

6. Нажимайте клавишу PF3 до тех пор, пока вы не вернетесь в главное меню DST.

Теперь Консоли управления не требуется консоль с локальным подключением. Для того чтобы локальная консоль с подключением по телефонной линии могла подключаться к серверу, необходимо выключить систему для отключения подключенной к серверу локальной консоли. Выполните следующие действия:

- 1. Выберите **Запустить сервисное средство**.
- 2. Выберите **Функции панели управления**.
- 3. Выберите опции выключения системы и выполнения IPL и нажмите необходимые функциональные клавиши.
- 4. Нажмите Enter для подтверждения выключения системы и перезапуска сервера iSeries.
	- **Примечание:** После полного выключения системы можно отключить консоль, непосредственно подключенную к серверу. После этого вы сможете выполнить IPL в обычном режиме и предоставить пользователям доступ к системе.

После выполнения этой задачи вам потребуется Настроить модем для локальной консоли с подключением по телефонной линии.

### **Настройка модема**

Если на сервере применяется модем 7852-400, 7855-10, 7857-017, либо интегрированный модем 2771 или 2793, то при активации линии модем автоматически переключится в правильный режим. Если на сервере применяется другой модем, то вы должны указать **Прочий** тип модема и, вероятно, указать строку инициализации модема для активации модема в режиме, поддерживаемом Консолью управления.

На сервере могут применяться следующие модемы:

v **7852**: Переключатели для настройки находятся на боковой стенке корпуса. Модем автоматически применяет синхронный режим и может быть переключен в

асинхронный режим без изменения положения переключателей. Вносить какие-либо изменения в настройку этого модема не требуется.

- <span id="page-68-0"></span>• **7855**: Настраивается с помощью кнопок, расположенных на передней стенке корпуса. Этот модем также автоматически применяет синхронный режим и может быть переключен в асинхронный режим без вмешательства пользователя. Вносить какие-либо изменения в настройку этого модема не требуется.
- **7857**: Настраивается с помощью кнопок, расположенных на передней стенке корпуса. Этот модем также автоматически применяет синхронный режим и может быть переключен в асинхронный режим без вмешательства пользователя. Однако при каждой попытке подключения с помощью этого модема необходима дополнительная настройка.
- v **2771 и 2793**: Это карты адаптеров, имеющие встроенный асинхронный модем, и не требующие настройки.

Для настройки модема 7857 выполните следующие действия:

- 1. Нажмите клавишу со стрелкой вверх 11 раз, до появления строки C106 (CTS) U11 .
- 2. Нажмите клавишу со стрелкой вправо 3 раза до появления надписи C106 Always follows C105.
- 3. Дважды нажмите Enter.
- 4. При этом должен включиться индикатор Clear to send (CTS).

**Важная информация:** Проверьте этот индикатор перед активацией линии связи.

Эти действия необходимо выполнить перед активацией линии связи iSeries. В случае неудачи описанные действия следует повторить. Возможно, эту операцию придется выполнить несколько раз.

Дополнительные сведения о настройке модема приведены в разделе Инициализация и настройка модема.

**Инициализация и настройка модема:** Этот раздел поможет вам изменить строки инициализации модемов для работы с локальной консолью с помощью телефонного подключения. Кроме того, он поможет вам подобрать строку инициализации модема OEM, подключенного к серверу iSeries.

Дополнительная информация приведена в следующих разделах:

- v **Выбор строки инициализации для модемов OEM**
- v **[Строки инициализации модемов для сервера](#page-69-0) iSeries и PC**
- v **[Сброс модема для работы в синхронном режиме](#page-71-0)**
- v **[Сброс модема для работы в асинхронном режиме](#page-72-0)**

*Выбор строки инициализации для модемов OEM:* Этот раздел поможет вам выбрать строку инициализации для модема OEM.

Если вы планируете применять модем OEM, то не исключено, что при выборе правильной строки инициализации вам придется воспользоваться методом проб и ошибок. Команды [строки инициализации модема](#page-69-0) вашего модема могут отличаться от приведенных. Для определения необходимых команд и функций обратитесь к документации по модему.

**Совет:** При выборе строки инициализации начните с простейших операций, например, с отправки простой команды AT. Большинство модемов возвращают положительный ответ и активируют линию, даже если обмен данными по соединению фактически не выполняется. Затем добавляйте в строку инициализации <span id="page-69-0"></span>по одной или по две команды, деактивируя линию между попытками. Когда вы добавите в строку все команды, необходимые для поддержки соединения для передачи данных, проверьте соединения с помощью PC, настроенного в качестве локальной консоли с поддержкой подключения по телефонной линии. При этом PC должен располагаться как можно ближе к серверу iSeries. Такой подход позволит вам контролировать работоспособность обоих участников соединения и обеспечит возможность отладки строки инициализации.

*Строки инициализации модемов для сервера iSeries и PC:* Этот раздел позволит вам изменить строки инициализации модемов в соответствии с типом модема, применяемым на сервере iSeries и на PC. Ниже перечислены строки инициализации для поддерживаемых модемов IBM (7852, 7855 и 7857), а также для модемов OEM.

**Важная информация:** При невозможности подключения к серверу iSeries с локальной консоли с поддержкой подключения по телефонной линии вам может потребоваться добавить строку инициализации модема PC. Вы также можете попробовать устанавливать соединение со скоростью не выше 9600 бит/с. Строка инициализации зависит от типа и модели применяемого модема.

Строки инициализации модемов:

- v **7852**
- v **7855**
- v **[7857](#page-70-0)**

Строки инициализации модемов OEM:

- v **[ZOOM](#page-70-0)**
- v **[Intel 144e FaxModem](#page-71-0)**
- v **[USRobotics Sportster 28.8](#page-71-0)**
- v **[Другие модемы](#page-71-0) OEM**

*Строки инициализации для модема 7852:* Для модема 7852-400 в системе iSeries должна применяться следующая строка инициализации:

AT&FE0M0X2S0=2

- AT ВНИМАНИЕ
- &F ЗАГРУЗКА ЗАВОДСКИХ ЗНАЧЕНИЙ ПО УМОЛЧАНИЮ (СИНХРОННЫЙ РЕЖИМ)
- E0 ОТКЛЮЧИТЬ ЭХО-ПОВТОР
- M0 ОТКЛЮЧИТЬ ЗВУК
- X2 ПРОВЕРИТЬ НАЛИЧИЕ СИГНАЛА ПЕРЕД НАБОРОМ НОМЕРА
- S0 = 2 ОТВЕТ ПО ВТОРОМУ ЗВОНКУ

Для моделей 7852-400 на PC должна применяться следующая строка инициализации:

AT&FE0M0X2\$BA1&W0\$MB9600S0=0

- AT ВНИМАНИЕ
- &F ЗАГРУЗКА ЗАВОДСКИХ ЗНАЧЕНИЙ ПО УМОЛЧАНИЮ (СИНХРОННЫЙ РЕЖИМ)
- E0 ОТКЛЮЧИТЬ ЭХО-ПОВТОР
- M0 ОТКЛЮЧИТЬ ЗВУК

X2 - ПРОВЕРИТЬ НАЛИЧИЕ СИГНАЛА ПЕРЕД НАБОРОМ НОМЕРА

\$BA1&W0 - ВЫКЛЮЧИТЬ ПРЕОБРАЗОВАНИЕ СКОРОСТИ

- \$MB9600 ПОДКЛЮЧЕНИЕ ТОЛЬКО НА СКОРОСТИ 9600
- S0 = 0 ОТКЛЮЧИТЬ АВТОМАТИЧЕСКИЙ ОТВЕТ

*Строка инициализации для модема 7855:* Для модема 7855-10 в системе iSeries должна применяться следующая строка инициализации:

AT&F1&C1E0M0V1X4&S1S0=2\R2\Q2 AT - ВНИМАНИЕ &F1 - ЗАГРУЗИТЬ ЗАВОДСКИЕ ЗНАЧЕНИЯ ПО УМОЛЧАНИЮ &C1 - CD ВКЛЮЧЕН ТОЛЬКО ПРИ НАЛИЧИИ СОЕДИНЕНИЯ

- <span id="page-70-0"></span>E0 - ОТКЛЮЧИТЬ ЭХО-ПОВТОР
- M0 ОТКЛЮЧИТЬ ЗВУК
- V1 СЛОВА В КАЧЕСТВЕ КОДОВ РЕЗУЛЬТАТА
- X4 ОБНАРУЖИВАТЬ СИГНАЛ В ЛИНИИ И СИГНАЛ ЗАНЯТОСТИ
- &S1 DSR ПОСЛЕ CD
- S0 = 2 ОТВЕТ ПО ВТОРОМУ ЗВОНКУ
- \R2 DTE С ИСПОЛЬЗОВАНИЕМ RTS
- \Q2 МОДЕМ ИСПОЛЬЗУЕТ RFS

Для моделей 7855-10 на PC должна применяться следующая строка инициализации:

AT&F1&C1E0M0V1X4S0=0\R2\Q2

AT - ВНИМАНИЕ

- &F1 ЗАГРУЗИТЬ ЗАВОДСКИЕ ЗНАЧЕНИЯ ПО УМОЛЧАНИЮ
- &C1 CD ВКЛЮЧЕН ТОЛЬКО ПРИ НАЛИЧИИ СОЕДИНЕНИЯ
- E0 ОТКЛЮЧИТЬ ЭХО-ПОВТОР
- M0 ОТКЛЮЧИТЬ ЗВУК
- V1 СЛОВА В КАЧЕСТВЕ КОДОВ РЕЗУЛЬТАТА
- X4 ОБНАРУЖИВАТЬ СИГНАЛ В ЛИНИИ И СИГНАЛ ЗАНЯТОСТИ
- S0 = 0 ОТКЛЮЧИТЬ АВТОМАТИЧЕСКИЙ ОТВЕТ
- \R2 DTE С ИСПОЛЬЗОВАНИЕМ RTS
- \Q2 МОДЕМ ИСПОЛЬЗУЕТ RFS

*Строка инициализации для модема 7857:* Для модема 7857-017 в системе iSeries должна применяться следующая строка инициализации:

AT&F0&C1E0M0V1X2S0=2&K2&U4&D2\*I8

AT - ВНИМАНИЕ

- &F0 ЗАГРУЗИТЬ ЗАВОДСКИЕ ЗНАЧЕНИЯ ПО УМОЛЧАНИЮ
- &C1 DSR&CD В ОБЫЧНОМ РЕЖИМЕ
- E0 ОТКЛЮЧИТЬ ЭХО-ПОВТОР
- M0 ОТКЛЮЧИТЬ ЗВУК
- V1 СЛОВА В КАЧЕСТВЕ КОДОВ РЕЗУЛЬТАТА
- S0 = 2 ОТВЕТ ПО ВТОРОМУ ЗВОНКУ
- &D2 ПРИ ПРЕРЫВАНИИ СОЕДИНЕНИЯ ВОЗВРАТ МОДЕМА В РЕЖИМ КОМАНД
- \*I8 ПРИМЕНЯТЬ ТОЛЬКО DTE 9600 БИТ/С (ВАЖНО ДЛЯ ВНУТРЕННЕГО ПОРТА)

Для моделей 7857-017 на PC должна применяться следующая строка инициализации:

AT&F0&C1E0M0V1X2S0=0&K2&U4&D2F8\*I8&E2

- AT ВНИМАНИЕ
- &F0 ЗАГРУЗИТЬ ЗАВОДСКИЕ ЗНАЧЕНИЯ ПО УМОЛЧАНИЮ
- &C1 DSR&CD В ОБЫЧНОМ РЕЖИМЕ
- E0 ОТКЛЮЧИТЬ ЭХО-ПОВТОР
- M0 ОТКЛЮЧИТЬ ЗВУК
- V1 СЛОВА В КАЧЕСТВЕ КОДОВ РЕЗУЛЬТАТА
- S0 = 0 ОТКЛЮЧИТЬ АВТОМАТИЧЕСКИЙ ОТВЕТ
- &K2 ПРИМЕНЯТЬ УПРАВЛЕНИЕ ДАННЫМИ CTS(C106) DTE
- &U4 ПРИМЕНЯТЬ УПРАВЛЕНИЕ ДАННЫМИ RTS(C105)
- &D2 ПРЕРЫВАТЬ СОЕДИНЕНИЕ ПРИ СБРОСЕ DTR
- F8 ПРИМЕНЯТЬ ТОЛЬКО 9600 БИТ/С
- \*I8 ПРИМЕНЯТЬ ТОЛЬКО 9600 БИТ/С
- &E2 ПРИМЕНЯТЬ КОРРЕКЦИЮ ОШИБОК

*Строка инициализации для модема ZOOM:* Для модема ZOOM VFXV32BIS в системе iSeries должна применяться следующая строка инициализации:

AT&FE0M0S0=2&C1&D2&K3&S1

- AT ВНИМАНИЕ
- &F ЗАГРУЗИТЬ ЗАВОДСКИЕ ЗНАЧЕНИЯ ПО УМОЛЧАНИЮ
- E0 ОТКЛЮЧИТЬ ЭХО-ПОВТОР
- M0 ОТКЛЮЧИТЬ ЗВУК
- S0 = 0 ОТКЛЮЧИТЬ АВТОМАТИЧЕСКИЙ ОТВЕТ
- &C1 CD ВКЛЮЧЕН ТОЛЬКО ПРИ НАЛИЧИИ СОЕДИНЕНИЯ
- &D2 СБРОС DTR ПРЕРЫВАЕТ СОЕДИНЕНИЕ И ВЫКЛЮЧАЕТ АВТОМАТИЧЕСКИЙ ОТВЕТ
- &K3 ПРИМЕНЯТЬ УПРАВЛЕНИЕ ПОТОКОМ RTS/CTS
- &S1 DSR ПОСЛЕ CD

<span id="page-71-0"></span>Для моделей ZOOM VFXV32BIS на PC должна применяться следующая строка инициализации:

AT&F&C1E0M0S0=0&D2&K3N0S37=9 AT - ВНИМАНИЕ &F - ЗАГРУЗИТЬ ЗАВОДСКИЕ ЗНАЧЕНИЯ ПО УМОЛЧАНИЮ &C1 - CD ВКЛЮЧЕН ТОЛЬКО ПРИ НАЛИЧИИ СОЕДИНЕНИЯ E0 - ОТКЛЮЧИТЬ ЭХО-ПОВТОР M0 - ОТКЛЮЧИТЬ ЗВУК S0 = 0 ОТКЛЮЧИТЬ АВТОМАТИЧЕСКИЙ ОТВЕТ &D2 - СБРОС DTR ПРЕРЫВАЕТ СОЕДИНЕНИЕ И ВЫКЛЮЧАЕТ АВТОМАТИЧЕСКИЙ ОТВЕТ &K3 - ПРИМЕНЯТЬ УПРАВЛЕНИЕ ПОТОКОМ RTS/CTS N0 - ПРИМЕНЯТЬ ДЛЯ СКОРОСТИ РЕГИСТР S37 S37 = 9 - ПОДКЛЮЧЕНИЕ ТОЛЬКО НА СКОРОСТИ 9600

*Строка инициализации для модема Intel 144e FaxModem:* Для модема Intel 144e FaxModem в системе iSeries должна применяться следующая строка инициализации: AT&F&C1E0M0V1X4F8S0=2

Для модема Intel 144e FaxModem на PC должна применяться следующая строка инициализации:

AT&F&C1E0M0V1X4F8S0=0

*Строка инициализации для модема USRobotics Sportster 28.8:* Для модема USRobotics Sportster 28.8 в системе iSeries должна применяться следующая строка инициализации: AT&FE0M0S0=2&N6

Для моделей USRobotics Sportster 28.8 на PC должна применяться следующая строка инициализации:

AT&FE0M0S0=0&N6

*Строка инициализации для других модемов OEM:* Для других модемов OEM рекомендуется попробовать воспользоваться строкой инициализации 7852. Она должна работать в большинстве асинхронных модемов OEM. Вы также можете попытаться воспользоваться следующей строкой: AT&FnS0=N

(Где n и N - это числа и N в S0=N применяется только в системе iSeries и указывает число звонков перед тем, как модем снимает трубку.)

При использовании базовой строки необходимо убедиться, что в команде &F не применяются опции, не поддерживаемые удаленным модемом. Вам может потребоваться перепробовать все опции &F и выяснить, какая из них работает.

*Сброс модема для работы в синхронном режиме:* Этот раздел позволяет сбросить модемы 7855, 7857 и 7852 для их применения службой электронной поддержки заказчиков.

Для сброса модема **7855** для работы в синхронном режиме выполните следующие действия:

- 1. Одновременно нажмите кнопку со стрелкой вправо и кнопку со стрелкой влево и удерживайте их до появления надписи Exit Enter.
- 2. Нажмите кнопку со стрелкой вправо.
- 3. Нажимайте кнопку со стрелкой вниз до появления надписи First Setup.
- 4. Нажмите кнопку со стрелкой вправо.
- 5. Нажимайте кнопку со стрелкой вниз до появления надписи Reset to Factory.
- 6. Нажмите кнопку со стрелкой вправо.
- 7. После нажатия кнопки со стрелкой влево на пункте Profiles Only должен мигнуть светодиод и вы вновь окажетесь в меню First Setup.
- 8. Нажмите кнопку со стрелкой влево. Будет показана надпись Exit Enter.
- 9. Нажмите кнопку со стрелкой влево. Будет показана надпись Remain Unlocked.
- 10. Нажмите кнопку со стрелкой влево. Будет показана надпись Save Profile 0.
- 11. Для завершения настройки еще раз нажмите кнопку со стрелкой влево.

Для сброса модема **7857** для работы в синхронном режиме выполните следующие действия:

- 1. Нажимайте кнопку со стрелкой вниз до появления надписи Configurations.
- 2. Нажмите кнопку со стрелкой вправо. В нижней строке будет показана надпись Select Factory.
- 3. Нажмите кнопку Enter. Будет показан символ подчеркивания.
- 4. Нажимайте кнопку со стрелкой вверх до появления надписи 3. С этого момент число 3 будет изменяться.
- 5. Нажмите кнопку Enter. Будет показана надпись IBM 7857 V25BIS aa.

Для сброса модема **7852** для работы в синхронном или асинхронном режиме установите переключатели в следующее положение:

1 16 ВВННВВВННВНВВВВВ

(где В означает ″вверх″, а Н - ″вниз″)

*Сброс модема для работы в асинхронном режиме:* Этот раздел позволяет сбросить модемы 7855, 7857 и 7852 для их применения в асинхронном режиме.

Для сброса модема **7855** для работы в асинхронном режиме выполните следующие действия:

- 1. Одновременно нажмите кнопку со стрелкой вправо и кнопку со стрелкой влево и удерживайте их до появления надписи Exit Enter.
- 2. Нажмите кнопку со стрелкой вправо.
- 3. Нажимайте кнопку со стрелкой вниз до появления надписи First Setup.
- 4. Нажмите кнопку со стрелкой вправо.
- 5. Нажимайте кнопку со стрелкой вниз до появления надписи Reset to Factory.
- 6. Нажмите кнопку со стрелкой вправо.
- 7. Нажмите кнопку со стрелкой влево на пункте Profiles Only. Должен мигнуть светодиод и вы вновь окажетесь в меню First Setup.
- 8. Нажмите кнопку со стрелкой вправо.
- 9. Нажимайте кнопку со стрелкой вниз до появления надписи Asynchronous AT.
- 10. Нажмите кнопку со стрелкой влево. Будет показана надпись First Setup.
- 11. Нажмите кнопку со стрелкой вправо.
- 12. Нажимайте кнопку со стрелкой вниз до появления надписи Power on Profile.
- 13. Нажмите кнопку со стрелкой влево. Будет показана надпись Profile NVM 0.
- 14. Нажмите кнопку со стрелкой вниз. Будет показана надпись Profile NVM 1.
- 15. Нажмите кнопку со стрелкой влево. Будет показана надпись First Setup.
- 16. Нажмите кнопку со стрелкой влево. Будет показана надпись Exit Enter.
- 17. Нажмите кнопку со стрелкой влево. Будет показана надпись Remain Unlocked.
- 18. Нажмите кнопку со стрелкой влево. Будет показана надпись Save Profile 0.
- 19. Нажмите кнопку со стрелкой влево. Будет показана надпись ASYN8N A 9600 a.

Для сброса модема **7857** для работы в асинхронном режиме выполните следующие действия:

- 1. Нажимайте кнопку со стрелкой вниз до появления надписи Configurations.
- 2. Нажмите кнопку со стрелкой вправо. В нижней строке будет показана надпись Select Factory.
- 3. Нажмите кнопку Enter. Будет показан символ подчеркивания.
- 4. Нажимайте кнопку со стрелкой вверх до появления надписи 0. С этого момент число 0 будет изменяться.
- 5. Нажмите кнопку Enter. Будет показана надпись IBM 7857 AT CMD aa.

Для сброса модема **7852** только для работы в асинхронном режиме установите переключатели в следующее положение:

16 ВВННВВВННВННВВВВ

(где В означает ″вверх″, а Н - ″вниз″)

## **Предоставление прав для удаленного доступа**

Вы должны предоставить права для удаленного доступа, позволяющие удаленной консоли работать с локальной консолью:

#### **Предоставление прав для удаленного доступа в Windows NT**

Эти инструкции помогут вам предоставить права для удаленного доступа в системе Windows NT.

### **предоставление прав для удаленного доступа в Windows 2000**

Эти инструкции помогут вам предоставить права для удаленного доступа в системе Windows 2000.

### **[Предоставление прав для удаленного доступа в](#page-74-0) Windows XP**

Эти инструкции помогут вам предоставить права для удаленного доступа в системе Windows XP.

## **Предоставление прав для удаленного доступа в Windows NT**

Для предоставления доступа с помощью диспетчера пользователей Windows NT:

- 1. Выберите **Пуск**
- 2. Выберите **Программы**.
- 3. Выберите **Инструменты администрирования**.
- 4. Выберите **Диспетчер пользователей**.
- 5. В диспетчере пользователей выберите в меню Пользователь команду **Создать пользователя** и укажите имя и пароль пользователя, либо дважды щелкните на уже существующем пользователе.
- 6. В окне **Свойства пользователя** Выберите **Связь**.
- 7. Выберите **Разрешить удаленный доступ пользователю**.
- 8. Дважды нажмите **OK**.

### **Предоставление прав для удаленного доступа в Windows 2000** Для предоставления доступа в Windows 2000:

1. Выберите **Пуск**.

- <span id="page-74-0"></span>2. Выберите **Настройка**.
- 3. Выберите **Панель управления**.
- 4. Выберите **Сеть и удаленный доступ к сети**.

**Примечание:** Если значок Входящие соединения отсутствует, то вам нужно будет установить его. Дополнительная информация приведена в разделе Создание и настройка входящих соединений.

- 5. Выберите **Входящие соединения**.
- 6. Выберите вкладку **Пользователи**.
- 7. В поле **Пользователи, которым разрешено подключение**, выберите пользователей, которым следует разрешить удаленный доступ.

# **Предоставление прав для удаленного доступа в Windows XP**

Для предоставления доступа в Windows XP:

- 1. Выберите **Пуск**.
- 2. Выберите **Настройка**.
- 3. Выберите **Панель управления**.
- 4. Выберите **Сеть и удаленный доступ к сети**.

**Примечание:** Если значок Входящие соединения отсутствует, то вам нужно будет установить его. Дополнительная информация приведена в разделе [Создание и настройка входящих соединений.](#page-75-0)

- 5. Выберите **Свойства входящих соединений**.
- 6. В поле **Пользователи, которым разрешено подключение**, выберите пользователей, которым следует разрешить удаленный доступ.

## **Создание и настройка входящих соединений**

Вы должны создать и настроить входящие соединения:

## **Создание и настройка входящих соединений в Windows 2000**

Эти инструкции помогут вам создать и настроить входящие соединения в Windows 2000.

**[Создание и настройка входящих соединений в](#page-75-0) Windows XP**

Эти инструкции помогут вам создать и настроить входящие соединения в Windows XP.

## **Создание и настройка входящих соединений в Windows 2000**

Для создания и настройки входящих соединений в Windows 2000 выполните следующие действия.

- 1. Выберите **Пуск —> Настройка —> Панель управления**.
- 2. Выберите **Сеть и удаленный доступ к сети**.
- 3. Выберите **Создание нового подключения**. Будет показан мастер создания нового подключения.
- 4. Нажмите **Далее**.
- 5. Выберите опцию **Принимать входящие подключения**. Нажмите кнопку **Далее**.
- 6. Выберите переключатель напротив модема PC, который будет применяться для приема поступающих звонков с удаленной консоли.

Переключатель подключения Консоли управления должен быть не выбран. Если выбраны какие-либо другие переключатели, не изменяйте их.

Нажмите кнопку **Далее**.

<span id="page-75-0"></span>7. Выберите **Запретить виртуальные частные соединения**.

**Примечание:** Если вы применяете виртуальную частную сеть (VPN), то оставьте этот переключатель не выбранным.

Нажмите кнопку **Далее**.

- 8. Выберите или создайте новых пользователей, которым будет разрешена работа с локальной консолью. Нажмите кнопку **Далее**.
- 9. При необходимости выберите переключатель **TCP/IP**. Затем нажмите кнопку **Свойства**.
- 10. Выберите опцию **Разрешить звонящим доступ к локальной сети**.
- 11. Если в сети применяется протокол динамической настройки хостов (DHCP), то выберите опцию **Назначить адреса TCP/IP автоматически по DHCP**. Перейдите к следующему шагу. Если DHCP в сети не применяется, то выберите опцию **Указать адреса TCP/IP явным образом**. Затем укажите адреса:
	- a. В поле **С** введите адрес 192.168.0.5
	- b. В поле **По** введите адрес 192.168.0.24
	- c. В поле **Всего** будет показано число 20
- 12. Выберите переключатель **Разрешить звонящему указать свой адрес IP**. Нажмите **OK**.
- 13. Нажмите **Далее**.
- 14. Для сохранения входящих соединений нажмите **Готово**.

### **Создание и настройка входящих соединений в Windows XP**

Для создания и настройки входящих соединений в Windows 2000 выполните следующие действия.

- 1. Выберите **Пуск —> Настройка —> Сетевые соединения**.
- 2. Выберите **Мастер создания подключения**. Будет показан мастер создания нового подключения.
- 3. Нажмите **Далее**.
- 4. Выберите **Настроить расширенное соединение**. Нажмите кнопку **Далее**.
- 5. Выберите опцию **Принимать входящие подключения**. Нажмите кнопку **Далее**.
- 6. Выберите переключатель напротив модема PC, который будет применяться для приема поступающих звонков с удаленной консоли.

Переключатель подключения Консоли управления AS400 должен быть не выбран. Если выбраны какие-либо другие переключатели, не изменяйте их. Нажмите кнопку **Далее**.

7. Выберите **Запретить виртуальные частные соединения**.

**Примечание:** Если вы применяете виртуальную частную сеть (VPN), то оставьте этот переключатель не выбранным.

Нажмите кнопку **Далее**.

- 8. Выберите или создайте новых пользователей, которым будет разрешена работа с локальной консолью. Нажмите кнопку **Далее**.
- 9. При необходимости выберите переключатель **TCP/IP**. Затем нажмите кнопку **Свойства**.
- 10. Выберите опцию **Разрешить звонящим доступ к локальной сети**.
- 11. Если в сети применяется протокол динамической настройки хостов (DHCP), то выберите опцию **Назначить адреса TCP/IP автоматически по DHCP**. Перейдите к

следующему шагу. Если DHCP в сети не применяется, то выберите опцию **Указать адреса TCP/IP явным образом**. Затем укажите адреса:

- a. В поле **С** введите адрес 192.168.0.5
- b. В поле **По** введите адрес 192.168.0.24
- c. В поле **Всего** будет показано число 20
- 12. Выберите переключатель **Разрешить звонящему указать свой адрес IP**. Нажмите **OK**.
- 13. Нажмите **Далее**.
- 14. Для сохранения входящих соединений нажмите **Готово**.

# **Установка кабели Консоли управления**

В зависимости от модели сервера, вам может потребоваться установить или удалить кабель Консоли управления, кабель удаленной панели управления, либо оба этих кабеля. Кабель необходим только для локальной консоли, непосредственно подключенной к серверу, а также для локальной консоли, непосредственно подключенной к серверу, и поддерживающей удаленный доступ. Кабель параллельного порта для удаленной панели управления больше не применяется. Вместо удаленной панели управления, подключаемой к параллельному порту, рекомендуется применять виртуальную панель управления. Дополнительная информация приведена в разделе Панель управления.

При изменении устройства консоли необходимо присвоить системному значению **QAUTOCFG** значение **ON**. Для проверки и изменения этого системного значения воспользуйтесь одним из следующих способов:

- v Введите команду OS/400 **WRKSYSVAL QAUTOCFG**.
- Во время IPL, выполняемой вручную, в окне Опции IPL укажите в приглашении **Задать основные опции системы** значение **Д**. Затем в приглашении **Разрешить автоматическую настройку устройств** также укажите **Д**.

Перед внесением изменений в продукт обязательно ознакомьтесь с информацией, приведенной в разделе Опасно.

**Важная информация:** Предполагается, что сервер выключен. Не включайте сервер iSeries до тех пор, пока в тексте инструкций явно не будет указано, что его необходимо включить.

**Примечание:** При отключении одного или нескольких кабелей от PC или сервера вы также можете воспользоваться следующими инструкциями.

Если вы *настроили* какие-либо персональные компьютеры, которые будут подключены к системному блоку:

- 1. Выключите все PC.
- 2. Отключите кабели питания PC от сети.

Если вы *не настроили* PC, который будет применяться в качестве системной консоли:

- 1. Поместите PC не далее, чем в 6 метрах от системного блока.
- 2. Выполните инструкции по настройке PC.
- 3. Выключите все PC.
- 4. Отключите кабели питания PC от сети.

Для подключения к серверу iSeries с помощью функции консоли (эмулятора 5250 или командной строки) необходимо установить кабель Консоли управления. Если вы

хотите применять функцию консоли и функцию удаленной панели управления, то потребуется подключить кабель Консоли управления и кабель удаленной панели управления.

На следующем рисунке показан системный блок, консоль (PC) и кабель консоли управления. Этот рисунок поможет вам определить общую конфигурацию. В зависимости от конфигурации системы, расположение и номера портов могут отличаться от показанных.

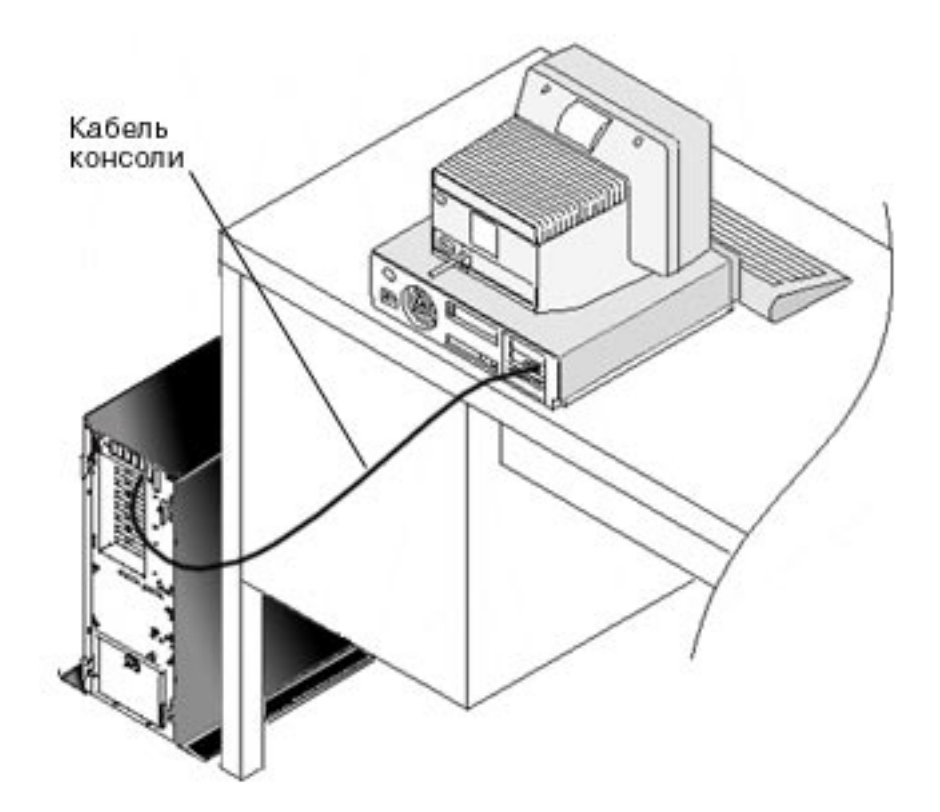

Вы можете ознакомиться с подробными иллюстрированными инструкциями по подключению кабелей к каждой модели сервера. Выберите в списке свой сервер:

- Модель  $250$
- Модель 270
- Модель  $600/700$
- Модель  $810$
- Модель  $820$
- Модель  $825$
- Модель 870/890

## **Настройка Консоли управления на PC**

После завершения [Планирования Консоли управления](#page-12-0) и заполнения [Справочной](#page-40-0) [таблицы настройки Консоли управления](#page-40-0) вы можете запустить мастер настройки Консоли управления. Для запуска мастера:

- 1. Выберите **Пуск**.
- 2. Выберите **Программы**.
- 3. Выберите **iSeries Access для Windows**.
- 4. Выберите **Консоль управления**.

## **Примечание:** Если Консоль управления не показана, то вам потребуется выполнить выборочную установку iSeries Access для Windows. Выберите **Пуск —> Программы —> IBM iSeries Access для Windows —> Выборочная установка**.

Мастер покажет панель консоли управления.

Настройка завершена. Теперь соединение готово к работе. Нажмите кнопку **Готово** для начала работы с Консолью управления. Мастер запустит соединение консоли. Выберите имя соединения и запустите соединение с помощью одного из следующих способов.

- 1. Щелкните правой кнопкой мыши на имени соединения и выберите **Подключить**.
- 2. Щелкните на значке соединения на панели инструментов.
- 3. Выберите в меню пункт **Подключить**.

**Примечание:** Для подключения консоли сервер должен быть включен.

Для просмотра электронной справки по работе с Консолью управления воспользуйтесь меню **Справка** в окне Консоли управления пункт.

# **Глава 5. Управление Консолью управления**

После завершения [Планирования Консоли управления](#page-12-0) и [Настройки соединения](#page-40-0) вы можете работать с соединениями локальной и удаленной консоли.

Приведенная информация поможет вам успешно выполнить задачи по управлению конфигурацией:

### **Управление конфигурацией консоли**

Управление локальной и удаленной консолью с помощью задач управления.

#### **[Управление несколькими консолями](#page-96-0)**

Управление несколькими консолями, относящимися к одному серверу или разделу.

#### **[Управление локальной консолью,](#page-97-0) подключенной к сети**

Управление паролями на PC и сервере для локальной консоли, подключенной к сети.

## **Управление конфигурацией консоли**

В этом разделе перечислены задачи управления локальной и удаленной консолью:

#### **[Изменение конфигурации консоли](#page-81-0)**

Эти инструкции помогут вам изменить конфигурацию консоли.

### **[Удаление конфигурации консоли](#page-82-0)**

Эти инструкции помогут вам удалить конфигурацию консоли.

### **[Подключение локальной консоли к серверу](#page-83-0)**

Эти инструкции помогут вам подключить к серверу локальную консоль.

### **Подключение локальной консоли, [непосредственно подключенной к серверу](#page-85-0)**

Эти инструкции помогут вам подключить локальную консоль непосредственно к серверу.

#### **[Подключение удаленной консоли к локальной с помощью модема](#page-86-0)**

Эти инструкции помогут вам подключить удаленную консоль к локальной консоли с помощью модема.

#### **[Задачи передачи управления](#page-87-0)**

Этот раздел поможет вам выполнить задачи передачи управления между локальными и удаленными консолями.

### **[Изменить определения клавиатуры](#page-93-0)** Эти инструкции помогут вам изменить определения клавиатуры.

## **[Запуск системы с помощью](#page-93-0) IPL вручную** С помощью этих инструкций вы сможете загрузить систему, выполнив IPL

вручную.

#### **[Активация линии связи на сервере](#page-95-0)**

Эти инструкции помогут активировать линию связи на сервере.

#### **[Деактивация линии связи на сервере](#page-95-0)**

Эти инструкции помогут деактивировать линию связи на сервере.

### **[Подключение к серверу по телефонной линии](#page-95-0)**

С помощью этих инструкций вы сможете установить соединение с сервером с помощью локальной консолью с подключением по телефонной линии.

## <span id="page-81-0"></span>**Изменение конфигурации консоли**

Для выполнения особых требований, предъявляемым при работе с Консолью управления вам может потребоваться изменить существующую локальную или удаленную консоль. Для изменения или создания локальной консоли вы должны входить в группу администраторов. При изменении имени системы необходимо [удалить](#page-82-0) конфигурацию и создать ее с новым именем.

### **Изменение локальной консоли**

Для изменения локальной консоли выполните следующие действия:

- 1. Если локальная консоль подключена к серверу, то отключите ее, как описано ниже. В противном случае перейдите к шагу 2:
	- a. Если [управление](#page-88-0) принадлежит не локальной консоли, то запросите консоль с помощью описанной ниже процедуры. В противном случае перейдите к шагу 1b:
		- 1) Выберите имя конфигурации в окне Консоли управления.
		- 2) В меню **Соединение** выберите пункт **Запросить управление**.
		- 3) В окне входа в систему служебного устройства нажмите кнопку **Отмена**.
	- b. Выберите имя конфигурации.
	- c. В меню **Соединение** выберите пункт **Отсоединить**. Состояние соединения изменится на Отсоединение.
	- d. Дождитесь, когда состояние локальной консоли изменится на Отсоединено.
- 2. Выберите имя конфигурации.
- 3. В меню **Соединение** выберите пункт **Настроить соединение**.
- 4. Продолжите работу с мастером и внесите необходимые изменения.

### **Изменение удаленной консоли**

Для изменения удаленной консоли выполните следующие действия:

- 1. Если удаленная консоль подключена к локальной консоли, то отключите ее, выполнив следующие действия:
	- a. Если управление находится у удаленной контроли, то [передайте управление.](#page-91-0)
	- b. Выберите имя конфигурации.
	- c. В меню **Соединение** выберите пункт **Отсоединить**. Состояние соединения изменится на Отсоединение.
	- d. Дождитесь, пока состояние удаленной консоли изменится на Не соединена с локальной консолью.
- 2. Выберите имя конфигурации.
- 3. В меню **Соединение** выберите пункт **Настроить соединение**.
- 4. Продолжите работу с мастером и внесите необходимые изменения.

#### **Для изменения конфигурации LAN:**

**Примечание:** При изменении параметров сети Консоль управления необходимо закрыть, а перед попыткой нового подключения с использованием измененных параметров - вновь запустить. При этом будут удалены все занесенные в кэш значения, связанные со старой конфигурацией.

- <span id="page-82-0"></span>1. Выберите имя конфигурации.
- 2. Выберите **Отключить**. Дождитесь, пока состояние удаленной консоли изменится на Не соединена с локальной консолью.
- 3. Выберите имя конфигурации.
- 4. В меню **Соединение** выберите пункт **Настроить соединение**.
- 5. Продолжите работу с мастером и внесите необходимые изменения.

## **Удаление конфигурации консоли**

Для выполнения особых требований, предъявляемым при работе с Консолью управления вам может потребоваться удалить существующую локальную или удаленную консоль. Для удаления консоли вы должны входить в группу администраторов.

### **Удаление локальной консоли**

Для удаления локальной консоли выполните следующие действия:

- 1. Если локальная консоль подключена к серверу, то отключите ее, как описано ниже. В противном случае перейдите к шагу 2:
	- a. Если [управление](#page-88-0) принадлежит не локальной консоли, то запросите консоль с помощью описанной ниже процедуры. В противном случае перейдите к шагу 1b:
		- 1) Выберите имя конфигурации в окне Консоли управления.
		- 2) В меню **Соединение** выберите пункт **Запросить управление**.
		- 3) В окне входа в систему служебного устройства нажмите кнопку **Отмена**.
	- b. Выберите имя конфигурации в окне Консоли управления.
	- c. В меню **Соединение** выберите пункт **Отсоединить**. Состояние соединения изменится на Отсоединение.
	- d. Дождитесь, когда состояние соединения локальной консоли изменится на Отсоединено.
- 2. Выберите имя конфигурации в окне Консоли управления.
- 3. В меню **Соединение** выберите пункт **Удалить**.
- 4. Нажмите кнопку **Да** для подтверждения удаления.

#### **Удаление удаленной консоли**

Для удаления удаленной консоли выполните следующие действия:

- 1. Если удаленная консоль подключена к локальной консоли, то отключите ее, выполнив следующие действия:
	- a. Если управление находится у удаленной контроли, то [передайте управление.](#page-91-0)
	- b. Выберите имя конфигурации.
	- c. В меню **Соединение** выберите пункт **Отсоединить**. Состояние соединения изменится на Отсоединение.
	- d. Дождитесь, пока состояние удаленной консоли изменится на Не соединена с локальной консолью.
- 2. Выберите имя конфигурации.
- 3. В меню **Соединение** выберите пункт **Удалить**.
- 4. Нажмите кнопку **Да** для подтверждения удаления.

<span id="page-83-0"></span>Информация для пользователей **Windows 98/Me/2000/XP:**

При удалении записи конфигурации в Консоли управления может также потребоваться удаление объекта сети (в Windows 2000 и Windows XP) или объекта DUN (в Windows 98/Me). Для того чтобы убедиться, что объект сети или DUN не существует, выполните следующие действия:

- 1. При работе с Windows 2000 Professional или Windows XP Professional откройте папку панели управления **Сеть и удаленный доступ**. При работе с Windows 98 или Windows Me дважды щелкните на значке **Мой компьютер** и откройте папку **Удаленный доступ**.
- 2. Если вы удалили конфигурацию локальной консоли, то найдите значок с именем системы iSeries, к которой подключалась локальная консоль.

Если же вы удаляли конфигурацию удаленной консоли, то найдите значок с именем компьютера локальной консоли, применявшейся для подключения к системе iSeries.

- 3. Если такой значок существует, то необходимо удалить объект сети или DUN:
	- a. Щелкните на значке правой кнопкой мыши.
	- b. Выберите **Удалить**.

## **Подключение локальной консоли к серверу**

Необходимо подключить локальную консоль к серверу:

## **Подключение локальной консоли, подключенной к сети, к серверу**

Эти инструкции помогут вам подключить к серверу локальную консоль, подключенную к сети.

#### **[Подключение локальной консоли к другому серверу](#page-84-0)**

Эти инструкции помогут вам подключить локальную консоль к другому серверу.

### **Подключение локальной консоли, [непосредственно подключенной к серверу](#page-85-0)**

Эти инструкции помогут вам подключить к серверу локальную консоль с возможностью удаленного доступа, непосредственно подключенную к серверу.

## **Подключение к серверу локальной консоли, подключенной к сети**

Подключение к серверу локальной консоли, подключенной к сети (LAN), позволяет работать с активной консолью и функциями удаленной панели управления, если они настроены. Активная консоль - это командный интерфейс сервера iSeries (эмулятор 5250), обеспечивающий в данный момент взаимодействие с сервером. Функции удаленной панели управления позволяют выполнять большинство задач панели управления (в зависимости от того, к какому разделу она подключена), как при непосредственной работе с сервером.

Если при выполнении описанных инструкций возникнут какие-либо неполадки, обратитесь к разделу [Ошибки сетевых соединений.](#page-114-0)

Для подключения к серверу iSeries локальной консоли, подключенной к сети, выполните следующие действия:

- 1. Для запуска соединения откройте Консоль управления:
	- a. Нажмите **Пуск** и выберите **Программы**.
	- b. выберите **IBM iSeries Access для Windows**.
	- c. Выберите **Консоль управления**.

<span id="page-84-0"></span>По умолчанию Консоль управления не пытается установить соединение между подключенной к сети локальной консолью и сервером iSeries. Если в меню Свойства выбрана опция **Запускать соединение при запуске Консоли управления**, то консоль будет автоматически подключаться к серверу iSeries. Состояние соединения сначала изменится на **Соединение**, а затем - на **Соединение с консолью**.

- 2. Если опция **Запускать соединение при запуске Консоли управления** в меню Свойства не выбрана, то вам нужно установить соединение с сервером:
	- a. Выберите имя конфигурации.
	- b. В меню **Соединение** выберите пункт **Соединить**.
- 3. В меню входа в систему служебного устройства укажите пароль доступа, позволяющий серверу обращаться к информации о служебном устройстве. При этом также нужно будет указать ИД и пароль пользователя сервисных средств.

Для установления соединения между локальной консолью и сервером Консоли управления требуется действующий пароль доступа, а также ИД и пароль пользователя сервисных средств. Дополнительная информация приведена в разделе Сервисные средства. Данный подход проиллюстрирован на рисунке [Администрирование защиты Консоли управления](#page-23-0) LAN.

**Примечание:** Если соединение установлено с логическим разделом и вы настроили консоль и удаленную панель управления, то окно входа в систему будет показано для каждой из этих функций.

После успешного входа в систему состояние соединения изменится на **Соединено**.

4. Будет показано окно консоли и удаленной панели управления (если она настроена).

Если показаны другие сообщения о состоянии, то найдите в разделе [Устранение](#page-108-0) [неполадок для различных сообщений о состоянии](#page-108-0) их описания и рекомендации по устранению соответствующих им неполадок.

Для доступа с PC к другому серверу iSeries необходимо Подключиться к другому серверу.

## **Подключение к другому серверу**

При работе с Консолью управления вы можете создать несколько конфигураций и подключаться к нескольким серверам одновременно. Подключение к другому серверу через локальную консоль в сети (LAN) или через локальное или удаленное коммутируемое соединение позволяет работать с этим сервером локально или удаленно. Консоль управления допускает только одну напрямую подключенную конфигурацию локальной консоли, но произвольное число сетевых или удаленных конфигураций.

Предполагается, что дополнительное соединение уже создано.

Для подключения к другому серверу выполните следующие действия:

- 1. В окне **Соединение Консоли управления** выберите имя нужной конфигурации.
- 2. В меню **Соединение** выберите **Подключиться**.

## **Примечания:**

1. В случае локальной консоли, напрямую подключенной к серверу, и одной или нескольких настроенных удаленных консолей вы должны отключиться от текущей подключенной конфигурации, чтобы установить соединение с другим сервером. Консоль управления не допускает, чтобы локальная консоль, напрямую подключенная к серверу, и исходящее соединение с удаленной консолью были активны одновременно.

- <span id="page-85-0"></span>2. Если на вашем PC существует несколько конфигураций удаленных консолей, то только одна из них может быть подключена в каждый момент времени.
- 3. Все поддерживаемые операционные системы PC допускают одновременное подключение нескольких сетевых конфигураций, что позволяет одному PC быть консолью для нескольких систем или логических разделов одновременно.

## **Подключение локальной консоли, непосредственно подключенной к серверу**

Подключение локальной консоли, непосредственно подключенной к серверу с возможностью удаленного подключения позволяет удаленным консолям устанавливать соединение с сервером. Кроме того, [Управление сервером](#page-88-0) iSeries может автоматически передаваться первому запросившему его устройству. Поступающие запросы на получение управления могут также обрабатываться локальной консолью.

Для непосредственного подключения к серверу локальной консоли с возможностью или без возможности удаленного доступа выполните следующие действия:

- 1. Для запуска соединения откройте Консоль управления:
	- a. Нажмите **Пуск** и выберите **Программы**.
	- b. Выберите **IBM iSeries Access для Windows**.
	- c. Выберите **Консоль управления**.

По умолчанию Консоль управления не пытается установить соединение между подключенной к сети локальной консолью и сервером iSeries. Если в меню Свойства выбрана опция **Запускать соединение при запуске Консоли управления**, то консоль будет автоматически подключаться к серверу iSeries. Состояние соединения сначала изменится на Соединение, а затем - на Соединение с консолью.

- 2. Если вы настроили запуск конфигурации локальной консоли в [контролируемом](#page-88-0) [режиме,](#page-88-0) то выполните следующие действия:
	- a. Если вы установили и настроили удаленную панель управления, то она должна быть показана. Если она не показана, то обратитесь к разделу [Не запускается](#page-125-0) [удаленная панель управления.](#page-125-0)
	- b. В окне входа в систему служебного устройства укажите ИД и пароль пользователя сервисных средств. Для установления соединения между PC и сервером Консоли управления требуется ИД и пароль пользователя сервисных средств. Если войти в систему не удалось, то обратитесь к разделу [Устранение](#page-119-0) [неполадок идентификации.](#page-119-0) После успешного входа в систему состояние изменится с **Ожидание идентификации** на **Соединено**.
	- c. Должно быть показано окно консоли. Если окно эмулятора не появилось, то обратитесь к разделу [Устранение неполадок эмулятора.](#page-120-0)
- 3. Если вы настроили запуск конфигурации локальной консоли в [неконтролируемом](#page-88-0) [режиме,](#page-88-0) то выполните следующие действия:
	- a. Состояние **Соединение консоли** не должно сохраняться дольше двух минут. Если оно не изменяется, это свидетельствует о неполадке связи. Для поиска причин неполадки обратитесь к разделу [Не запускается удаленная панель](#page-125-0) [управления.](#page-125-0)
	- b. Состояние должно измениться на **Ожидание идентификации**, а в поле **Текущий пользователь** должен быть показан **Сервер**. Поступающие запросы на получение управления будут обрабатываться автоматически.

Если показаны другие сообщения о состоянии, то найдите в разделе [Устранение](#page-108-0) [неполадок для различных сообщений о состоянии](#page-108-0) их описания и рекомендации по устранению соответствующих им неполадок.

# <span id="page-86-0"></span>**Подключение удаленной консоли к локальной с помощью модема**

Подключение удаленной консоли к локальной консоли с поддержкой удаленного доступа позволяет удаленной консоли взаимодействовать с сервером посредством локальной консоли. У пользователя удаленной консоли должны быть права доступа на удаленное подключение к локальной консоли. Только при наличии этих прав доступа операционная система локальной консоли разрешит входящие соединения с удаленного PC.

Для подключения удаленной консоли к локальной консоли, непосредственно подключенной к серверу, и поддерживающей удаленный доступ, выполните следующие действия:

- 1. Для запуска соединения откройте Консоль управления:
	- a. Нажмите **Пуск** и выберите **Программы**.
	- b. Выберите **IBM iSeries Access для Windows**.
	- c. Выберите **Консоль управления**.

По умолчанию Консоль управления не пытается установить соединение между подключенной к сети локальной консолью и сервером iSeries. Если в меню Свойства выбрана опция **Запускать соединение при запуске Консоли управления**, то консоль будет автоматически подключаться к серверу iSeries. Состояние соединения сначала изменится на Соединение, а затем - на Соединение с консолью.

Если при настройке удаленной консоли вы выбрали опцию **Запускать соединение при запуске Консоли управления**, то удаленная консоль автоматически попытается подключиться к локальной консоли.

- 2. Если вы не выбрали опцию **Запускать соединение при запуске Консоли управления**, то вам нужно установить соединение с локальной консолью:
	- a. Выберите имя конфигурации.
	- b. В меню **Соединение** выберите пункт **Соединить**.
- 3. Если показано окно входа в систему, то зарегистрируйтесь в операционной системе локальной консоли, чтобы она могла проверить ваши права доступа на удаленное подключение. После успешного входа в систему состояние соединения изменится на Соединено.

**Примечание:** Если вы не войдете в систему в течение минуты, то средства поддержки удаленного доступа прервут соединение.

- 4. Если показано окно входа в систему служебного устройства, то укажите ИД и пароль пользователя сервисных средств.
- 5. Если вы установили и настроили удаленную панель управления, то она должна быть показана. Если она не показана, то обратитесь к разделу [Удаленной консоли](#page-119-0) [не удается установить удаленное соединение с локальной консолью.](#page-119-0) Если удаленная панель управления показана, то она будет находиться в режиме только для чтения и у вас не будет возможности [управлять сервером](#page-88-0) iSeries с удаленной консоли. Для получения управления необходимо [запросить](#page-91-0) его у локальной консоли.

При возникновении других неполадок соединения обратитесь к разделу [Устранение](#page-108-0) [неполадок соединений Консоли управления.](#page-108-0)

## <span id="page-87-0"></span>**Задачи передачи управления**

Задачи передачи управления применимы только к локальной консоли, непосредственно подключенной к серверу с возможностью удаленного доступа, а также к удаленной консоли с доступом по телефонной лини.

#### **Идентификация пользователя, управляющего сервером**

Эти инструкции позволят вам определить, какие пользователи Консоли управления в данный момент осуществляют управление сервером.

### **[Предоставление или отказ в передаче управления удаленной консоли](#page-88-0)**

Эти инструкции позволяют передать управление удаленной консоли, либо отказать ей в запросе на получение управления.

#### **[Просмотр удаленной панели управления в режиме только для чтения](#page-89-0)**

с помощью этих инструкций вы сможете просмотреть удаленную панель управления без возможности внесения изменений.

#### **[Запрос и передача управления локальной консолью](#page-89-0)**

Эти инструкции позволяют запросить управление с локальной консоли, либо передать управление другой консоли.

#### **[Отправка сообщения управляющей удаленной консоли](#page-90-0)**

Эти инструкции помогут вам отправить сообщение на удаленную консоль, осуществляющую управление.

### **[Запрос управления удаленной консолью](#page-91-0)**

Эти инструкции позволяют запросить управление при работе удаленной консолью.

### **[Передача управления удаленной консолью](#page-91-0)**

Эти инструкции позволяют передать управление другой консоли при работе удаленной консолью.

#### **[Отправка сообщения управляющей локальной консоли](#page-92-0)**

Эти инструкции помогут вам отправить сообщение на локальную или удаленную консоль, осуществляющую управление.

#### **[Передача управления](#page-92-0)**

Эти инструкции позволяют передавать управление между пользователями.

## **Идентификация пользователя, управляющего сервером**

Идентификация пользователя, [управляющего сервером](#page-88-0) iSeries в данный момент времени, поможет вам выбрать последовательность действий в случае, если вы сами хотите стать таким пользователем.

Для идентификации управляющего пользователя выполните следующие действия:

- 1. В окне **Соединение Консоли управления iSeries** найдите строку со сведениями о соединении для интересующей вас конфигурации.
- 2. Найдите значения **Текущий пользователь/Имя системы**. Эти значения определяют управляющего пользователя. **Текущий пользователь** - это ИД пользователя, под которым управляющий пользователь работает в операционной системе управляющего PC или завершил соединение. **Имя системы** - это имя PC управляющего пользователя.
- 3. Найдите значение **Локальная консоль**. Это имя PC, напрямую подключенного к серверу.
- <span id="page-88-0"></span>4. Сравните значения **Имя системы** и **Локальная консоль**, как указано ниже:
	- v Если значения **Имя системы** и **Локальная консоль** совпадают, то управление принадлежит локальной консоли. Этот результат интересен для подключенного пользователя удаленной консоли.
	- v Если значения **Имя системы** и **Локальная консоль** не совпадают, то управление принадлежит удаленной консоли. Этот результат интересен для подключенного пользователя локальной консоли.
	- v Если в качестве значений **Текущий пользователь/Имя системы** указано [СЕРВЕР](#page-89-0), то управление не принадлежит ни одному из пользователей. Этот результат интересен и для пользователя локальной, и пользователя удаленной консоли. Запрос на получение управления будет выполнен автоматически.

## **Предоставление или отказ в правах на управление удаленной консолью**

Оператору локальной консоли с удаленной поддержкой, управляющему сервером, приходится обрабатывать входящие запросы на управление iSeries. Предоставление управления позволяет другому пользователю работать с сервером. При отказе в управлении доступ не предоставляется пользователю, отправившему запрос, и текущий пользователь продолжает управление сервером. При передаче управления другому пользователю сеанс консоли и окно удаленной панели управления закрываются. Соединение с сервером сохраняется, и удаленная панель управления (если она установлена и настроена на локальной консоли) работает в режиме только для чтения.

Когда удаленная консоль запрашивает управление, на локальной консоли появляется окно Запрос Консоли управления. В этом окне указан ИД пользователя сервисных средств, который был введен пользователем удаленной консоли при входе в ее операционную систему (PC). По умолчанию, управление передается этому пользователю.

### **Предоставление управления:**

Для того чтобы передать управление удаленной консоли, нажмите в окне Запрос Консоли управления кнопку **OK**.

### **Отказ в управлении:**

Для того чтобы отказать удаленной консоли в управлении, выполните следующие действия:

- 1. В окне Запрос Консоли управления выберите **Отклонить запрос**.
- 2. (Необязательно) В поле **Сообщение** укажите основание для отказа.
- 3. Нажмите **OK**.

**Управление сервером iSeries:** Управление сервером - это работа с активной консолью, функциональной [удаленной панелью управления](#page-38-0) (если она установлена и настроена на локальной консоли) или и с той, и с другой на PC. Активная консоль это командный интерфейс сервера (эмуляция 5250), взаимодействующий с сервером в данный момент. Функциональная удаленная панель управления позволяет выполнять функции панели управления с PC. Таким образом, управляющий PC становится консолью и может выполнять функции удаленной панели управления. Только один PC может быть управляющим в каждый момент времени.

Если локальная консоль запускается в **контролируемом режиме** (только в случае прямого соединения), то вы получите управление сразу после того, как [подключите](#page-85-0) [локальную консоль с прямым соединением с сервером.](#page-85-0) Если вы управляете этой

<span id="page-89-0"></span>локальной консолью, то вы должны быть готовы [предоставлять или отказывать в](#page-88-0) [предоставлении управления](#page-88-0) запрашивающим удаленным консолям.

Если локальная консоль запускается в **неконтролируемом режиме**, то после того, как вы [подключите локальную консоль с прямым соединением с сервером,](#page-85-0) в поле **Текущий пользователь** появится значение СЕРВЕР. Консоль управления автоматически предоставит управление первому запросившему (локальной или удаленной консоли).

**Пользователь по умолчанию (сервер):** SERVER - идентификационное имя, присваиваемое Консолью управления в случае, если ни один пользователь не управляет сервером. Если управление iSeries не предоставлено ни одному пользователю, то в поле **Текущий пользователь** выводится значение SERVER. Кроме того, Консоль управления автоматически предоставит управление первому запросившему (локальной или удаленной консоли).

Консоль управления автоматически предоставляет управление первому запросившему в следующих случаях:

- v Непосредственно после освобождения управления на локальной консоли с удаленной поддержкой.
- Непосредственно после [установления соединения с подключенной напрямую](#page-85-0) локальной консолью, [на которой разрешен удаленный доступ,](#page-85-0) если эта консоль запущена в [автономном режиме.](#page-88-0)
- v Если в поле **Текущий пользователь** указано значение SERVER.

## **Просмотр удаленной панели управления в режиме только для чтения**

Просмотр удаленной панели управления в режиме только для чтения позволяет видеть удаленную панели управления, когда пользователю не предоставлено [управление](#page-88-0) iSeries. Например, можно следить за ходом загрузки начальной программы (IPL) на удаленном сервере. Для этого на локальной консоли должна быть установлена и настроена удаленная панель управления. Просматривать удаленную панель управления в режиме только для чтения можно в следующих случаях:

- На локальной консоли, если у ее пользователь не управляет сервером.
- На удаленной консоли, после того, как [удаленная консоль установит соединение с](#page-86-0) [локальной консолью,](#page-86-0) либо локальная консоль запрашивает управление.
- На удаленной консоли, после того, как [удаленная консоль передаст управление](#page-91-0) [локальной консоли.](#page-91-0)

Для просмотра удаленной панели управления выберите в меню **Соединение** пункт **Удаленная панель управления**.

## **Запрос и передача управления локальной консолью**

Если у локальной консоли с удаленной поддержкой нет [управления](#page-88-0) iSeries, то для работы с сервером необходимо запросить управление на локальной консоли. В результате запроса на локальной консоли управление принудительно возвращается от удаленной консоли, если она ранее было ей передано. По завершении работы необходимо освободить управление, чтобы Консоль управления могла автоматически предоставить управление запрашивающему.

#### **Отправка запроса на управление:**

Для того чтобы запросить управление на локальной консоли, выполните следующие действия:

1. [Определите управляющего пользователя.](#page-87-0)

- <span id="page-90-0"></span>2. Если управляющий пользователь отсутствует (в поле **Текущий пользователь** указано [SERVER](#page-89-0)), то выполните следующие действия:
	- a. Выберите имя конфигурации.
	- b. В меню **Соединение** выберите пункт **Запросить управление**.
	- c. Если вы установили и настроили удаленную панель управления, то она должна быть показана. Если она не показана, то обратитесь к разделу [Не запускается](#page-125-0) [удаленная панель управления.](#page-125-0)

После появления удаленной панели управления может появиться окно входа в сеть.

- d. Если показано окно входа в систему служебного устройства, то укажите ИД и пароль пользователя сервисных средств. Для установления соединения между PC и сервером Консоли управления требуется ИД и пароль пользователя сервисных средств. Если войти в систему не удалось, то обратитесь к разделу [Устранение неполадок идентификации.](#page-119-0)
- e. Должно быть показано окно консоли. Если она не показана, то обратитесь к разделам Не запускается удаленная панель управления и [Неполадки с](#page-112-0) [соединением с локальной консолью.](#page-112-0)
- 3. Если управление предоставлено удаленному пользователю и вы **не** хотите принудительно возвращать управление от удаленной консоли, то Отправьте сообщение на удаленную консоль с просьбой пользователю [освободить](#page-91-0) [управление.](#page-91-0) Для того чтобы запросить управление на локальной консоли после того, как удаленная консоль освободила управление, не возвращая его локальной консоли, выполните шаги с 2a по 2e.

Если управление предоставлено удаленному пользователю и вы **хотите** принудительно возвратить управление, то выполните шаги с 2a по 2e. На удаленной консоли будут закрыты окно удаленной панели управления и консоль, и появится сообщение о том, что управление передано локальной консоли. Если сохраняется соединение удаленной консоли, удаленный пользователь может [Просматривать удаленную панель управления в режиме только для чтения.](#page-89-0)

### **Освобождение управления:**

Для того чтобы освободить управление, выполните следующие действия:

- 1. Выберите имя конфигурации.
- 2. В меню **Соединение** выберите пункт **Освободить управление**.

После этого значение в поле **Текущий пользователь** изменится на SERVER. Окно удаленной панели управления и консоль будут закрыты. Управление автоматически передается первому запросившему. Удаленную панель управления все еще можно будет просмотреть в режиме только для чтения.

## **Отправка сообщения на управляющую удаленную консоль**

При работе с Консолью управления вам может потребоваться отправить сообщение пользователю, [управляющему сервером](#page-88-0) iSeries. Консоль управления позволяет подключенным локальной и удаленной консолям обмениваться сообщениями. Однако выступить инициатором сообщения может только тот пользователь, который не является управляющим.

Для отправки сообщения управляющему пользователю выполните следующие действия:

- 1. Выберите имя конфигурации в окне Соединение Консоли управления.
- 2. В меню **Соединение** выберите **Отправить сообщение**.
- 3. Введите сообщение.

### <span id="page-91-0"></span>4. Нажмите **Отправить**.

После этого получатель может ответить следующим образом:

- 1. Ввести ответ.
- 2. Нажать **Отправить**.

## **Запрос управления на удаленной консоли**

Отправка запроса на [управление](#page-88-0) iSeries с удаленной консоли позволяет работать на этой удаленной консоли с активной консолью и функциональной удаленной панелью управления. Активная консоль - это командный интерфейс сервера (эмуляция 5250), взаимодействующий с сервером в данный момент. Функциональная удаленная панель управления позволяет выполнять все функции панели управления на сервере. Для этого необходимо [Подключить удаленную консоль к локальной с помощью](#page-86-0) [модема.](#page-86-0)

Для того чтобы запросить управление на удаленной консоли, выполните следующие действия:

- 1. [Определите управляющего пользователя.](#page-87-0)
- 2. Если в поле **Текущий пользователь** указано [SERVER](#page-89-0), то выполните следующие действия:
	- a. Выберите имя конфигурации в окне Соединение Консоли управления.
	- b. В меню **Соединение** выберите пункт **Запросить управление**. Если на локальной консоли установлена и настроена удаленная панель управления, то она становится функциональной. После этого, если ни у одного пользователя не было активной консоли, появляется окно входа в систему.
	- c. Если показано окно входа в систему служебного устройства, то укажите ИД и пароль пользователя сервисных средств. Для установления соединения между PC и сервером Консоли управления требуется ИД и пароль пользователя. Если войти в систему не удалось, то обратитесь к разделу [Устранение неполадок](#page-119-0) [идентификации.](#page-119-0)

После успешного входа в систему на дисплей выводится консоль.

- 3. Если управление предоставлено другому пользователю, то выполните следующие действия:
	- a. (Необязательно) [Отправьте сообщение на локальную консоль](#page-92-0) с объяснением причин, по которым вам необходимо управление.

**Важная информация**: Перед отправкой запроса на управление отправлять сообщение не обязательно.

b. В меню **Соединение** выберите пункт **Запросить управление**.

Если текущий пользователь предоставит управление удаленной консоли, то удаленная панель управления станет функциональной (если она установлена и настроена на локальной консоли), и на дисплей будет выведена консоль. Если текущий пользователь откажет в управлении, то появится соответствующее сообщение.

## **Освобождение управления на удаленной консоли**

В результате освобождения [управления](#page-88-0) iSeries на удаленной консоли локальная консоль возвращается в состояние, в котором она находилась в момент получения запроса на управление от первой удаленной консоли. Например, если локальная консоль предоставила управление первой запросившей консоли, то в результате освобождения управления на удаленной консоли локальная консоль вновь получает управление. Однако в случае, если управление было автоматически предоставлено первой запросившей удаленной консоли, то после его освобождения оно опять будет автоматически передано следующему запросившему.

<span id="page-92-0"></span>Для освобождения управления на удаленной консоли выполните следующие действия:

- 1. Выберите имя конфигурации в окне Соединение Консоли управления.
- 2. В меню **Соединение** выберите пункт **Освободить управление**.

Окно удаленной панели управления (если оно есть) и консоль будут закрыты.

Освободив управление на удаленной консоли, можно выполнить следующие действия:

- Просмотреть удаленную панель управления в режиме только для чтения. Для этого выполните следующие действия:
	- 1. Выберите имя конфигурации.
	- 2. В меню **Соединение** выберите пункт **Удаленная панель управления**.
- Закройте соединение удаленной консоли с локальной консолью. Для этого выполните следующие действия:
	- 1. Выберите имя конфигурации.
	- 2. В меню **Соединение** выберите пункт **Отсоединить**. Состояние соединения изменится на Отсоединение.
	- 3. Дождитесь, пока состояние изменится на Не соединена с локальной консолью.

## **Отправка сообщения на локальную или удаленную консоль, осуществляющую управление**

При работе с Консолью управления вам может потребоваться отправить сообщение пользователю, [управляющему сервером](#page-88-0) iSeries. Консоль управления позволяет подключенным локальной и удаленной консолям обмениваться сообщениями. Однако выступить инициатором сообщения может только тот пользователь, который не является управляющим.

Для отправки сообщения управляющему пользователю выполните следующие действия:

- 1. Выберите имя конфигурации в окне Соединение Консоли управления.
- 2. В меню **Соединение** выберите **Отправить сообщение**.
- 3. Введите сообщение.
- 4. Нажмите **Отправить**.

После этого получатель может ответить следующим образом:

- 1. Ввести ответ.
- 2. Нажать **Отправить**.

## **Передача управления**

Ниже приведены примеры взаимодействия между непосредственно подключенной локальной консолью с удаленным доступом и удаленной консолью. В них продемонстрирована передача [управления](#page-88-0) iSeries от одного PC другому после начала настройки Консоли управления.

## **Передача управления между локальной консолью, осуществляющей управление, и удаленной консолью**

Этот пример показывает взаимодействие между непосредственно подключенной локальной консолью с удаленным доступом, осуществляющей управление iSeries, и удаленной консолью. В нем показано, как управление передается от локальной консоли удаленной, когда удаленная консоль запрашивает управление.

<span id="page-93-0"></span>Ниже описаны предполагаемые действия пользователей локальной и удаленной консолей:

- 1. Пользователь локальной консоли осуществляет управление сервером. В этом случае пользователь локальной консоли должен обрабатывать все входящие запросы на управление.
- 2. При получении запроса на управление от удаленной консоли пользователь локальной консоли решает, следует ли предоставить этой удаленной консоли управление. Если локальный пользователь предоставляет управление, то управление передается отправившей запрос консоли.

Если пользователь локальной консоли отказывает в предоставлении управления удаленной консоли, то он сохраняет управление.

## **Передача управления между локальной консолью, не осуществляющей управление, и удаленными консолями**

Этот пример показывает взаимодействие между непосредственно подключенной локальной консолью с удаленным доступом, не осуществляющей управление iSeries, и удаленными консолями, запрашивающими управление. В нем демонстрируется передача управления в случае, когда удаленная консоль запрашивает управление, и управляющий пользователь отсутствует.

Ниже описаны предполагаемые действия пользователей локальной и удаленной консолей:

- v Ни один пользователь не управляет сервером. В этой связи в поле **Текущий пользователь** указано значение SERVER, и входящие запросы автоматически удовлетворяются.
- Когда удаленная консоль запрашивает управление, управление передается этой удаленной консоли.

## **Изменение определений клавиатуры**

Вы можете изменить определение клавиатуры:

- 1. В окне эмулятора выберите следующие пункты меню:
	- a. Выберите **Правка**.
	- b. Выберите **Параметры**.
	- c. Выберите **Клавиатура**.
- 2. Выберите **Пользовательская**.
- 3. Нажмите кнопку **Обзор** и перейдите в каталог установки iSeries Access для Windows. Затем в папке **Client Access** перейдите в папку **Emulator**, а затем - в папку **Private**.
- 4. Выберите нужный файл.
- 5. Нажмите **OK**.
- 6. Нажмите **OK** еще раз.

## **Запуск системы с помощью IPL вручную**

В этом разделе описан запуск сервера iSeries с помощью загрузки начальной программы (IPL) вручную.

Для выполнения IPL выполните следующие действия:

- 1. Посмотрите на индикатор Function/Data на панели управления iSeries.
	- На системе с ключом должен быть указан режим **Manual**, а на индикаторе Function/Data должно быть показано значение **01 B**.
- 2. Если система находится в режиме Manual и будет выполняться IPL из источника B, то перейдите к шагу 8. Если система находится в каком-либо другом режиме или источник IPL отличен от B, то перейдите к шагу 3.
- 3. Если индикатор Function/Data светится, то перейдите к шагу 4.

Если индикатор Function/Data не светится, то перед звонком в сервисное представительство выполните следующие действия:

- Убедитесь в работоспособности сетевой розетки, подключив к ней какое-либо заведомо исправное устройство.
- Убедитесь, что кабель питания надежно вставлен в сетевую розетку и в разъем системного блока.
- 4. С помощью кнопок со стрелками вверх и вниз установите на индикаторе Function/Data значение **02**.

**Примечание:** Если в системе применяется ключ, то вставьте его и с помощью кнопки **Mode** выберите режим **Manual**.

- 5. Нажмите кнопку **Enter** на панели управления iSeries.
- 6. С помощью кнопок со стрелками вверх и вниз установите на индикаторе Function/Data значение **B M**. Если в системе применяется ключ, то выберите **B**. На индикаторе Function/Data должно быть показано значение **02 B**.
- 7. Нажмите кнопку Enter на панели управления iSeries.
- 8. Нажмите кнопку включения питания на панели управления iSeries.

Включение системы и выполнение IPL может занять от 10 до 30 минут. В это время данные, показанные на индикаторе Function/Data, будут изменяться. Последний шаг IPL, выполняемый перед включением индикатора Внимание, может занять до 5 минут.

- 9. На индикаторе Function/Data на несколько минут будет показан системный информационный код x6004031 или x6004501 (где x - любая буква).
- 10. После выполнения начального этапа IPL вручную на индикаторе будет показано значение **01 B** , после чего станет доступной консоль.

Если горит индикатор Внимание, перейдите к шагу 11.

Если консоль отсутствует и индикатор Внимание не горит, то возможны следующие варианты:

- Система не выполнила все операции, необходимые для продолжения IPL в соответствии с приведенными инструкциями. Перед продолжением работы подождите не менее 30 минут.
- Если через 30 система не проявит никаких признаков активности и индикатор Внимание не загорится, то обратитесь к сведениям о выявлении и сообщении о неполадках в разделе Устранение неполадок и обслуживание.
- После устранения неполадки перейдите к началу этого раздела.
- 11. Если на индикаторе Function/Data показан системный информационный код (SRC) x6xx500x (где x - любая буква или цифра), то перейдите к разделу [Устранение неполадок при различных](#page-121-0) SRC.

Если SRC x6xx500x (где x - любая буква или цифра) не показан на индикаторе Function/Data, то перейдите к разделу Устранение неполадок и обслуживание. Затем настройте новую конфигурацию.

При работе с сервером 270 или 8xx обратитесь к разделу [Системный](#page-122-0) [информационный код](#page-122-0) D10005008 в главе, посвященной устранению неполадок.

## <span id="page-95-0"></span>**Активация линии связи на сервере**

Эти инструкции относятся только к случаю применения локальной консоли с поддержкой связи по телефонной линии и для локальной консоли с непосредственным подключением. Данные инструкции помогут вам вручную активировать линию связи на сервере:

- 1. Если на сервере применяется ключ, то вставьте его в гнездо на панели управления.
- 2. С помощью панели управления переведите сервер в режим **Manual**.
- 3. С помощью кнопок со стрелками вверх и вниз выберите функцию **25** и нажмите кнопку Enter.
- 4. С помощью кнопки со стрелкой вверх выберите функцию **26** и нажмите кнопку Enter.
- 5. С помощью кнопки со стрелкой вниз выберите функцию **66** и нажмите кнопку **Enter.**

Система попытается инициализировать подключенный модем. В случае успешной попытки на индикаторе Function/Data будет показано значение D1008066. Если инициализировать модем не удастся, то будет показано значение D1008065. Если в течение нескольких минут правильный SRC не появился, то обратитесь к разделу [После вызова функции не показан](#page-124-0) SRC D1008065 или D1008066.

## **Деактивация линии связи на сервере**

Эти инструкции относятся только к случаю применения локальной консоли с поддержкой связи по телефонной линии и для локальной консоли с непосредственным подключением. Эти инструкции помогут вручную деактивировать линию связи на сервере. Система должна работать в режиме Manual и должны быть активны расширенные функции панели управления. Расширенные функции активируются при активации линии связи.

Для деактивации линии связи на сервере выполните следующие действия:

- 1. Если система находится не в режиме Manual и/или расширенные функции не активны, то выполните следующие действия:
	- a. Если на сервере применяется ключ, то вставьте его в гнездо на панели управления.
	- b. С помощью панели управления переведите сервер в режим **Manual**.
	- c. С помощью кнопок со стрелками вверх и вниз выберите функцию **25**. Нажмите кнопку Enter.
	- d. С помощью кнопки со стрелкой вверх выберите функцию **26**. Нажмите кнопку Enter.
- 2. С помощью кнопки со стрелкой вниз выберите функцию **65**. Нажмите кнопку Enter.

В случае успешной деактивации на индикаторе Function/Data будет показан код D1008065. Если в течение нескольких минут правильный SRC не появился, то обратитесь к разделу [После вызова функции не показан](#page-124-0) SRC D1008065 или D1008066.

# **Подключение к серверу по телефонной линии**

Эти инструкции относятся только к случаю применения локальной консоли с поддержкой связи по телефонной линии. После активации линии связи на сервере PC, используемый в качестве локальной консоли, должен подключиться к серверу по телефонной линии. Подключение выполняется так же, как в случае подключения к локальной консоли. После подключения управление автоматически будет передано вашему PC. После завершения работы отключитесь от сервера.

<span id="page-96-0"></span>Для отключения выполните следующие действия:

- 1. Выберите имя конфигурации (в списке Соединения iSeries). Это имя, применяемое Консолью управления для обращения к конкретной системе iSeries.
- 2. В меню **Соединение** выберите пункт **Отсоединить**. Состояние соединения изменится на Отсоединение.
- 3. Дождитесь изменения сообщения о состоянии на Отсоединено.

При отсоединении сервер iSeries автоматически деактивирует линию связи.

Если установить соединение не удалось, то оператор iSeries должен будет снова активировать линию. Более того, в случае применения модема 7857 потребуется также повторить все операции по настройке этого модема.

## **Управление несколькими консолями**

Если у вас есть несколько рабочих станций, которые могут выполнять функции консоли одного и того же сервера или логического раздела, то в зависимости от ситуации и конфигурации, возможны различные способы применения каждого конкретного устройства в качестве консоли. Более подробная информация приведена ниже:

#### **Несколько локальных консолей PC в сети**

Если рабочая станция уже выполняет функции консоли и в это время другая подключенная к сети рабочая станция пытается стать локальной консолью, то соединение будет успешным, однако эмулятор будет находиться в состоянии Отключено, о чем будет свидетельствовать индикатор, показанный в левом нижнем углу окна эмулятора. Таким образом может быть установлено множество соединений, однако в каждый момент времени активной может быть только одна консоль. В настоящее время не предусмотрен механизм, позволяющий неактивной консоли определить, какому PC или пользователю в данный момент передано управление. Кроме того, если подключенный PC оставить в таком состоянии, то этому PC нельзя будет автоматически передать функции консоли при активации. В этом случае возможны два варианта дальнейших действий.

- Отключить соединение с помощью окна Консоли управления. Для отключения выполните следующие действия:
	- 1. Выберите имя отключаемого соединения.
	- 2. Выберите **Соединение —> Отсоединить**.
- Отключите сеанс эмуляции. Для отключения эмулятора выполните следующие действия:
	- 1. В окне эмулятора выберите пункт меню **Соединение**.
	- 2. Выберите **Отключить**.

Если устройства, выполняющие функции консоли, отсутствуют, то при следующем подключении с помощью Консоли управления или эмулятора этот PC станет консолью. Пользователи могут самостоятельно выбрать данный или какой-либо другой способ управления работой локальных консолей.

**Примечание:** Аналогичный способ может применяться при работе с локальной консолью, непосредственно подключенной к серверу, а также с локальной консолью, непосредственно подключенной к серверу, и поддерживающей удаленный доступ.

**Несколько удаленных консолей с доступом по телефонной линии к одной локальной консоли, непосредственно подключенной к серверу**

<span id="page-97-0"></span>В такой конфигурации к локальной консоли может подключиться только одна удаленная консоль. Пользователям необходимо самостоятельно организовывать подключение к локальной консоли другой удаленной консоли. Если такие изменения необходимо выполнять регулярно, то простейшим подходом может быть выделение интервала времени, на протяжении которого определенная удаленная консоль может работать с локальной консолью. После истечения выделенного интервала времени первая удаленная консоль вернет управление и отключится. После этого следующая удаленная консоль сможет установить соединение и запросить управление. При этом предполагается, что при получении управления первой удаленной консолью управление не принадлежало локальной консоли.

## **Переключение на консоль другого типа при выполнении IPL сервера вручную до завершения IPL и вывода командной строки**

**Примечание:** Если вы планируете применять Консоль управления LAN в качестве резерва для консоли другого типа, то вам необходимо заранее установить в качестве типа консоли Консоль управления LAN и настроить сетевой адаптер. Выбор в качестве типа консоли Консоли управления LAN не мешает Консоли управления с непосредственным подключением или твинаксиальной консоли автоматически получать управление при IPL. При этом необходимо лишь убедиться, что во время IPL доступна только консоль какого-либо одного типа.

В такой среде необходимо просто сделать текущую консоль недоступной для сервера. В случае Консоли управления для этого можно отключить конфигурацию. Затем нужно сделать доступной консоль требуемого типа. В случае Консоли управления для этого достаточно установить соединение. После этого выберите на панели управления или на удаленной панели управления функцию 21. В результате сервер повторит поиск устройства консоли. При этом сервер найдет нужную консоль. В случае применения твинаксиальных рабочих станций для того чтобы сделать устройство недоступным достаточно отключить его питание, либо отключить кабель от устройства или от многопортового концентратора.

### **Переключение на консоль другого типа после выполнения IPL и вывода командной строки**

Вы можете воспользоваться функцией 21, описанной в предыдущем случае, однако следует иметь в виду, что такой способ не рекомендуется. Выбору нового типа консоли может помешать целый ряд факторов, зависящих от сервера, текущего и целевого типа консоли, загрузки системы и множества других причин. В результате для окончательного переключения на другой тип консоли потребуется выполнить IPL.

Если вы применяете общий IOP в среде LPAR и аппаратное обеспечение поддерживает такую операцию, то вы можете удалить ресурс из одного раздела и предоставить его другому разделу.

## **Управление локальной консолью, подключенной к сети**

Данные инструкции относятся только к случаю применения локальной консоли, подключенной к сети. При управлении соединениями вам поможет информация, приведенная в следующих разделах:

#### **[Особенности изменения пароля устройства сервисных средств](#page-98-0)**

Эта информация поможет вам изменить пароль устройства сервисных средств.

### <span id="page-98-0"></span>**[Изменение пароля устройства сервисных средств на](#page-99-0) PC и на сервере**

Эти инструкции помогут вам изменить пароль сервисных средств на PC и на сервере.

### **[Изменение пароля доступа](#page-99-0)**

Эти инструкции позволяют изменить пароль доступа.

## **[Повторная синхронизация пароля устройства сервисных средств на](#page-100-0) PC и на [сервере](#page-100-0)**

Эти инструкции позволяют синхронизировать пароль устройства сервисных средств на PC и на сервере.

### **[Создание на сервере ИД устройств сервисных средств](#page-103-0)**

Эти инструкции позволяют создать на сервер ИД устройств сервисных средств.

#### **[Настройка служебного имени хоста](#page-104-0)**

Эти инструкции позволяют настроить служебное имя хоста.

#### **Деактивация карты LAN [и запрет ее применения Консолью управления](#page-105-0)**

Эти инструкции позволяют деактивировать карту LAN, запретив ее применение Консолью управления.

#### **[Изменение сетевых параметров Консоли управления](#page-106-0) LAN**

Эти инструкции позволяют изменить сетевые параметры Консоли управления (LAN).

# **Особенности изменения пароля устройства сервисных средств**

Перед изменением пароля устройства сервисных средств обязательно ознакомьтесь со следующей информацией:

- Пароль устройства сервисных средств на РС должен совпадать с паролем на сервере.
- Консоль управления шифрует пароль устройства сервисных средств при нажатии кнопки **Далее** в окне **Пароль доступа**.
- При создании новой локальной консоли в сетевой среде (при отсутствии соединения) в случае нажатия кнопки **Отмена** после заполнения окна Пароль доступа вы можете воссоздать конфигурацию с тем же ИД устройства сервисных средств.
- Если вы уже устанавливали соединение с помощью локальной консоли в сетевой среде, то необходимо сбросить пароль устройства сервисных средств на PC и на сервере. Необходимые инструкции приведены в разделе [Повторная синхронизация](#page-100-0) [пароля устройства сервисных средств на](#page-100-0) PC и на сервере.
- При изменении локальной консоли в сетевой среде с помощью окна Укажите ИД устройства сервисных средств можно изменить только пароль устройства сервисных средств.
- Консоль управления изменяет и повторно шифрует пароль устройства сервисных средств при каждом успешном подключении.
- При удалении локальной консоли в сетевой среде перед повторным использованием профайла в новой локальной консоли необходимо сбросить пароль устройства сервисных средств на сервере. Таким образом, при создании новой конфигурации можно применять сброшенное имя устройства сервисных

<span id="page-99-0"></span>средств. Инструкции по сбросу пароля профайла устройства приведены в разделе [Повторная синхронизация пароля устройства сервисных средств на](#page-100-0) PC и на [сервере.](#page-100-0)

Инструкции по изменению пароля приведены в разделе Изменение пароля устройства сервисных средств на PC и на сервере.

# **Изменение пароля устройства сервисных средств на PC и на сервере**

Единственная ситуация, в которой может возникнуть необходимость изменения пароля устройства сервисных средств - это рассинхронизация паролей на PC и на сервере. В этом случае воспользуйтесь инструкциями из раздела [Синхронизация](#page-100-0) [пароля устройства сервисных средств на](#page-100-0) PC и на сервере. Поскольку пароль изменяется при каждом успешном подключении, то изменение паролей с любыми целями, кроме их синхронизации, не рекомендуется.

## **Изменение пароля доступа**

Пароль, применяемый для доступа к информации устройства сервисных средств, можно изменить в любой момент при создании или изменении локальной консоли, подключенной к сети. При работе с логическими разделами можно изменить пароль для отдельного раздела.

**Примечание:** Пароль задается с учетом регистра символов и его длина может достигать 128 символов. Обязательно запомните указанный пароль. Он потребуется вам в дальнейшем при подключении для входа в систему устройства сервисных средств.

Для изменения пароля доступа воспользуйтесь одним из следующих способов:

Для изменения пароля с помощью окна свойств соединения выполните следующие действия:

- 1. Выберите имя соединения, для которого необходимо изменить пароль доступа.
- 2. Выберите **Соединение —> Свойства**.
- 3. Выберите вкладку **Пароль доступа**.
- 4. В поле **Текущий пароль** укажите текущий пароль доступа.
- 5. В поле **Новый пароль** и в поле **Подтверждение пароля** укажите новый пароль и нажмите **OK**.

Для изменения пароля с помощью мастера настройки выполните следующие действия:

**Примечание:** Изменение пароля доступа удаленной панели управления в логических разделах с помощью окна **Свойств**. Для изменения пароля следует использовать мастера настройки.

- 1. Выберите имя соединения, для которого необходимо изменить пароль доступа.
- 2. Выберите **Соединение —> Настроить соединение**.
- 3. Нажмите кнопку **Далее** и принимайте значения по умолчанию во всех окнах, пока не дойдете до окна **Пароль доступа**.
- 4. Выберите переключатель **Изменить пароль доступа**.
- 5. В поле **Текущий пароль** укажите текущий пароль доступа.
- 6. В поле **Новый пароль** и в поле **Подтверждение пароля** укажите новый пароль и нажмите **Далее**.

7. Примите значения по умолчанию во всех остальных окнах, нажав в последнем окне кнопку **Готово** для сохранения данных.

# <span id="page-100-0"></span>**Синхронизация пароля устройства сервисных средств на PC и на сервере**

При несовпадении между паролями устройства сервисных средств на сервере и на PC Консоли управления необходимо синхронизировать пароли, выполнив определенные действия на PC и на сервере.

- **Примечание:** Для сброса параметров устройства сервисных средств необходимо обратиться к специальным сервисным средствам (DST). Если устройство консоли уже существует, то вы можете воспользоваться им. В противном случае вам может потребоваться временно подключить другую консоль, например:
	- Вы можете воспользоваться другой локальной консолью, подключенной к сети, если она существует.
	- Изменить конфигурацию локальной консоли, подключенной к сети, переключив ее на неиспользуемый резервный ИД устройства сервисных средств.
	- Воспользоваться локальной консолью Консоли управления, непосредственно подключенной к серверу (при наличии кабеля Консоли управления).
	- Воспользоваться твинаксиальной консолью.

## **Сброс пароля устройства сервисных средств на сервере**

Эта операция позволяет сбросить пароль устройства сервисных средств на сервере для восстановления синхронизации паролей.

## **[Сброс пароля устройства сервисных средств на](#page-102-0) PC**

Эта операция позволяет сбросить пароль устройства сервисных средств на PC для восстановления синхронизации паролей.

## **Сброс пароля устройства сервисных средств на сервере**

Для сброса на сервере пароля устройства сервисных средств выполните одно из следующих действий:

- Если у вас есть доступ к сеансу консоли с другого устройства, то выполните одно из следующих действий:
	- Сбросьте пароль устройства сервисных средств. При этом в качестве пароля устанавливается строка символов верхнего регистра, совпадающая с именем устройства. Для сброса пароля устройства сервисных средств выполните следующие действия:
		- 1. Запустите Специальные сервисные средства (DST).
		- 2. В меню DST выполните следующие действия:
			- a. Выберите **Работа со средой DST**.
			- b. Выберите **ИД устройств сервисных средств**.
		- 3. Введите 2 напротив Ид устройства сервисных средств, пароль которого необходимо сбросить, и нажмите **Enter**.
		- 4. Для сброса нажмите **Enter** еще раз.

**Примечание:** При сбросе пароля с помощью DST в качестве пароля устанавливается строка символов верхнего регистра, совпадающая с именем устройства. Если вы хотите применять пароль, отличный от имени устройства, то нужно будет удалить текущий ИД устройства сервисных средств и создать новый ИД с требуемым паролем.

- Если вы не хотите, чтобы имя устройства сервисных средств совпадало с паролем, удалите ИД устройства сервисных средств и создайте новый ИД устройства сервисных средств с требуемым паролем. Для этого выполните в главном меню DST следующие действия:
	- 1. Выберите **Работа со средой DST**.
	- 2. Выберите **ИД устройств сервисных средств**.
	- 3. Введите 3 напротив старого ИД устройства сервисных средств, которое необходимо удалить, и нажмите **Enter**.
	- 4. Для подтверждения удаления нажмите **Enter** еще раз.
	- 5. С помощью опции 1 создайте новый ИД устройства сервисных средств и задайте для него требуемый пароль.
- v Если у вас нет еще одного устройства, с которого можно было бы войти в систему, но есть неиспользуемый ИД устройства сервисных средств, то выполните на PC следующие действия:
	- 1. Удалите текущую конфигурацию:
		- a. Выберите имя конфигурации (в разделе соединения iSeries).
		- b. В меню **Соединение** выберите пункт **Удалить**.
		- c. Нажмите кнопку **Да** для подтверждения удаления.
	- 2. Создайте новую конфигурацию, воспользовавшись при настройке неиспользуемым ИД устройства сервисных средств.
	- 3. Воспользуйтесь любым из описанных выше методов для сброса ИД устройства сервисных средств после подключения.
- Если вы не можете воспользоваться другим устройством или ИД устройства сервисных средств для входа в систему и вы используете ИД устройства сервисных средств QCONSOLE, то вам потребуется сбросить пароль устройства сервисных средств с помощью панели управления:
	- 1. Переключите систему в режим Manual. В системе без ключа на индикаторе Function/Data будет показано значение 01 B.

**Примечание:** В системе с ключом будет показан режим Manual, а на индикаторе Function/Data будет показано значение 01 B.

- 2. С помощью одного из следующих способов (в зависимости от типа раздела) сбросьте ИД устройства сервисных средств QCONSOLE:
	- В независимой системе или в основном разделе выполните следующие действия:
		- a. На панели управления с помощью кнопок со стрелками вверх и вниз установите на индикаторе Function/Data значение **25**. Нажмите кнопку Enter. На индикаторе Function/Data будет показано значение **25 00**.
		- b. Нажав один раз кнопку со стрелкой вверх установите значение **26**. Нажмите кнопку Enter. Система с большой вероятностью покажет на индикаторе Function/Data значение **01 B**.

**Примечание:** Если система покажет значение **65 FF**, то повторите шаги a и b еще раз.

c. Нажав кнопку со стрелкой вниз установите значение **65** и нажмите кнопку Enter. На индикаторе будет показано значение **65 00**. После обработки функции система покажет код D1008065. Повторите этот шаг, указав функцию 65 семь раз. На выполнение этой задачи отводится 5 минут.

Если при вводе седьмой функции 65 окажется, что прошло более 5 минут, то сброс выполнен не будет и счетчику числа функций будет присвоено нулевое значение.

- <span id="page-102-0"></span>– В дополнительном разделе с помощью консоли основного раздела выполните следующие действия:
	- a. Запустите Специальные сервисные средства (DST).
	- b. Выберите **Работа с системными разделами**.
	- c. Выберите **Работа с состоянием раздела**.
	- d. Введите **65** в строке, применяемой для сброса раздела, и нажмите Enter.
	- e. Повторите этот шаг, указав функцию 65 семь раз. На выполнение этой задачи отводится 5 минут. Если при вводе седьмой функции 65 окажется, что прошло более 5 минут, то сброс выполнен не будет и счетчику числа функций будет присвоено нулевое значение.
- 3. Следующая информация позволит вам определить, успешно ли был сброшен пароль:
	- **Примечание:** Если в системе применяется новый двухстрочный индикатор Function/Data, то для просмотра результатов (D1008065) вы можете выбрать функцию 11. Если на индикаторе не показано значение D1008065, то перед выбором функции 11 подождите не менее 15 секунд, чтобы первоначальная функция 65 могла завершить обработку.

На двухсточном индикаторе данные представляются следующим образом: xxxxxxxxxxxxxxxx xxxxxxxxxxxxxxxx

Каждое слово содержит 8 символов, однако для слов с 12 по 19 одновременно отображается 4 слова. Например, при запросе слова 12 будет показана следующая информация: слово\_12слово\_13

слово\_14слово\_15 При запросе слова 13 будет показана следующая информация: слово\_16слово\_17 слово\_18слово\_19 На однострочном индикаторе данные представляются следующим образом: xxxxxxxx

Каждое слово содержит 8 символов и отображается отдельно. Для просмотра слова 17, необходимо запросить функцию 17.

**Важная информация:** Для определения текущего состояния процесса предусмотрены следующие сведения:

- Слово 17 SRC D1008065 содержит число выполненных функций 65. При достижении значения 7 выполняется сброс пароля устройства сервисных средств. Слово 18 устанавливается равным 00000000.
- Слово 18 содержит значение 00000001 до тех пор, пока вы не выберите функцию 65 седьмой раз. После этого, если прошло не более 5 минут, этому слову присваивается значение 00000000.

Перейдите к разделу Сброс пароля устройства сервисных средств на PC.

## **Сброс пароля устройства сервисных средств на PC**

Для сброса пароля устройства сервисных средств на PC выполните одно из следующих действий:

- <span id="page-103-0"></span>• Для удаления и повторного создания конфигурации выполните следующие действия:
	- 1. При наличии соединения прервите его:
		- a. Выберите имя конфигурации (в разделе соединения iSeries). Это имя, применяемое Консолью управления для обращения к конкретной системе.
		- b. В меню **Соединение** выберите пункт **Отсоединить**. Состояние соединения изменится на Отсоединение.
		- c. Дождитесь, пока состояние не изменится на Не подключено к локальной консоли или Отключено.
	- 2. Удалите конфигурацию:
		- a. Выберите имя удаляемой конфигурации (в разделе соединения iSeries).
		- b. В меню **Соединение** выберите пункт **Удалить**.
		- c. Нажмите кнопку **Да** для подтверждения удаления.
	- 3. Создайте конфигурацию заново, указав новый или сброшенный ранее пароль устройства сервисных средств.
- Для изменения или сброса пароля для того же ИД устройства сервисных средств выполните одно из следующих действий:
	- Для изменения или сброса пароля устройства сервисных средств с помощью окна свойств соединения выполните следующие действия:
		- 1. Выделите имя изменяемого соединения и выберите **Соединение —> Свойства**.
		- 2. Выберите вкладку **ИД устройства** tab.
		- 3. В поле **Пароль** и в поле **Подтверждение пароля** укажите необходимый пароль и нажмите **OK**.
		- 4. Будет показано окно **Пароль доступа**. Введите текущий пароль доступа и нажмите **OK**.
	- Для изменения или сброса пароля устройства сервисных средств с помощью мастера настройки выполните следующие действия:
		- 1. Выделите имя изменяемого соединения и выберите **Соединение —> Настройка соединения**.
		- 2. Примите значения по умолчанию во всех остальных окнах вплоть до окна **Укажите ИД устройства сервисных средств**.
		- 3. устройства сервисных средств **Пароль и Подтверждение пароля** и нажмите кнопку **Далее**.
		- 4. Будет показано окно **Пароль доступа**. Введите текущий пароль доступа и нажмите **OK**.
		- 5. Продолжите работу с мастером, нажав в последнем окне кнопку **Готово** для записи данных и завершения работы.

## **Создание на сервере ИД устройств сервисных средств**

Для работы с локальной консолью, подключенной к сети, необходимо задать на сервере ИД устройств сервисных средств:

- 1. Запустите Специальные сервисные средства (DST).
- 2. Выберите **Работа со средой DST**.
- 3. Выберите **ИД устройств сервисных средств**.
- 4. С помощью опции 1 создайте новый ИД устройства сервисных средств и введите новое имя в первом пустом поле. Нажмите Enter.
- 5. Введите пароль устройства сервисных средств. Введите пароль еще раз для подтверждения. Вы также можете указать описание.

<span id="page-104-0"></span>**Примечание:** Пароли устройств сервисных средств задаются с учетом регистра символов.

Нажмите Enter. ИД устройства сервисных средств создан.

- 6. Для создания дополнительных ИД устройств сервисных средств повторите шаги, начиная с 4.
- 7. После создания ИД устройств сервисных средств нажмите **F3**.

## **Примечания:**

- 1. При сбросе ИД устройства сервисных средств в качестве пароля устанавливается строка символов верхнего регистра, совпадающая с именем устройства.
- 2. При работе с логическими разделами, а также при наличии нескольких PC, подключенных к консоли, следует создать несколько ИД устройств сервисных средств.
- 3. Иногда возникает необходимость изменить пароль устройства сервисных средств, например, при рассинхронизации паролей между PC и сервером. При несовпадении между паролями устройства сервисных средств на сервере и на PC Консоли управления необходимо синхронизировать пароли, выполнив определенные действия на PC и на сервере. Дополнительная информация приведена в разделе [Повторная синхронизация пароля устройства сервисных](#page-100-0) средств на PC [и на сервере.](#page-100-0) Общие сведения о сервисных средствах приведены в разделе Сервисные средства.

## **Настройка служебного имени хоста**

Служебное имя хоста iSeries - это имя, идентифицирующее служебное соединение iSeries, применяемое сервисными средствами, включая Консоль управления и локальную консоль, подключенную к сети. Это имя присваивается системой или администратором сети. Служебное имя хоста необходимо при подключении с помощью сети консоли или удаленной панели управления. Одна из причин добавления этой функции заключается в том, что при наличии на сервере нескольких логических разделов и при использовании не сетевой консоли основного раздела может применяться удаленная панель управления. Поскольку данные для дополнительных логических разделов поступают из основного раздела, необходимо служебное имя хоста.

Существует два способа настройки служебного имени хоста.

- Первый способ применяется при изготовлении системы, для которой заказана конфигурация с локальной консолью управления, подключенной к сети. При этом устанавливается сетевой адаптер и настраивается требуемый тип консоли. Затем, когда пользователь получает систему, то в полях ввода мастера настройки Консоли управления указываются параметры сети, включая служебное имя хоста, и при первоначальном подключении эти данные позволяют завершить настройку сервера в сети.
- Второй способ заключается в применении уже существующей консоли. Этот способ может применяться при переходе или модернизации перед отключением старой консоли. С помощью этой процедуры вы можете проверить или создать конфигурацию служебного соединения iSeries. Для определения служебного имени хоста запустите специальные сервисные средства (DST) настраиваемого раздела и воспользуйтесь меню настройки адаптера сервисных средств. Введите на одном из PC имя, соответствующее заданному в DST служебному имени хоста. Для определения служебного имени хоста:

**Примечание:** Для выполнения этой операции может потребоваться временное изменение консоли. Например, это может потребоваться в том

случае, когда при использовании твинаксиальной консоли основного раздела необходимо обеспечить работу удаленной панели управления для одного или нескольких дополнительных разделов.

<span id="page-105-0"></span>Для создания служебного имени хоста:

- 1. Запустите Специальные сервисные средства (DST).
- 2. Выберите **Работа со средой DST**.
- 3. Выберите **Системные устройства**.
- 4. Выберите **Режим консоли**.
- 5. Выберите **Консоль управления (LAN)**. Будет показано меню проверки адаптеров Консоли управления.
- 6. Для настройки нажмите **F11**.
- 7. В поле имени будет указано служебное имя хоста. При создании нового служебного соединения выполните следующие действия:
	- a. Введите в соответствующих полях параметры сети.
	- b. Сохраните конфигурацию, нажав F7.
	- c. Активируйте адаптер LAN, нажав F14.
	- d. Выйдите из меню, нажав F3 или F13.
	- e. Если необходимо изменить тип консоли с текущего типа на локальную консоль управления, подключенную к сети, то вновь выберите первоначальный тип консоли.

Дополнительная информация приведена в разделе Сервисные средства.

## **Деактивация карты LAN и запрет ее применения Консолью управления**

Во время модернизации может потребоваться деактивировать карту LAN, запретив ее применение Консолью управления. Карту LAN необходимо деактивировать и в том случае, если вы не планируете применять локальную консоль управления, подключенную к сети. После деактивации карты LAN вы можете переместить ее и использовать для других целей. Вы должны применять консоль, отличную от локальной консоли, подключенной к сети, поскольку выполнение приведенных ниже инструкций приведет к отключению консоли. Для деактивации карты LAN, связанной с локальной консолью, подключенной к сети, выполните следующие действия:

- 1. Запустите Специальные сервисные средства (DST).
- 2. Выберите **Работа со средой DST**.
- 3. Выберите **Системные устройства**.
- 4. Выберите **Режим консоли**.
- 5. Выберите **Консоль управления (LAN)**. Будет показан применяемый адаптер LAN.
- 6. Нажмите **F11**.
- 7. Для очистки нажмите **F6**.
- 8. Для сохранения новых значений нажмите **F7**.
- 9. Если вы не будете применять данный ресурс в качестве консоли, то нажмите **F13** для деактивации адаптера. При следующей IPL потребуется другой тип консоли или ресурса.
- 10. Нажмите **F12** для выхода из меню. Вновь будет показано меню **Работа с системными устройствами**.
- 11. Выберите **Режим консоли**.
- 12. Выберите применяемый тип консоли.

**Важная информация:** Необходимо выбрать тип консоли, отличный от консоли управления, подключенной к сети. В противном случае при следующей IPL адаптер вновь будет выделен.

## <span id="page-106-0"></span>**Изменение сетевых параметров Консоли управления LAN**

Для изменения сетевых параметров адаптера, применяемого консолью управления, подключенной к сети, например, для изменения IP-адреса или для использования новой карты адаптера, выполните следующие действия:

- 1. Запустите Специальные сервисные средства (DST).
- 2. Выберите **Работа со средой DST**.
- 3. Выберите **Системные устройства**.
- 4. Выберите **Режим консоли**.
- 5. Выберите **Консоль управления (LAN)**. Будет показан применяемый адаптер LAN.
- 6. Нажмите **F11**.
- 7. Для внесения изменений воспользуйтесь одним из следующих способов:
	- При внесении простых изменений, как, например, при изменении IP-адреса, введите новые значения и перейдите к шагу 8.
	- v Если необходимо изменить карту адаптера, то для очистки нажмите **F6**. Перейдите к шагу 8.
- 8. Для сохранения новых значений нажмите **F7**.
- 9. Нажимайте **F3** до выхода в главное меню DST.
- 10. Сбросьте на сервере ИД устройства сервисных средств. Для этого выполните следующие действия:
	- a. Выберите **Работа со средой DST**.
	- b. Выберите **ИД устройств сервисных средств**.
	- c. Введите **2** напротив Ид устройства сервисных средств, пароль которого необходимо сбросить, и нажмите **Enter**.
	- d. Для сброса нажмите **Enter** еще раз.

**Примечание:** При сбросе пароля с помощью DST в качестве пароля устанавливается строка символов верхнего регистра, совпадающая с именем устройства. Если вы хотите применять пароль, отличный от имени устройства, то нужно будет удалить текущий ИД устройства и создать новый ИД с требуемым паролем.

e. Нажимайте **F3** до выхода в главное меню DST.

Теперь для применения внесенных конфигурацию сети изменений необходимо выполнить на сервере IPL. При изменении IP-адреса сетевого адаптера выполните на клиентском PC следующие действия:

- 1. Рекомендуется удалить старую конфигурацию. Для этого выполните следующие действия:
	- a. Выберите имя конфигурации (в списке Соединения iSeries). Это имя, применяемое Консолью управления для обращения к конкретному серверу iSeries.
	- b. В меню Соединения выберите **Отсоединить**. Состояние соединения изменится на **Отсоединение**.
	- c. Дождитесь изменения сообщения о состоянии на **Отсоединено**.
	- d. Выберите имя конфигурации (в списке Соединения iSeries).
	- e. В меню Соединения выберите **Удалить**.
- f. Нажмите кнопку **Да** для подтверждения удаления.
- 2. Закройте и снова откройте Консоль управления для удаления на PC всех параметров сети, связанных с измененной конфигурацией.
- 3. Создайте новую конфигурацию:
	- a. В меню Соединения выберите **Создать конфигурацию**.
	- b. Выполните настройку, указав в соответствующем окне новый IP-адрес.
	- c. Завершите настройку.

Теперь клиент PC готов к подключению. Если вы уже выполнили IPL на сервере, то теперь все готово к подключению с применением нового адаптера или параметров сети.
# **Глава 6. Устранение неполадок соединений Консоли управления**

Во время настройки Консоли управления могут возникать различные неполадки. В следующих разделах приведены рекомендации по устранению некоторых неполадок, которые могут возникнуть на этапе начальной настройки или управления конфигурацией:

### **Устранение неполадок с помощью сообщений о состоянии**

Этот раздел содержит описание сообщений о состоянии, которое поможет вам устранить неполадки соединения.

#### **[Устранение неполадок соединения](#page-112-0)**

Этот раздел содержит рекомендации по устранению неполадок соединения Консоли управления.

### **[Устранение неполадок идентификации](#page-119-0)**

Этот раздел содержит рекомендации по устранению неполадок идентификации, обнаруженных при установлении соединения Консоли управления.

### **[Устранение неполадок эмуляции](#page-120-0)**

Этот раздел содержит рекомендации по устранению неполадок, которые могут возникнуть во время установления соединения Консоли управления.

### **[Устранение неполадок при наличии системного информационного кода](#page-121-0) (SRC)**

Этот раздел содержит описание значений SRC, которые могут быть показаны на панели управления сервера.

### **[Устранение неполадок удаленной или виртуальной панели управления](#page-124-0)**

Этот раздел содержит рекомендации по устранению неполадок панели управления, обнаруженных при работе с соединением Консоли управления.

#### **[Устранение неполадок мастера настройки](#page-125-0)**

Этот раздел содержит рекомендации по устранению неполадок, обнаруженных при работе с мастером настройки Консоли управления.

### **[Устранение прочих неполадок Консоли управления](#page-127-0)**

Этот раздел содержит рекомендации по устранению прочих неполадок, которые могут возникнуть при работе с соединением Консоли управления.

# **Устранение неполадок с помощью сообщений о состоянии**

При возникновении ошибки во время подключения Консоль управления выдает сообщение о состоянии, руководствуясь которым можно устранить ошибку. С его помощью можно узнать, возникла ли неполадка соединения. Это сообщение выводится в поле Состояние области Сведения о соединении, расположенной в окне Консоли управления iSeries.

Перед устранением неполадки соединения выполните следующие действия:

• Убедитесь, что в системе установлена последняя версия [пакета обслуживания для](#page-56-0) программы [iSeries Access](#page-56-0) для Windows.

<span id="page-109-0"></span>• Если локальная консоль допускает подключение удаленных консолей, убедитесь, что на локальной и удаленных консолях установлены одинаковые пакеты обслуживания.

Для того чтобы определить, действительно ли возникла неполадка соединения, просмотрите следующие сообщения о состоянии.

**Сообщения о состоянии, выдаваемые при нормальной работе конфигурации** Сообщения о состоянии, не свидетельствующие об ошибке соединения.

**Сообщения о состоянии, [выдаваемые при возникновении ошибки соединения](#page-110-0)** Сообщения о состоянии, свидетельствующие об ошибке соединения.

## **Сообщения о состоянии, выдаваемые при нормальной работе конфигурации**

Следующие сообщения о состоянии помогут вам определить, действительно ли возникла ошибка соединения.

Перечисленные ниже сообщения о состоянии не свидетельствуют об ошибке соединения:

### **Подключение**

Это сообщение выдается на удаленной консоли во время первоначального подключения к локальной консоли.

### **Подключение консоли или Подключение удаленной панели управления**

Это сообщение о состоянии выдается при нормальной работе во время первоначального подключения консоли к серверу iSeries. Однако если это сообщение остается неизменным в течение нескольких минут, ознакомьтесь с описанием сообщения Подключение консоли, приведенным в списке сообщений о состоянии, свидетельствующих об ошибке соединения.

### **Ожидание идентификации**

Это сообщение выводится при первоначальном подключении к серверу iSeries, когда показано окно входа в систему со служебного устройства. Соединение остается в таком состоянии до тех пор, пока первый пользователь не войдет в систему с локальной или удаленной консоли. Для всех остальных пользователей, пытающихся обратиться к серверу, это значение состояния и окно входа в систему выдаваться не будут, так как локальная консоль остается подключенной к серверу. Локальная консоль, подключенная по сети (LAN), всегда выдает окно входа в систему со служебного устройства при установлении первого соединения. При последующем подключении к тому же серверу у пользователя не будет запрашиваться идентификационная информация.

#### **Подключено**

Это сообщение выдается на локальной консоли после установления первоначального соединения с сервером iSeries (то есть после успешного входа пользователя в систему на Консоли управления). Кроме того, это сообщение о состоянии выдается на удаленной консоли после установления соединения с локальной консолью.

### **Отключение**

Это сообщение выдается на локальной консоли после получения запроса от пользователя на отключение от сервера iSeries. Оно выводится в течение всего времени, когда PC отключается от сервера. На удаленной консоли это

<span id="page-110-0"></span>сообщение выводится в том случае, если пользователь отправил запрос на отключение от локальной консоли, и PC выполняет процедуру отключения.

### **Отключено**

Это значение выводится на локальной консоли после отключения пользователя от сервера iSeries и разрыва соединения, установленного между PC и сервером.

### **Не подключено к локальной консоли**

Это сообщение выводится на удаленной консоли, когда PC не подключен к локальной консоли.

Если полученное сообщение о состоянии отсутствует в приведенном выше списке, обратитесь к разделу Сообщения о состоянии, выдаваемые при возникновении ошибки соединения.

# **Сообщения о состоянии, выдаваемые при возникновении ошибки соединения**

Следующие сообщения о состоянии помогут вам определить, действительно ли возникла ошибка соединения.

Перечисленные ниже сообщения о состоянии свидетельствуют о наличии ошибки соединения:

### **Недоступна удаленная панель управления**

Это сообщение может появиться при первоначальном подключении к серверу iSeries. Оно выдается в том случае, если обнаружена неполадка кабеля или ошибка соединения удаленной панели управления, и пользователь решил не повторять попытку подключения. Информация о действиях по устранению неполадки приведена в разделе [Не удалось запустить удаленную панель](#page-125-0) [управления.](#page-125-0)

### **Подключение удаленной панели управления**

Это сообщение выдается в том случае, если возникла ошибка при первоначальном подключении, либо если соединение прекратило работать после первоначального подключения. Возможно, не подключен кабель удаленной панели управления. Информация о действиях по устранению неполадки приведена в разделе [Устранение неполадок соединения.](#page-112-0) После устранения неполадки это сообщение о состоянии исчезнет.

### **Подключение консоли**

Это нормальное сообщение о состоянии, которое выводится при первоначальном подключении к серверу iSeries. Однако если это сообщение остается неизменным в течение нескольких минут, значит возникла ошибка соединения. Кроме того, это сообщение выводится в том случае, если соединение перестало работать после первоначального подключения к серверу, возможно, из-за отключения кабеля. Информация о действиях по устранению неполадки приведена в разделе [Устранение неполадок соединения.](#page-112-0)

### **Подключение консоли или Подключение удаленной панели управления**

Это сообщение выводится в случае сбоя соединения консоли или удаленной панели управления, например, в результате отключения кабеля Консоли управления или удаленной панели управления. Информация о действиях по устранению неполадки приведена в разделе [Устранение неполадок соединения.](#page-112-0) После устранения неполадки это сообщение о состоянии исчезнет.

### **Консоль недоступна**

Это сообщение выводится в том случае, если при первоначальном подключении к серверу iSeries возникла ошибка, и пользователь решил не повторять попытку подключения. Обычно оно появляется тогда, когда кабель Консоли управления подключен, но недоступен модем соединения Консоли управления AS400. Модем соединения Консоли управления AS400 - это не физическое устройство, а драйвер логического устройства, который поставляется вместе с Консолью управления и служит для подключения локальной консоли к серверу. Информация о действиях по устранению неполадки приведена в разделе [Устранение неполадок соединения.](#page-112-0)

### **Консоль недоступна или Удаленная панель управления недоступна**

Это сообщение появляется в том случае, если при первоначальном подключении к серверу iSeries возникла ошибка, и пользователь решил не повторять попытку подключения консоли или удаленной панели управления. Оно означает, что возникла ошибка соединения консоли, возможно, из-за того, что недоступен модем соединения Консоли управления AS400 или отключен кабель консоли. Модем соединения Консоли управления AS400 - это не физическое устройство, а драйвер логического устройства, который поставляется вместе с Консолью управления и позволяет локальной консоли подключаться к серверу. Кроме того, это сообщение означает, что возникла неполадка соединения удаленной панели управления, возможно, из-за того, что не подключен кабель удаленной панели управления. Информация о действиях по устранению неполадки приведена в разделах [Локальной консоли не удалось обнаружить кабели](#page-126-0) и [Не](#page-125-0) [удалось запустить удаленную панель управления.](#page-125-0)

**Примечание:** Если локальная консоль настроена для запуска в автономном режиме, то она не получит управление, и поэтому не сможет отключиться обычным образом.

### **Подключение консоли или Удаленная панель управления недоступна**

Это сообщение выдается в случае сбоя соединения консоли, который мог возникнуть из-за того, что не подключен кабель консоли. Кроме того, оно свидетельствует о том, что возникла неполадка соединения удаленной панели управления, и пользователь решил не повторять попытку подключения. Возможно, не подключен кабель удаленной панели управления. Информация о действиях по устранению неполадки приведена в разделах [Локальной консоли](#page-126-0) [не удалось обнаружить кабели](#page-126-0) и [Не удалось запустить удаленную панель](#page-125-0) [управления.](#page-125-0)

#### **Консоль недоступна или Подключение удаленной панели управления**

Это сообщение выдается в случае сбоя соединения удаленной панели управления, который мог возникнуть из-за того, что не подключен кабель удаленной панели управления. Кроме того, оно свидетельствует о том, что возникла неполадка соединения консоли, и пользователь решил не повторять попытку подключения. Возможно, не подключен кабель консоли. Информация о действиях по устранению неполадки приведена в разделах [Локальной консоли](#page-126-0) [не удалось обнаружить кабели](#page-126-0) и [Не удалось запустить удаленную панель](#page-125-0) [управления.](#page-125-0)

Если полученное сообщение о состоянии отсутствует в приведенном выше списке, обратитесь к разделу Сообщения о состоянии, [выдаваемые при нормальной работе](#page-109-0) [конфигурации.](#page-109-0)

## <span id="page-112-0"></span>**Устранение неполадок соединения**

При установлении первоначального соединения между Консолью управления и сервером может возникнуть неполадка. Существуют следующие типы неполадок соединения:

### **Неполадки соединения локальной консоли**

Рекомендации по устранению неполадок соединения, обнаруженных во время настройки локальной консоли.

#### **[Неполадки соединения удаленной консоли](#page-119-0)**

Рекомендации по устранению неполадок соединения, обнаруженных во время настройки удаленной консоли.

## **Неполадки соединения локальной консоли**

При настройке локальной консоли могут возникнуть неполадки соединения. Под неполадкой соединения понимается событие, в результате которого консоль не перешла в состояние **Подключено**, и эмулятор не был запущен. Возможна ситуация, при которой консоль перейдет в состояние **Подключено**, а эмулятор будет запущен, однако данные на консоли не появятся. В этом случае обратитесь к разделу [Устранение неполадок эмулятора.](#page-120-0) Ниже приведены рекомендации по устранению неполадок соединения:

### **[Консоли не удалось подключиться к серверу](#page-113-0)**

Рекомендации по устранению неполадок, возникающих в том случае, если локальной консоли не удалось подключиться к серверу iSeries.

#### **[Ошибки сетевого соединения](#page-114-0)**

Рекомендации по устранению неполадок, возникающих в том случае, если локальной консоли не удалось подключиться к серверу iSeries по сети.

#### **Сообщение об ошибке: [С системой установлено незащищенное соединение](#page-114-0)**

Рекомендации по устранению неполадок, возникающих в том случае, если локальной консоли не удалось установить защищенное соединение.

#### **[Локальная или удаленная консоль долго остается в состоянии Подключение](#page-114-0)**

Рекомендации по устранению неполадок, в результате которых локальной консоли не удается подключиться к серверу, либо удаленной консоли не удается подключиться к локальной консоли. Обычно такие неполадки связаны с неправильной настройкой аппаратного или программного обеспечения.

### **Windows Me [прерывает соединение каждые](#page-115-0) 20 минут**

Описание действий, которые следует выполнить в том случае, если вы работаете с операционной системой Windows Me, и соединение разрывается после 20 минут простоя.

### **[Не удалось установить соединение с сервером и определить порт](#page-115-0)**

Описание действий, которые следует выполнить в том случае, если не удалось установить соединение между консолью и сервером и определить порт.

### **[Снижение производительности локальной консоли](#page-115-0)**

Причины снижения производительности в случае, когда порт связи не поддерживает буферизованный UART (чип последовательного порта).

### <span id="page-113-0"></span>Не удается установить соединение при наличии устройств с инфракрасным излучением

Действия по устранению неполадок соединения на РС в случае применения устройств с инфракрасным излучением.

### Непредвиденный разрыв соединения

Описание действий, которые следует выполнить в том случае, если на РС, локальной или удаленной консоли предусмотрены средства управления питанием.

### Проверка соединения между клиентом и сервером с помощью программы Гипертерминал

Рекомендации по применению программы Гипертерминал для подключения к различным источникам.

### Консоли не удалось подключиться к серверу

В некоторых случаях напрямую подключенной консоли не удается установить соединение с сервером. Это может быть связано с тем, что адаптер связи сервера был по какой-то причине деактивирован, например, в результате возникновения исключительной ситуации. Такая ошибка обычно возникает во время IPL и может сопровождаться появлением системного информационного кода (SRC) на панели управления и загоранием индикатора Внимание. Переведите линию связи в исходное состояние, выбрав на панели управления или удаленной панели управления функцию 65, а затем - 66. Для того чтобы перевести адаптер связи в исходное состояние, выполните следующие действия:

Деактивируйте линию связи на сервере, выполнив следующие действия:

- 1. Если текущий режим работы системы отличен от Manual, либо если расширенные функции не активированы (или верно и то, и другое), то выполните следующие лействия:
	- а. Если на сервере предусмотрен электронный ключ, вставьте его в разъем.
	- b. С помощью панели управления системы переведите сервер в режим Manual.
	- с. С помощью соответствующих кнопок выберите функцию 25.
	- d. Нажмите кнопку Enter.
	- е. С помощью кнопки увеличения значения выберите функцию 26.
	- f. Нажмите кнопку Enter.
- 2. С помощью кнопки уменьшения значения выберите функцию 65.
- 3. Нажмите кнопку Enter.

В случае успешной деактивации на индикаторе Function/Data появится значение D1008065

Для активации линии связи на сервере выполните следующие действия:

- 1. С помощью кнопки уменьшения значения выберите функцию 66.
- 2. Нажмите кнопку Enter.

Система попытается инициализировать линию. В случае успешного выполнения операции на индикаторе Function/Data появится значение D1008066. Если линию связи инициализировать не удалось, появится значение D1008065. Если ни один из двух информационных кодов не появился на индикаторе в течение нескольких минут, обратитесь к разделу После вызова функции не было автоматически показано значение D1008065 или D1008066.

## <span id="page-114-0"></span>**Ошибки сетевого соединения**

В этом разделе описаны рекомендации по устранению неполадок, возникающих в том случае, когда локальной консоли не удается подключиться к серверу по сети.

Выполните следующие действия:

- Убедитесь, что сеть работает.
- Убедитесь, что вы предоставили серверу правильный пароль для доступа к информации о служебном устройстве через мастер настройки. Кроме того, проверьте правильность ИД пользователя сервисных средств и связанный с ним пароль.
- v Если вы применяете сеть Ethernet, временно подключите PC к карте адаптера напрямую с помощью перекрестного кабеля. Таким образом можно изолировать PC и сервер от сетевых неполадок, которые могут влиять на их работу.
	- **Примечание:** Перекрестный кабель это обычный сетевой кабель, в котором перевернуты сигнальные провода для передачи и приема данных. Потенциально это позволяет работать концам кабеля таким образом, как будто между ними расположен концентратор, коммутатор или маршрутизатор.

## **Сообщение об ошибке: С системой установлено незащищенное соединение**

Вы можете получить следующее сообщение об ошибке: **С системой установлено незащищенное соединение**. Это сообщение может предваряться сообщением Соединение удаленной панели управления с <имя-соединения --> не установлено. Повторить? если дополнительно настроена удаленная панель управления. Это сообщение означает, что на PC и на сервере заданы разные пароли для ИД устройства сервисных средств. Обратитесь к разделу [Синхронизация пароля](#page-100-0) устройства на PC [с паролем устройства сервисных средств.](#page-100-0)

**Важная информация:** Эти сообщения обычно появляются при выполнении IPL в режиме D (установка). Во время такой IPL идентификация не выполняется, а удаленная панель управления (LAN) не поддерживается.

### **Локальная или удаленная консоль долго остается в состоянии Подключение**

Ниже приведены рекомендации по устранению неполадок, в результате которых локальной консоли не удается подключиться к серверу, либо удаленной консоли не удается подключиться к локальной консоли. Обычно такие неполадки связаны с неправильной настройкой аппаратного или программного обеспечения:

• Убедитесь, что на РС нет конфликтов между адресами или номерами прерываний (IRQ) ресурсов. Консоль управления применяет адреса в диапазоне от 192.168.0.0 до 192.168.0.255. Если вы применяете программы, которые активизируют SOCKS на PC, проверьте правильность конфигурации SOCKS и убедитесь, что указано следующее:

### Direct 192.168.0.0 255.255.255.0 **PC с поддержкой SOCKS** подключается к Internet через брандмауэр, например, Microsoft Proxy Client, Hummingbird SOCKS Client или другую программу.

- v Убедитесь, что имя сервера iSeries и имя локальной консоли указаны правильно.
- v Если вы применяете сеть Ethernet, временно подключите PC к карте адаптера напрямую с помощью перекрестного кабеля. Таким образом можно изолировать PC и сервер от сетевых неполадок, которые могут влиять на их работу.

**Примечание:** Перекрестный кабель - это обычный сетевой кабель, в котором перевернуты сигнальные провода для передачи и приема данных. Потенциально это позволяет работать концам кабеля таким образом, как будто между ними расположен концентратор, коммутатор или маршрутизатор.

- <span id="page-115-0"></span>• Если на локальной консоли, напрямую подключенной к серверу и поддерживающей удаленный доступ, установлена операционная система Windows NT, выполните следующие действия:
	- Убедитесь, что для модема, принимающего вызовы на локальной консоли, не задана конфигурация Только отправка.
	- Убедитесь, что пакет обслуживания Microsoft версии 6 или более поздний был установлен после Служб удаленного доступа.

### Windows Me прерывает соединение каждые 20 минут

В Windows Me фирма Microsoft добавила набор опций, аналогов которым нет в других операционных системах. Windows Me не считает соединение активным, когда по нему передаются данные Консоли управления. Кроме того, в Windows Me предусмотрена опция, прерывающая работу соединения, если оно простаивает в течение 20 минут. Для устранения этой неполадки выполните следующие действия:

Примечание: Необходимо создать конфигурацию и по крайней мере один раз успешно установить соединение, чтобы в приложении Удаленный доступ к сети был создан объект соединения.

- 1. Выберите Пуск.
- 2. Выберите Параметры.
- 3. Выберите Панель управления.
- 4. Выберите Удаленный доступ к сети.
- 5. Щелкните правой кнопкой мыши на значке соединения и выберите пункт Свойства.
- 6. Перейдите на страницу Набор номера.
- 7. Отмените выбор переключателей Отключать при простое и Отключать, когда соединение не требуется.
- 8. Перезапустите РС, чтобы новые опции вступили в силу.

### Не удалось установить соединение с сервером и определить порт

Если консоли не удалось установить соединение, и порт не был определен, то, вероятнее всего, ошибка возникла по одной из следующих причин:

- Установлена программа RealPlayer или RealJukebox, поэтому не удается определить и применить порт.
- Установлены драйверы или программы PDA, которые приводят к возникновению ошибок при определении порта и установлении соединения.

### Снижение производительности локальной консоли

Наиболее вероятная причина низкой производительности заключается в том, что порт связи не поддерживает буферизованный UART (чип последовательного порта Universal Asynchronous Receive/Transmit).

Если вы работаете с операционной системой Windows 98, выполните следующие лействия:

- 1. Перейдите на страницу Дополнительно в окне параметров порта связи и убедитесь, что отмечена опция, разрешающая применение буферизованного UART. Убедитесь, что ползунок в поле Буфер приема не установлен в крайнее правое положение.
- 2. Отмените выбор переключателя.
- <span id="page-116-0"></span>3. Перезапустите PC.
- 4. Вернитесь на страницу параметров **Дополнительно** и снова отметьте опцию.
- 5. Снова перезапустите PC.

Если неполадку устранить не удалось, и существует вероятность, что PC не поддерживает буферизованный UART, то рекомендуется уменьшить быстродействие соединения, установленного между PC и сервером. В зависимости от применяемой операционной системы, для этого нужно изменить реестр, объект DUN или запись в телефонном справочнике, либо все три объекта.

Если UART не буферизован, и установлена высокая скорость передачи данных, то происходит переполнение, и некоторые пакеты теряются. В результате выполняется повторная передача данных с 30-секундной задержкой. Такие ошибки могут возникать не регулярно, но достаточно часто. Уменьшение быстродействия соединения позволяет избежать переполнения и повторной передачи пакетов.

### **Не удается установить соединение при наличии устройств с инфракрасным излучением**

Если на PC установлены устройства с инфракрасным излучением, и возникла ошибка соединения, то в некоторых случаях может потребоваться выключить эти устройства. Большинство таких устройств применяют порт **COM1**, однако в конфигурации не указывается, что они применяют соответствующие аппаратные ресурсы. Для изоляции неполадки во время настройки Консоли управления можно провести ряд экспериментов.

### **Непредвиденное отключение**

Если на PC, играющем роль локальной или удаленной консоли, предусмотрены средства управления питанием, то их необходимо выключить. Большинство PC, и в особенности портативные компьютеры, сбрасывают состояние портов связи при вызове функции управления питанием через указанный промежуток времени. При этом может быть разорвано установленное соединение. Следовательно, когда локальная консоль переходит в энергосберегающий режим, она может отключиться от сервера и активной удаленной консоли.

### **Проверка соединения между клиентом и сервером с помощью Гипертерминала**

Гипертерминал - это приложение Windows, применяемое для подключения к различным источникам. Оно поставляется на установочном носителе Windows, но не всегда устанавливается автоматически. Если напрямую подключенной локальной консоли не удается установить соединение с сервером, то с помощью Гипертерминала можно узнать, установлено ли соединение между PC и сервером.

### **Примечания:**

- 1. Данные появляются на экране со значительной задержкой, поэтому перед переходом к следующему шагу подождите 15-20 секунд, пока будет выполнено текущее действие. Также обратите внимание на то, что при выполнении некоторых действий данные в окне не выводятся. В этом случае подождите некоторое время и перейдите к следующему шагу.
- 2. Ниже приведен пример процедуры для PC с операционной системой Windows 2000. Названия опций в других операционных системах могут несколько отличаться от указанных. Важной частью этого теста является получение ответа от NEGOTIATE в конце процедуры.

Информация об установке и применении программы Гипертерминал приведена в следующих разделах:

#### **Установка Гипертерминала**

Инструкции по установке программы Гипертерминал на PC.

### **Применение Гипертерминала**

Инструкции по применению программы Гипертерминал.

**Установка Гипертерминала:** Для установки программы Гипертерминал выполните следующие действия:

- 1. Выберите одну из следующих опций.
	- v **Пуск –> Программы –> Стандартные –> Гипертерминал**
	- v **Пуск –> Программы –> Стандартные –> Связь –>Гипертерминал**

**Примечание:** Необходимо выбрать исполняемую программу, а не имя папки или ранее определенного соединения.

- 2. Если указанная программа отсутствует, выполните следующие действия для ее установки:
	- a. Вставьте установочный компакт-диск в устройство чтения компакт-дисков и подождите, пока будет запущена программа. Затем закройте окно. Если программа установки не была запущена автоматически, либо в качестве установочного носителя используется не компакт-диск, перейдите к следующему шагу.
	- b. Выберите **Пуск –> Настройка –> Панель управления**.
	- c. Дважды щелкните на значке **Установка и удаление программ**.
	- d. Выберите одну из следующих вкладок, в зависимости от применяемой операционной системы:
		- v Вкладка **Установка Windows**
		- v **Установка Windows NT**
	- e. Выберите **Связь**.
	- f. Нажмите кнопку **Состав**.
	- g. Отметьте переключатель Гипертерминал.
	- h. Нажмите **OK**.
	- i. Нажмите кнопку **Применить**.
	- j. Если будут показаны инструкции, выполните их. Если появится окно, предлагающее заменить новую версию файла на старую, нажмите **Да** для сохранения новой версии файла.

После установки Гипертерминала перейдите к разделу Применение Гипертерминала.

**Применение Гипертерминала:** Если программа Гипертерминал не установлена, обратитесь к разделу Установка Гипертерминала. Для запуска Гипертерминала:

- 1. Выберите одну из следующих опций:
	- v **Пуск –> Программы –> Стандартные –> Гипертерминал**
	- v **Пуск –> Программы –> Стандартные –> Связь –>Гипертерминал**
- 2. В окне **Новое подключение** введите название и выберите значок. После этого нажмите кнопку **OK**.
- 3. Появится окно **Подключение**. Щелкните на стрелке, показанной рядом с полем **Подключить через:**
- 4. Выберите порт связи, который будет применяться консолью. В списке может быть указан вариант **прямое подключение через COMn** (где n - номер от 1 до 4). Нажмите кнопку **OK**.
- 5. Появится окно **Свойства COMn**. Измените скорость на **9600**. Нажмите **OK**.

**Примечание:** Если вы не установите скорость 9600, то весь текст будет нечитаемым.

- 6. Появится окно **HyperTerminal**. В левом нижнем углу должно быть указано **Время подключения:** и счетчик времени.
- 7. В окне данных может быть показана следующая информация:
	- Ничего
	- Нечитаемый текст
	- $+++ATHO$
- 8. Выберите **Отключить**.
- 9. Выберите **Файл –> Свойства**.
- 10. Появится окно **Свойства** с информацией о созданном соединении. Перейдите на страницу **Настройка**.
- 11. Нажмите кнопку **Параметры ASCII**.
- 12. Отметьте следующие переключатели:
	- v **Дополнять символы возврата каретки переводами строк** (в первом разделе)
	- v **Отображать введенные символы на экране**
	- v **Дополнять символы возврата каретки переводами строк** (во втором разделе)
	- v **Переносить строки, превышающие ширину терминала**
- 13. Нажмите кнопку **OK**. Нажмите кнопку **OK**.
- 14. Выберите **Подключить**.
- 15. На панели управления сервера выберите функцию **65** (сервер необходимо перевести в известное вам состояние).

**Примечание:** Для получения доступа к расширенным функциям может потребоваться выбрать функции **25** и **26**.

- 16. Через непродолжительное время на панели управления сервера может появиться код D1008065. Кроме того, некоторые данные могут появиться в окне **HyperTerminal**.
- 17. На панели управления сервера выберите функцию **66**. Может появиться код D1008066. Отсутствие кода не свидетельствует об ошибке. Кроме того, некоторые данные могут появиться в окне **HyperTerminal**.
- 18. Введите в окне HyperTerminal строку **NEGOTIATE 1** строчными буквами. Нажмите **Enter**. В окне данных HyperTerminal появится значение 115200.

**Примечание:** Если никакое значение не появилось, введите **NEGOTIATE 1** еще раз.

Если было возвращено значение скорости передачи данных, значит был выполнен обмен данными, и соединение установлено. Если соединение с Консолью управления установить не удалось, то, скорее всего, неправильно настроен клиент.

Если значение скорости передачи данных не появилось, то, скорее всего, возникла ошибка на PC клиента. Попытайтесь выключить и снова включить PC, а затем повторить проверку. Либо попытайтесь снова подключить консоль. В редких случаях может потребоваться выполнить IPL на сервере. Рекомендуется выполнить следующую процедуру:

- a. Выключите сервер.
- b. Выключите PC.
- c. Включите PC.
- d. Запустите соединение консоли.
- e. Включите сервер.

Если неполадку соединения устранить не удалось, обратитесь в сервисное представительство.

## <span id="page-119-0"></span>**Неполадки соединения удаленной консоли**

При настройки удаленной консоли могут возникнуть неполадки во время подключения. Ниже приведены рекомендации по устранению неполадок:

**Удаленной консоли не удалось подключиться через модем к локальной консоли** Рекомендации по устранению неполадок, связанных с тем, что удаленной консоли не удалось подключиться через модем к локальной консоли.

### **При подключении удаленной консоли к локальной консоли обнаружена ошибка в имени локальной консоли**

Описание причин, по которым во время подключения удаленной консоли к локальной консоли может быть обнаружено неверное имя консоли.

### **Удаленной консоли не удалось подключиться через модем к локальной консоли**

При подключении к серверу с помощью удаленной консоли может возникнуть неполадка соединения. Ниже приведены рекомендации по устранению неполадок, связанных с тем, что модему удаленной консоли не удалось подключиться к локальной консоли:

- v Если модем PC указан в папке **Модемы** как **Стандартный модем**, то укажите изготовителя и модель модема.
- v Если вы применяете модем OEM, то, возможно, он был неправильно настроен. Попробуйте настроить модем, выбрав другую схожую конфигурацию.

За дополнительной информацией обратитесь к разделу [Инициализация и настройка](#page-68-0) [модема.](#page-68-0)

### **При подключении удаленной консоли к локальной консоли обнаружена ошибка в имени локальной консоли**

На компьютерах, между которыми устанавливается соединение, необходимо проверить значение, указанное в поле **Локальная консоль** в окне Консоль управления. В этом поле задается значение, настроенное для TCP/IP. При настройке удаленной консоли необходимо указать аналогичное значение в качестве имени локальной консоли. На одном PC можно задать два различных имени системы. Имя Консоли управления берется из записи DNS службы TCP/IP.

## **Устранение неполадок идентификации**

При установлении первоначального соединения может возникнуть ошибка идентификации. Ниже перечислены возможные ошибки:

### **[Ошибки идентификации](#page-120-0)**

Рекомендации по устранению неполадок, связанных с тем, что на PC не удается установить соединение между локальной консолью и сервером.

### **[Внутренние ошибки идентификации при подключении удаленной консоли](#page-120-0) Windows 98/Me к [Windows 2000](#page-120-0)**

Рекомендации по устранению внутренних ошибок идентификации.

**Ошибки идентификации в Windows NT** с пакетом обслуживания 6 Рекомендации по устранению ошибок идентификации в Windows NT.

## <span id="page-120-0"></span>**Ошибки идентификации**

При подключении локальной консоли к серверу может возникнуть ошибка. Ниже приведены рекомендации по исправлению ошибок, возникающих в том случае, когда Консоли управления не удается установить соединение между сервером и локальной консолью (PC). Причина ошибки может заключаться в том, что задана неправильная конфигурация программного обеспечения или не распознан ИД пользователя сервисных средств:

- Убедитесь, что при работе с мастером настройки был задан правильный ИД пользователя сервисных средств и пароль.
- Если вы работаете с Windows NT:
	- Убедитесь, что установлена последняя версия [пакета обслуживания](#page-65-0) Windows NT (по крайней мере пакет обслуживания 6).
	- Убедитесь, что пакет обслуживания Windows NT был установлен после [Службы](#page-62-0) [удаленного доступа.](#page-62-0)

Кроме того, может появиться сообщение об ошибке защищенного соединения. В этом случае обратитесь к разделу Сообщение об ошибке: [С системой установлено](#page-114-0) [незащищенное соединение.](#page-114-0)

# **Внутренние ошибки идентификации при подключении удаленной консоли Windows 98/Me к Windows 2000**

При возникновении подобной ошибки выполните следующие действия на локальной консоли:

- 1. Откройте окно **Свойства входящих соединений**.
- 2. Перейдите на страницу **Пользователь**.
- 3. Щелкните на опции **Обязательная защита паролей и данных**. Она должна быть выключена.
- 4. На PC с операционной системой Windows 2000 после изменения опции необходимо перезагрузить компьютер.

Если роль удаленной консоли играет компьютер с операционной системой Windows 98/Me, убедитесь, что на нем еще не установлено соединение с локальной консолью. Можно установить только одно активное соединение.

# **Ошибки идентификации в Windows NT с пакетом обслуживания 6**

Если пользователь не относится к группе **Администраторы**, то при вызове функций для работы с сокетами может возникать ошибка.

Функцию Winsock разрешено вызывать только пользователям, у которых есть права локального администратора

Дополнительную информацию можно найти на Web-сайте

<http://www.microsoft.com><sup>2</sup>.

## **Устранение неполадок эмуляции**

При установлении первоначального соединения может возникнуть ошибка эмуляции. Ниже перечислены возможные ошибки:

### <span id="page-121-0"></span>**Эмулятор локальной консоли находится в состоянии Отключен** Рекомендации по устранению неполадок эмулятора локальной консоли.

**В окне PC5250 не показаны пользовательские данные** Рекомендации по устранению неполадок эмулятора PC5250.

Если окно эмулятора не появилось, и соединение не находится в состоянии **Подключено**, обратитесь к разделу [Неполадки соединения локальной консоли.](#page-112-0)

## **Эмулятор локальной консоли находится в состоянии Отключен**

Эта неполадка обычно возникает на локальной консоли, подключенной по сети. Кроме того, она может возникнуть на локальной консоли, напрямую подключенной к серверу, если сервер дополнительно поддерживает локальную консоль, подключенную по сети. Причина ошибки может заключаться в том, что другой пользователь получил управление на сервере. Для того чтобы убедиться, что управление на сервере находится у локальной консоли, выполните следующие действия в окне эмулятора:

- 1. Выберите **Вид** —> **Показать** —> **Хронология состояния**.
- 2. Если последним указано значение **Отключен**, значит управление передано другому пользователю.
- 3. В этом случае попробуйте подключиться к серверу позднее.

## **В окне PC5250 не показаны пользовательские данные**

Эта ошибка может быть связана с наличием небуферизованного UART для последовательного соединения на PC. Если применяются пакеты больших размеров, то при получении данных, которые должны быть показаны на экране, может возникнуть переполнение буфера. Повторная попытка получения данных предпринимается через 30 секунд. Перед снижением быстродействия модема обратитесь в сервисное представительство.

# **Устранение неполадок при наличии системного информационного кода (SRC)**

Перечисленные ниже системные информационные коды (SRC) могут свидетельствовать об ошибке в конфигурации Консоли управления:

### **[SRC A6005001, A6005004, A6005007, B6005001, B6005004](#page-122-0) и B6005007**

Рекомендации по устранению неполадок, при возникновении которых выдается SRC A6005001, A6005004, A6005007, B6005001, B6005004 или B6005007.

#### **[SRC A6005008](#page-122-0) и B6005008**

Рекомендации по устранению неполадок, при возникновении которых выдается SRC A6005008 или B6005008.

### **[Системный информационный код](#page-124-0) A9002000**

Рекомендации по устранению неполадок, при возникновении которых выдается системный информационный код A9002000.

### **[Системный информационный код](#page-124-0) A6005082**

Рекомендации по устранению неполадок, при возникновении которых выдается системный информационный код A6005082.

### <span id="page-122-0"></span>**[После вызова функции не было автоматически показано значение](#page-124-0) D1008065 или [D1008066](#page-124-0)**

Описание действий, которые нужно выполнить в том случае, если после вызова функции не был автоматически показан код D1008065 или D1008066.

### **Шаг IPL C6004031 [выполняется слишком долго](#page-124-0)**

Описание причин, по которым в выпуске V5R1 и старше выполнение шага IPL C6004031 может занимать до 45 минут.

# **SRC A6005001, A6005004, A6005007, B6005001, B6005004 и B6005007**

Перечисленные ниже системные информационные коды могут появиться при работе с твинаксиальной консолью или напрямую подключенной консолью Консоли управления.

### **A6005001 и B6005001**

Во время IPL, выполняемой вручную, не найден ресурс консоли (контроллер).

### **A6005004 и B6005004**

Во время IPL, выполняемой вручную, не было найдено устройство консоли. Твинаксиальный контроллер был обнаружен, однако его невозможно использовать. Этот код свидетельствует только о присутствии контроллера. Он не означает, что контроллер неисправен.

### **A6005007 и B6005007**

Во время IPL, выполняемой вручную, не было найдено устройство консоли. Этот информационный код также свидетельствует о наличии аппаратного обеспечения, применяемого консолью другого типа (не твинаксиальной консолью и не Консолью управления, подключенной напрямую). Примером может служить старая асинхронная консоль, которая больше не поддерживается. Этот код не свидетельствует о сбое указанного аппаратного обеспечения или его выборе в качестве целевой консоли.

После того как консоль будет обнаружена и активизирована, указанные системные информационные коды исчезнут, а индикатор Внимание погаснет. Если один из указанных системных информационных кодов сохраняется на панели управления в течение длительного времени, то для обнаружения устройства консоли может потребоваться выполнить IPL. Это зависит от многих факторов, в том числе модели, установленного аппаратного обеспечения и т.д. Для того чтобы сервер попытался еще раз обнаружить консоль, выберите функцию 21 на панели управления, удаленной панели управления или виртуальной панели управления.

# **Системный информационный код A6005008 и B6005008**

Если был показан системный информационный код A6005008 или B6005008, обратитесь к следующей таблице. Если во время IPL консоль не была обнаружена, и тип консоли не равен 1, то появится код A6005008 или B6005008.

- v Если вы планировали работать с твинаксиальной консолью, то значимым в SRC является только компонент 16. Для определения твинаксиального сбоя воспользуйтесь приведенной ниже таблицей. Первые 4 символа этого компонента представляют собой последние 4 символа типа сбоя. Например, если компонент 16 равен 50010001, то код SRC, связанный с твинаксиальной консолью, равен A6005001, а в качестве типа консоли выбрана твинаксиальная консоль.
- v Если вы планировали работать с Консолью управления, то выберите в приведенной ниже таблице соответствующий раздел:
- Локальная консоль, подключенная по сети, применяет слова 13, 14 и 15.
- Локальная консоль, напрямую подключенная к серверу, применяет слова 17, 18 и 19.
- **Примечание:** Если вы только что заменили адаптер LAN, связанный с Консолью управления (LAN), то подождите по крайней мере 35 минут. Это время необходимо для того, чтобы сервер обнаружил новую карту адаптера LAN. После того как сервер обнаружит новый адаптер, консоль будет запущена, и информационный код исчезнет.

**LAN**

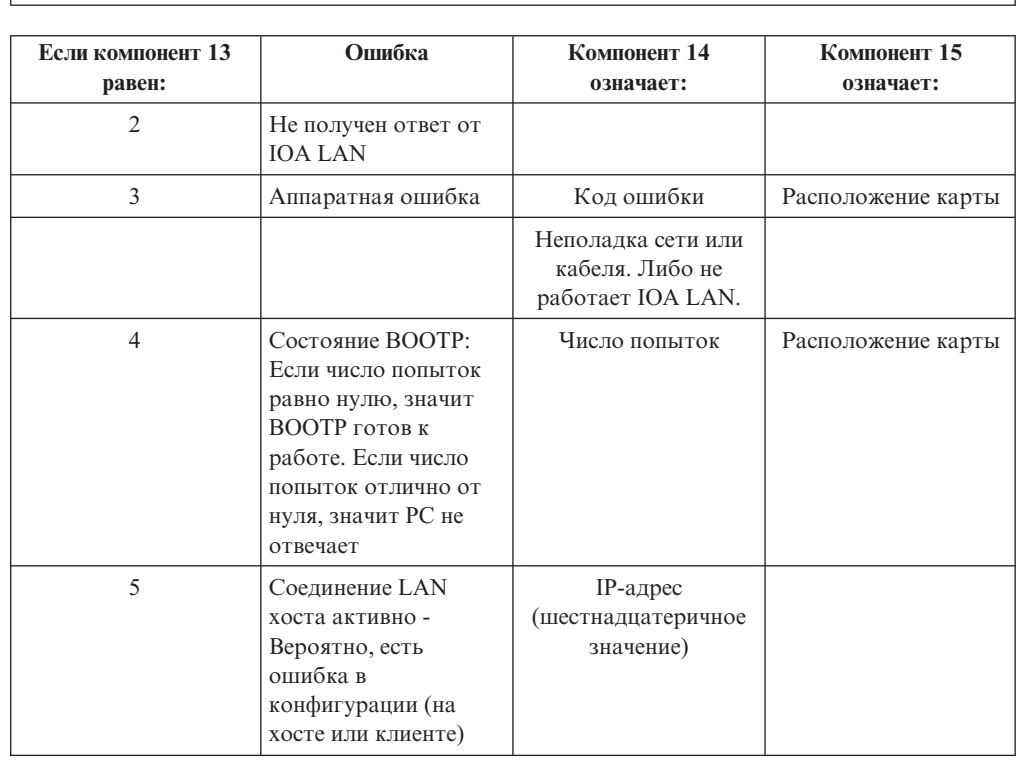

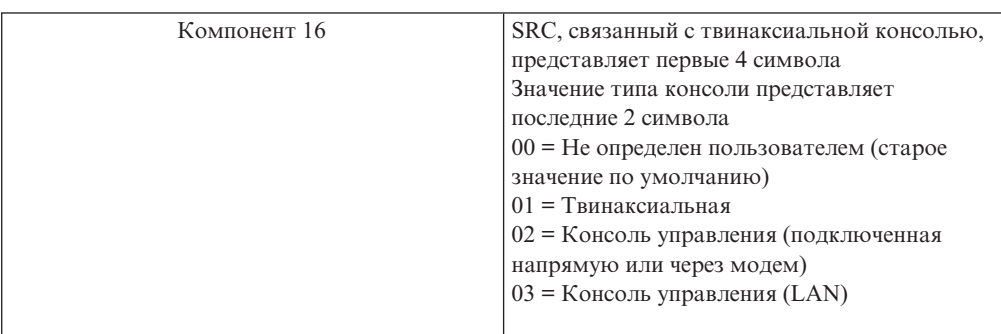

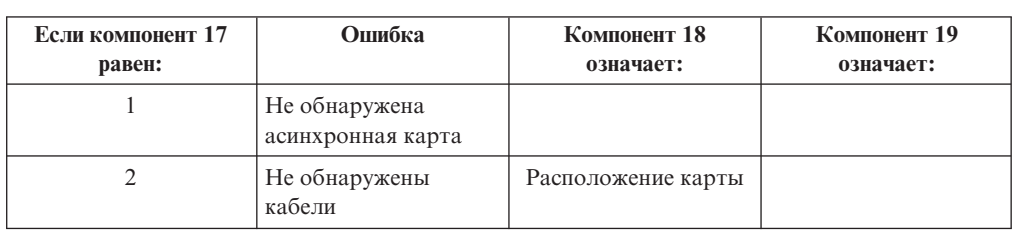

**Кабель**

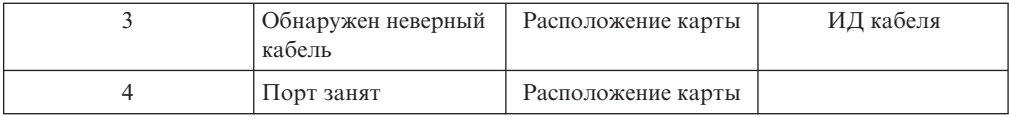

# <span id="page-124-0"></span>Системный информационный код А9002000

Ниже перечислены причины, по которым может быть показан системный информационный код А90002000:

- Обычно появление этого SRC означает, что не найдена консоль.
- На сервере iSeries системное значение **QAUTOCFG** должно быть равно **ON**. Если оно равно OFF, то OS/400 не удастся создать новое устройство консоли.
- Если вы только что изменили тип консоли, и новая консоль не работает в OS/400, вам может потребоваться другая рабочая станция, для того чтобы вручную удалить описания контроллера и устройства, связанные со старым устройством консоли.

# Системный информационный код А6005082

Ниже перечислены причины, по которым может быть показан системный информационный код А6005082:

- Появление этого SRC обычно означает, что вначале серверу удалось найти консоль, однако затем ее не удалось обнаружить.
- Попробуйте повторно назначить консоль. Если после этого серверу удастся обнаружить консоль, то информационный код исчезнет.
- Этот код SRC не зависит от типа консоли.

# После вызова функции не было автоматически показано значение D1008065 или D1008066

На некоторых моделях серверов предусмотрены двухстрочные индикаторы Function/Data. В таких моделях после вызова функции итоговый SRC не всегда автоматически выводится на панели управления (и удаленной панели управления). Для того чтобы узнать, была ли выполнена функция 65 или 66, необходимо выбрать функцию 11. Если функция не была выполнена:

- 1. С помощью кнопок увеличения и уменьшения значения выберите на панели управления или удаленной панели управления функцию 11.
- 2. Нажмите Enter.

## Шаг IPL C6004031 выполняется слишком долго

В выпуске V5R1 пользователь может разместить устройство 2771 (9771) в любом разъеме процессорного блока (первого корпуса). Это устройство будет обнаружено системой и выбрано для Консоли управления. Помимо времени, необходимого для выполнения этой операции, дополнительно требуется время для обнаружения других ресурсов, поддерживающих консоль, и получения информации о состоянии шины. За счет этого время выполнения указанного шага IPL возросло.

# Устранение неполадок удаленной и виртуальной панели управления

При настройке первоначального соединения могут возникнуть ошибки, связанные с доступом к панелям управления. Ниже перечислены возможные ошибки:

#### <span id="page-125-0"></span>**Не удалось запустить удаленную панель управления**

Инструкции по устранению неполадок, связанных с кабелями удаленной панели управления.

### **Функция выбора режима недоступна**

Описание действий, которые необходимо выполнить в том случае, если на удаленной или виртуальной панели управления недоступна функция выбора режима.

## **Не удалось запустить удаленную панель управления**

Если возникла ошибка при запуске удаленной панели управления, выполните следующие действия:

- Проверьте правильность подключения кабелей. За дополнительной информацией обратитесь к разделу [Подключение кабелей Консоли управления.](#page-76-0)
- Убедитесь, что на РС нет конфликтов между адресами или номерами прерываний (IRQ) ресурсов. Адреса в диапазоне от 192.168.0.0 до 192.168.0.255 используются Консолью управления. Если вы применяете программы, которые активизируют SOCKS на PC, проверьте правильность конфигурации SOCKS и убедитесь, что указано следующее:

Direct 192.168.0.0 255.255.255.0

PC с поддержкой SOCKS подключается к Internet через брандмауэр, например, Microsoft Proxy Client или Hummingbird SOCKS Client.

## **Функция выбора режима недоступна**

Если вам не удалось выбрать режим на удаленной или виртуальной панели управления, убедитесь, что у пользователя, от имени которого было установлено соединение (его имя было задано в меню входа в систему со служебного устройства) нет прав **Ключ удаленной панели раздела** для того раздела, с которым установлено соединение.

- 1. Запустите Специальные сервисные средства (DST).
- 2. Выберите **Работа со средой DST**.
- 3. Выберите **Профайлы пользователей сервисных средств**.
- 4. Выберите **Изменить права доступа** (опция 7).

Предоставьте пользователю указанные права доступа по отношению к разделу, для того чтобы он мог выбирать режим. Если в системе предусмотрен электронный ключ, то его необходимо вставить в замок перед выбором режима.

## **Устранение неполадок мастера настройки**

При установлении первоначального соединения могут возникнуть неполадки во время работы с мастером настройки. Возможные неполадки перечислены ниже:

### **[Локальной консоли не удалось обнаружить кабели](#page-126-0)**

Описание действий, которые необходимо выполнить в том случае, если локальная консоль не обнаружила кабель Консоли управления или удаленной панели управления.

### **[Старые параметры сети применяются вместо новых параметров сетевого](#page-126-0) [соединения](#page-126-0)**

Описание действий, которые необходимо выполнить в том случае, если старые параметры сети применяются вместо новых параметров сетевого соединения.

#### **[В мастере настройки недоступны опции консоли](#page-127-0)**

Описание действий, которые следует выполнить в том случае, если в мастере настройки недоступны опции консоли.

**В списке Добавить устройство RAS [отсутствует правильный модем](#page-127-0)** Описание действий, которые следует выполнить в Windows NT в том случае,

если в окне **Добавить устройство RAS** отсутствует правильный модем.

# <span id="page-126-0"></span>**Локальной консоли не удалось обнаружить кабели**

Ниже приведены инструкции по устранению неполадок, связанных с тем, что локальной консоли не удалось обнаружить кабель Консоли управления или удаленной панели управления. Обычно при этом выдается сообщение о состоянии Подключение или Недоступно:

- Проверьте правильность подключения кабелей. За дополнительной информацией обратитесь к разделу [Подключение кабелей Консоли управления.](#page-76-0)
- Убедитесь, что на сервере правильно подключена карта адаптера связи, предназначенная для работы с консолью.
- Проверьте правильность кодов изделий, связанных с кабелями Консоли управления и удаленной панели управления.
- Убедитесь, что сервер находится в таком состоянии, в котором консоль должна быть активна. Например, консоль должна быть активна после выполнения Загрузки начальной программы (IPL) вручную. Если после выполнения IPL был показан системный информационный код (SRC) B6004031, B6004501 или B600500X (где x - цифра), значит сервер находится в правильном состоянии.

**Примечание:** Убедитесь, что были выключены или отключены все дисплейные устройства, подключенные к контроллерам твинаксиальной рабочей станции через порт 0 (адрес 0 или 1) или порт 1 (адрес 0 или 1).

• Убедитесь, что на РС нет конфликтов между адресами или номерами прерываний (IRQ) ресурсов. Адреса в диапазоне от 192.168.0.0 до 192.168.0.255 используются Консолью управления. Если вы применяете программы, которые активизируют SOCKS на PC, проверьте правильность конфигурации SOCKS и убедитесь, что указано следующее:

Direct 192.168.0.0 255.255.255.0

PC с поддержкой SOCKS подключается к Internet через брандмауэр, например, Microsoft Proxy Client или Hummingbird SOCKS Client.

• Убедитесь, что выполнены все требования к сети. Если локальная консоль подключается к серверу по соединению LAN, то убедитесь, что сеть активна и правильно настроена на PC и на сервере.

## **Старые параметры сети применяются вместо новых параметров сетевого соединения**

Если была настроена локальная консоль, подключенная по сети, и пользователь продолжает получать старый IP-адрес (возможно, неверный), то может потребоваться изменить файл **hosts** на PC. При необходимости удалите из этого файла соответствующую запись.

**Примечание:** Перед подключением к серверу после изменения конфигурации необходимо закрыть и заново запустить Консоль управления. В этом случае из кэша будут удалены все значения, заданные в старой конфигурации.

## <span id="page-127-0"></span>**В мастере настройки недоступны опции консоли**

В выпусках младше V4R5 был необходим эмулятор 5250 (PC5250 или IBM Personal Communications). В выпусках V4R5 и старше эмулятор не требуется, если планируется применять только удаленную панель управления. Если мастеру не удается обнаружить допустимый эмулятор, он делает недоступной опцию консоли в окне, позволяющем пользователю выбрать функции Консоли управления (консоль или удаленную панель управления). Кроме того, такая неполадка может возникнуть в том случае, если пользователь запретил программе установки iSeries Access для Windows обновлять путь (только на PC с операционной системой Windows 98/Me). Установите программу эмулятора, либо вручную добавьте путь к этой программе в системную переменную PATH.

# **В списке Добавить устройство RAS отсутствует правильный модем**

Эта ошибка может возникнуть при настройке удаленной или локальной консоли в Windows NT. Она связана с тем, что пользователь добавил или заменил модем на PC, после чего не смог найти его в списке, показанном в окне **Добавить устройство RAS**. В окне **Свойства RAS** будет указано, что к соответствующему порту COM подключено другое устройство. Обычно такая ошибка возникает в том случае, если пользователь настроил несуществующий модем, для того чтобы завершить установку Службы удаленного доступа, которая иногда выполняется в рамках сетевой установки. Когда позднее пользователь попытался настроить Консоль управления, ему потребовалось добавить модем соединения консоли управления AS400, однако этот модем не был показан.

**Исправление:** Для того чтобы в окне был показан необходимый модем, удалите текущий модем.

Аналогичная ошибка может возникнуть при переходе от одного типа конфигурации к другому, когда во время выбора модемов для Службы удаленного доступа требуется удалить модем. После выхода из папки **Модем** появляется сообщение Список установленных модемов был изменен, поэтому необходимо настроить Удаленный доступ к сети. Сделать это сейчас? Если вы нажмете кнопку **Да**, то конфигурация Службы удаленного доступа станет несогласованной со списком модемов. Для исправления этой ошибки выполните следующие действия:

- 1. Откройте окно Службы удаленного доступа.
- 2. Удалите аналогичный модем.
- 3. Нажмите кнопку **Продолжить**.
- 4. Ответьте на необходимые вопросы и перезагрузите компьютер.
- 5. Снова откройте окно Службы удаленного доступа и добавьте модем, который не удалось добавить ранее.

## **Устранение прочих неполадок Консоли управления**

При работе с Консолью управления могут возникнуть следующие неполадки:

### **[Консоль управления осталась в](#page-128-0) QCTL**

Описание действий, которые необходимо выполнить в том случае, если Консоль управления осталась в QCTL, а не была перенесена в CTLxx.

**[На локальной консоли появилось сообщение:](#page-128-0) Сервер Службы удаленного доступа [не запущен](#page-128-0)**

Описание действий, которые нужно выполнить в том случае, если на локальной консоли появилось сообщение Сервер Службы удаленного доступа не запущен (только в Windows NT).

### **Не передаются системные запросы**

Описание действий, которые необходимо выполнить в том случае, если не передаются системные запросы.

## <span id="page-128-0"></span>**Консоль управления осталась в QCTL**

Обычно эта ошибка возникает после перехода к консоли другого типа. Однако она может возникнуть и во время работы с ресурсами. QCONSOLE по-прежнему осталась в QCTL, хотя вы предполагали, что она будет настроена как другая рабочая станция. Убедитесь, что в системе не была выполнена IPL с включенной опцией **DEBUG**. Отличительным признаком этого является то, что в системе не запущены другие интерактивные подсистемы, если они есть. Также могут отсутствовать другие подсистемы. Убедитесь, что системное значение **QIPLTYPE** равно 0.

# **На локальной консоли появилось сообщение: Сервер Службы удаленного доступа не запущен**

Если локальная консоль настроена на прием вызовов, однако ни один модем PC не настроен для приема вызовов, то появится сообщение Сервер Службы удаленного доступа не запущен. Для исправления ошибки запретите локальной консоли принимать вызовы, либо настройте модем (например, несуществующий модем). При этом обратите внимание на следующее. Если оба последовательных порта выделены Консоли управления, то модем будет работать через порт COM3, которого нет на многих PC. Эта ошибка также может быть связана с тем, что не [установлен пакет](#page-65-0) [обслуживания](#page-65-0) Windows NT.

## **Не передаются системные запросы**

При работе с Консолью управления нажатие клавиши **SYSREQ** эквивалентно нажатию клавиш **Shift+ESC**, в соответствии с конфигурацией 5250 по умолчанию. На многих клавиатурах клавиша **Prt Screen** помечена как **SYSREQ**. Она активируется при нажатии этой клавиши вместе с клавишей **Ctrl**, которая зарезервирована в операционной системе Windows. Для исправления этой ошибки необходимо изменить раскладку клавиатуры в операционной системе (а не в программе эмуляции 5250).

# Глава 7. Связанная информация

Связанная информация включает техническую информацию IBM, сведения о технологиях и способах выполнения различных задач.

### Руководства

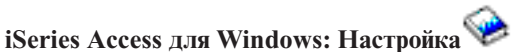

Это руководство поможет вам установить и настроить продукт iSeries Access для Windows как на сервере iSeries, так и на PC. Установку и настройку необходимо выполнять и на сервере и на РС. В этом руководстве предполагается, что установку и настройку сервера осуществляет системный администратор, а установку iSeries Access для Windows на PC выполняет пользователь.

### Твинаксиальная консоль

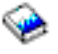

Твинаксиальная консоль позволяет управлять сервером iSeries с помощью интерфейса командной строки, не используя в качестве консоли персональный компьютер. Для работы с iSeries применяется экран консоли, клавиатура и твинаксиальные кабели.

### Web-сайт

### Web-caйт iSeries Access

На этом Web-сайте приведена информация о продукте iSeries Access и о Консоли управления.

### Другая информация в Information Center

#### Панель управления

Вы можете работать с системой с помощью консоли управления или с помощью АРІ, вызываемых из ваших программ. Панель управления позволяет включать и выключать систему, выполнять загрузку начальной программы (IPL) и определять уровень загруженности процессоров.

#### Логические разделы

Логические разделы позволяют распределять ресурсы в пределах одного физического сервера iSeries, используя этот сервер в качестве нескольких независимых серверов.

### Модернизация

Приведенная в этом разделе информация поможет вам модернизировать отдельные компоненты аппаратного обеспечения, перейти к другой модели сервера iSeries, либо установить новый выпуск операционной системы OS/400. При выполнении модернизации в целевой системе сохраняется тот же серийный номер, что и в исходной.

#### Перенос данных

Приведенная в этом разделе информация поможет вам перенести данные из одного сервера или раздела iSeries в другой сервер или раздел iSeries. При переносе данных серийные номера исходной и целевой системы различаются.

### **Планирование конфигурации аппаратного и программного обеспечения**

Точное планирование является залогом успешной и точной настройки сервера. Планирование гарантирует выполнение всех требований и наличие всех необходимых для работы элементов. Приведенная в этом разделе информация о планировании поможет вам выбрать место для физического размещения сервера, рассчитать необходимую мощность источника питания, распечатать инструкции по подключению кабелей и другие специальные инструкции, проверить выполнение требований к PC и выполнить подготовку, исходя из конфигурации именно вашего сервера.

### **Инструкции по подключению**

Вы можете распечатать инструкции по подключению сервера и связанных с ним устройств.

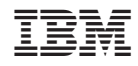

Напечатано в Дании